### **МИНИСТЕРСТВО ОБРАЗОВАНИЯ И НАУКИ РОССИЙСКОЙ ФЕДЕРАЦИИ**

Федеральное государственное бюджетное образовательное учреждение высшего профессионального образования

# «**НАЦИОНАЛЬНЫЙ ИССЛЕДОВАТЕЛЬСКИЙ ТОМСКИЙ ПОЛИТЕХНИЧЕСКИЙ УНИВЕРСИТЕТ**»

А.Ю. Дёмин

# **ПРАКТИКУМ ПО КОМПЬЮТЕРНОЙ ГРАФИКЕ**

*Рекомендовано в качестве учебного пособия Редакционно-издательским советом Национального исследовательского Томского политехнического университета*

Издательство Национального исследовательского Томского политехнического университета 2024

#### **Демин А.Ю.**

Д35

Практику по компьютерной графике: учебное пособие / А.Ю. Демин; Национальный исследовательский Томский политехнический университет. – Томск: Изд-во Национального исследовательского Томского политехнического университета,  $2024 - 166$  c.

В пособии рассматриваются следующие вопросы: обработка растровых изображений в графическом редакторе GIMP, создание векторных изображений в редакторе InkScape, проектирование приложений для работы с графикой, 2D и 3D преобразования, получение проекций, изучение графических библиотек. Предусмотрено две образовательные траектории с изучением возможностей C# в Visual Studio и JavaScript в Visual Studio Code.

Пособие подготовлено в отделении информационных технологий Томского политехнического университета, соответствует программе дисциплины и предназначено для студентов ИШИТР обучающихся по направлениям 090301 «Информатика и вычислительная техника», 09.03.04 «Программная инженерия», 09.03.02 Информационные системы и технологии.

Пособие может быть полезно широкому кругу читателей.

**УДК 681.3.06 (082.5) ББК 32.973**

#### *Рецензенты*

Доктор технических наук, доцент кафедры «Комплексной информационной безопасности электронно-вычислительных систем» ТУСУР *Р.В. Мещеряков*

Кандидат физ.-мат. наук, доцент каф. Программирования ТГУ *О.И. Голубева*

> © ФГБОУ ВПО «Национальный исследовательский Томский политехнический университет», 2024 © Демин А.Ю. 2024 © Обложка. Издательство Национального исследовательского Томского политехнического университета, 2024

# Оглавление

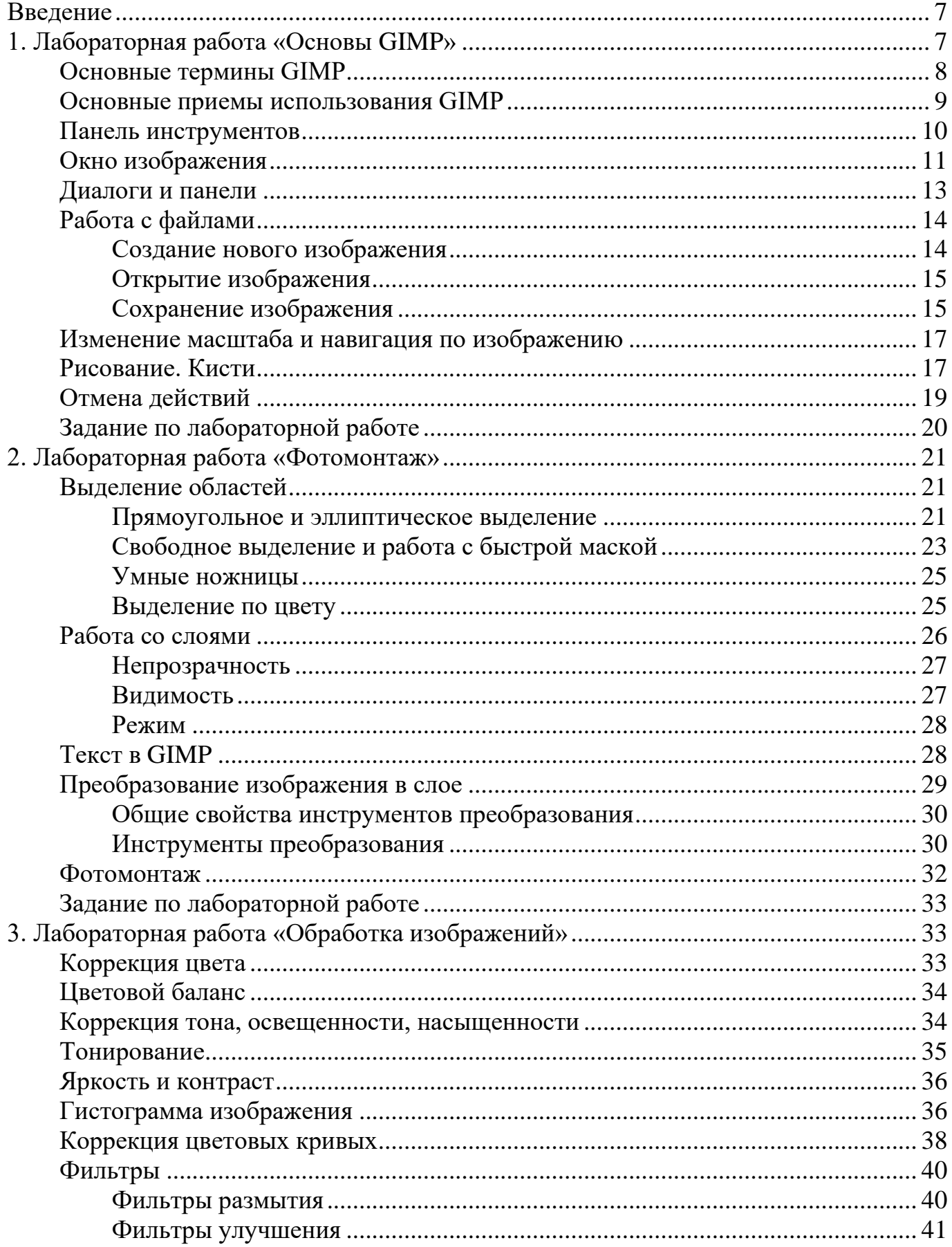

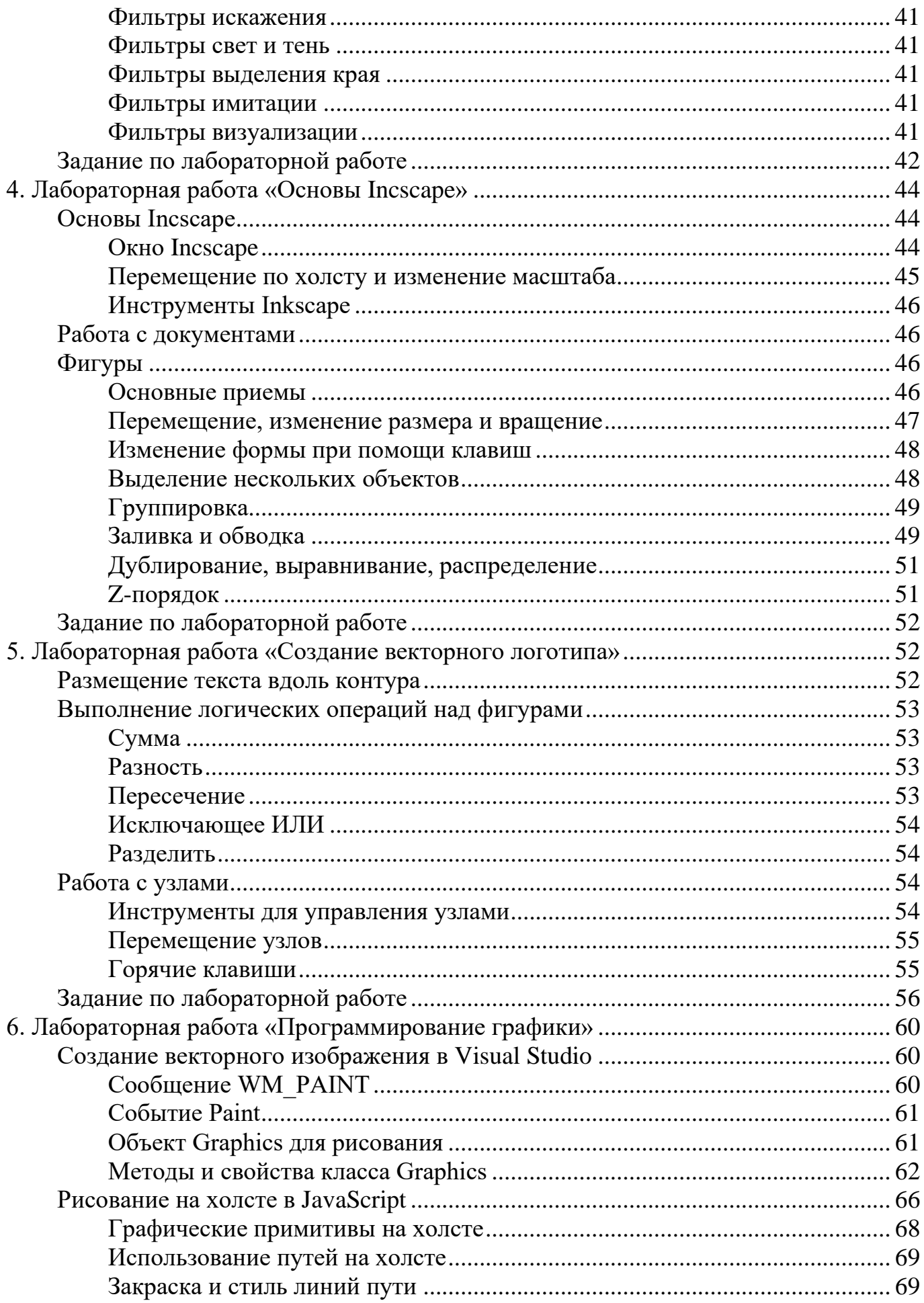

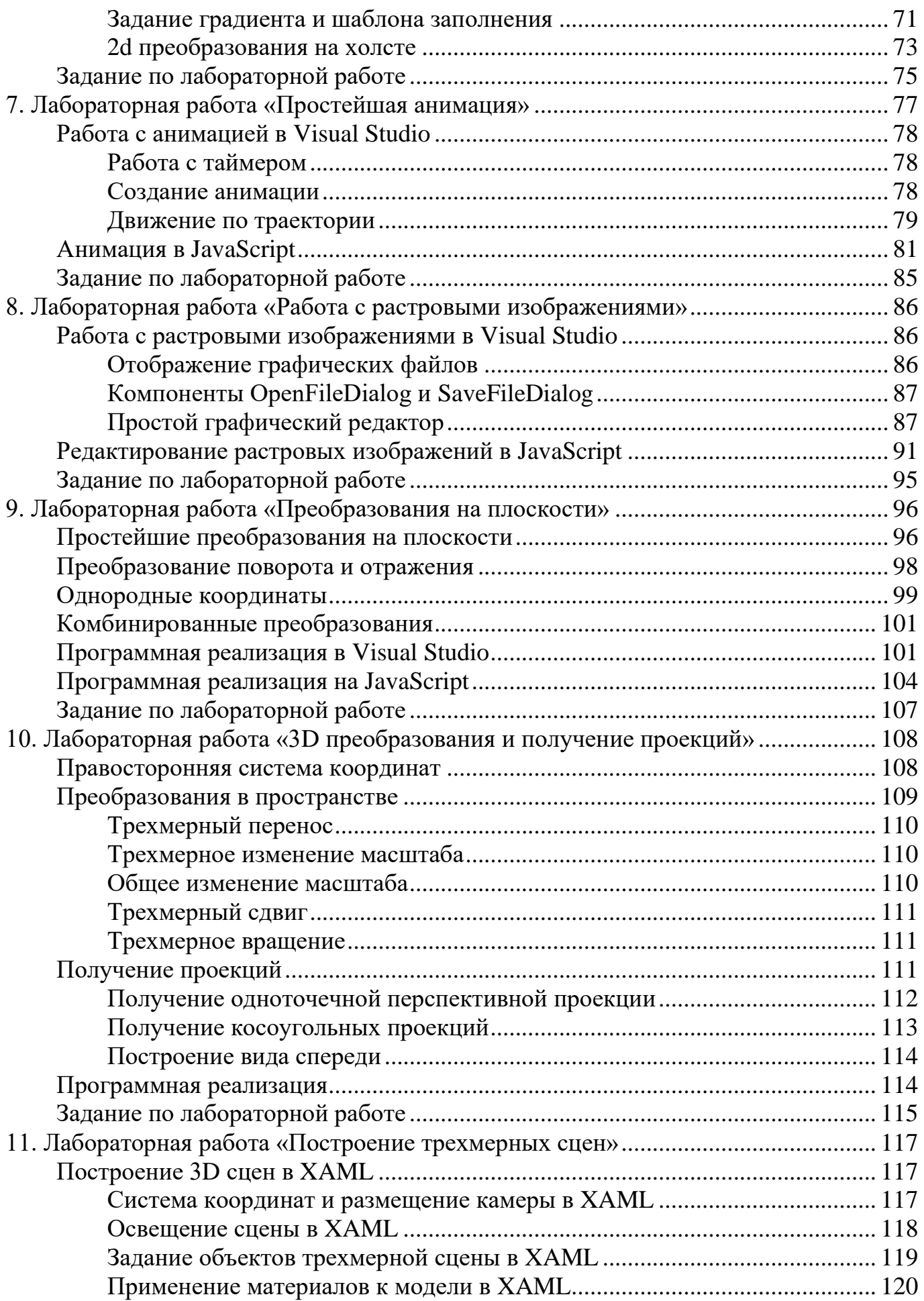

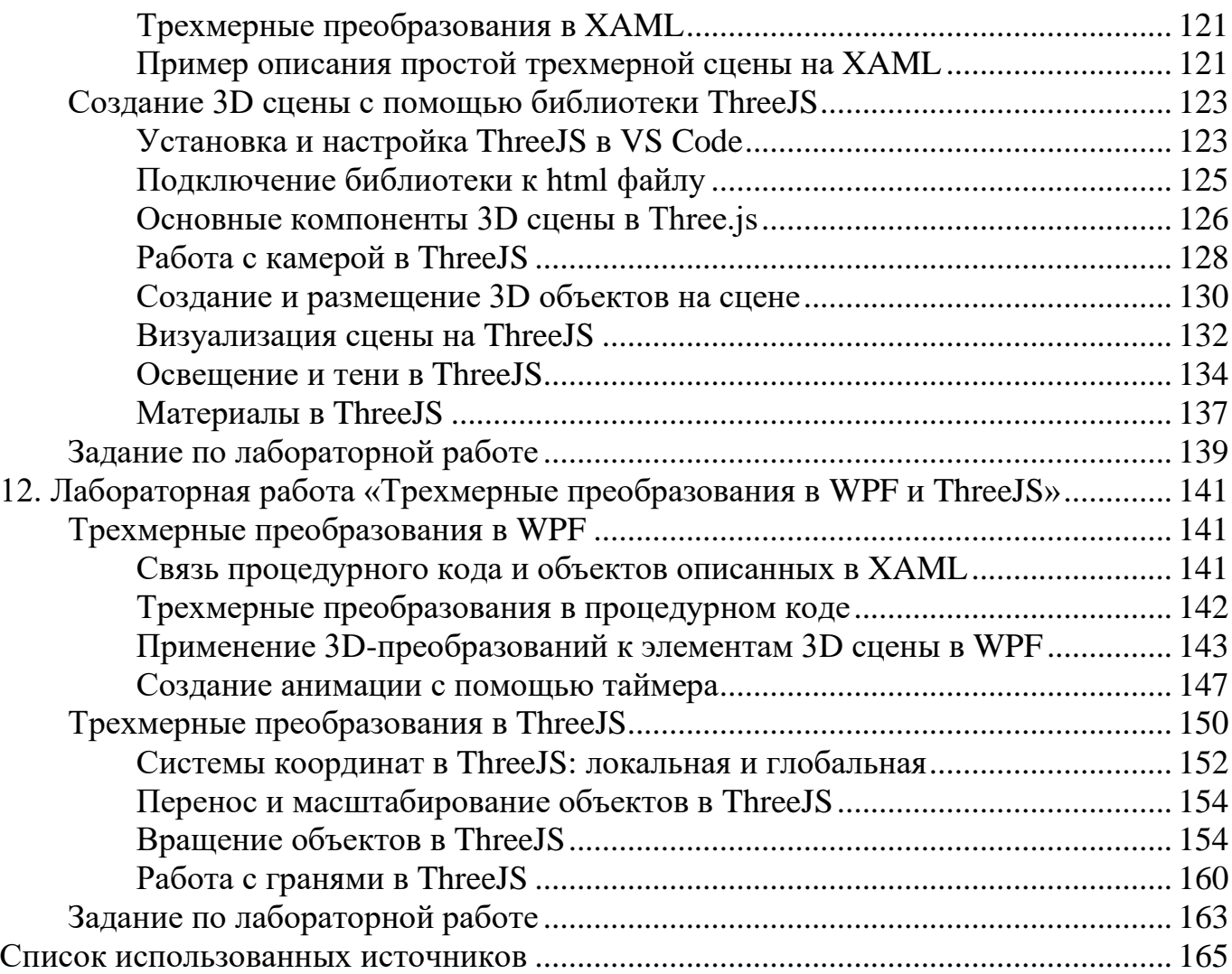

# <span id="page-6-0"></span>**Введение**

Если заглянуть в историю, то можно проследить, как с момента появления первых ЭВМ люди стремятся разнообразить способы общения человека и машины, приблизившись к уровню общения человека с человеком. Это общение было бы гораздо более ограниченным, если бы не использовало один из наиболее простых способов — язык изображений, образов. Сегодня графические изображения на экране монитора современного персонального компьютера стали для нас нормой, совершенно неотъемлемым атрибутом интерфейса. Спектр применения компьютерной графики, помимо средства интерфейса «человек-машина», чрезвычайно широк: от создания рекламных роликов, компьютерных мультфильмов и игр, кроя одежды, малых и монументальных форм дизайна, компьютерной живописи до визуализации результатов научных изысканий [10]. Можно с уверенностью сказать, что популярность Internet, и в частности WWW, во многом объясняется широким применением графики.

Рынок программного и аппаратного обеспечения компьютерной графики – один из самых динамичных. Об этом можно судить по объему литературы и числу сервисов Internet, посвященных так или иначе компьютерной графике.

Предметом данной работы является обширная область компьютерных наук, посвященная представлению данных в памяти ЭВМ в графической форме. Это самое общее определение, так как под данными можно понимать как непосредственно хранящееся в виде файла изображение в одном из графических форматов, так и протокол обмена командами между пользователем и ЭВМ (то, что мы называем графическим интерфейсом), и битовую последовательность, сформированную для вывода на экран или печатающее устройство. Методы и способы представления и манипуляции этим видом данных относятся к компетенции компьютерной графики.

В работе рассматриваются различные способы представления изображений в памяти ЭВМ, методы и алгоритмы растеризации и обработки растровых изображений, матричные преобразования на плоскости и в пространстве, методы и алгоритмы удаления скрытых линий и поверхностей. Кроме того, приводятся основы использования графической библиотеки OpenGL, а также описываются базовые аппаратные средства, используемые при работе с изображениями.

Программный код, приведенный в пособии, создан в MS Visual Studio 2010 на языке C#.

# <span id="page-6-1"></span>**1. Лабораторная работа «Основы GIMP»**

GIMP — многоплатформенное программное обеспечение для редактирования растровых изображений (GIMP — GNU Image Manipulation Program). Редактор GIMP пригоден для решения множества задач по изменению изображений, включая ретушь фотографий, объединение и создание изображений.

Одной из сильных сторон GIMP является его доступность из многих источников для многих операционных систем. GIMP входит в состав большинства дистрибутивов GNU/Linux. GIMP также доступен и для других операционных систем вроде Microsoft Windows™ или Mac OS X™ от Apple (Darwin). GIMP — свободное программное обеспечение, выпускаемое под лицензией GPL (General Public License). GPL предоставляет пользователям право доступа к исходному коду программ и право изменять его.

Будучи весьма мощным продуктом, GIMP способен стать незаменимым помощником в таких областях, как подготовка графики для Web-страниц и полиграфической продукции, оформление программ (рисование пиктограмм, заставок и т.п.), создание анимационных роликов, обработка кадров для видеофрагментов и построение текстур для трехмерной анимации. Очень полезна функция создания и обработки анимационных роликов, позволяющая накладывать анимацию на объект как текстуру и выполнять определенные финишные операции после рендеринга.

### <span id="page-7-0"></span>**Основные термины GIMP**

### **Изображения**

Изображение — основной объект, с которым работает GIMP. Под словом изображение подразумевается один файл с расширением TIFF или JPEG. Можно отождествлять изображение и окно, которое его содержит, но это будет не совсем правильно: можно открыть несколько окон с одним и тем же изображением. В то же время нельзя открыть в одном окне более одного изображения, и нельзя работать с изображением без отображающего его окна.

Изображение в GIMP может быть достаточно сложным. Наиболее правильной аналогией будет не лист бумаги, а, скорее, книга, страницы которой называются слоями.

### **Слои**

Если изображение подобно книге, то слой можно сравнить со страницей внутри книги. Простейшее изображение содержит только один слой и, продолжая аналогию, является листом бумаги. Слои могут быть прозрачными и могут покрывать не все пространство изображения.

### **Каналы**

В GIMP каналы являются наименьшей единицей подразделения стека слоев, из которых создается изображение. Каждый канал имеет тот же размер, что и слой, и состоит из тех же пикселей. Смысл этого значения зависит от типа канала, например, в цветовой модели RGB значение канала R означает количество красного цвета, добавляемого к другим цветам пикселей.

### **Выделения**

Часто при работе возникает необходимость изменить только часть изображения. Для этого существует механизм выделения областей. В каждом изображении можно создать выделенную область, которая, как правило, отображается в виде движущейся пунктирной линии.

### **История правки**

Ошибки при редактировании изображений неизбежны, однако вы почти всегда можете отменить свои действия: GIMP записывает историю действий пользователя, позволяя при необходимости вернуться на несколько шагов назад. Однако история занимает память, поэтому возможности отмены не безграничны.

# **Основные приемы использования GIMP**

<span id="page-8-0"></span>Для того, чтобы открыть программу GIMP в Windows, нужно нажать на кнопку пуск и выбрать вменю GIMP пункт GIMP.

На рис. 1.1 показано стандартное расположение окон GIMP. Элементами окон являются:

1. Панель инструментов, которая содержит кнопки для выбора инструментов выделения, рисования, трансформации изображения и т.д.

2. Параметры инструментов: под панелью инструментов прикреплен диалог Параметры инструментов, который отображает параметры выбранного инструмента (в данном случае это инструмент «Кадрирование»)

3. Окно изображения: каждое изображение в GIMP отображается в отдельном окне. Вы можете открыть одновременно достаточно большое количество изображений, столько, сколько позволяют системные ресурсы.

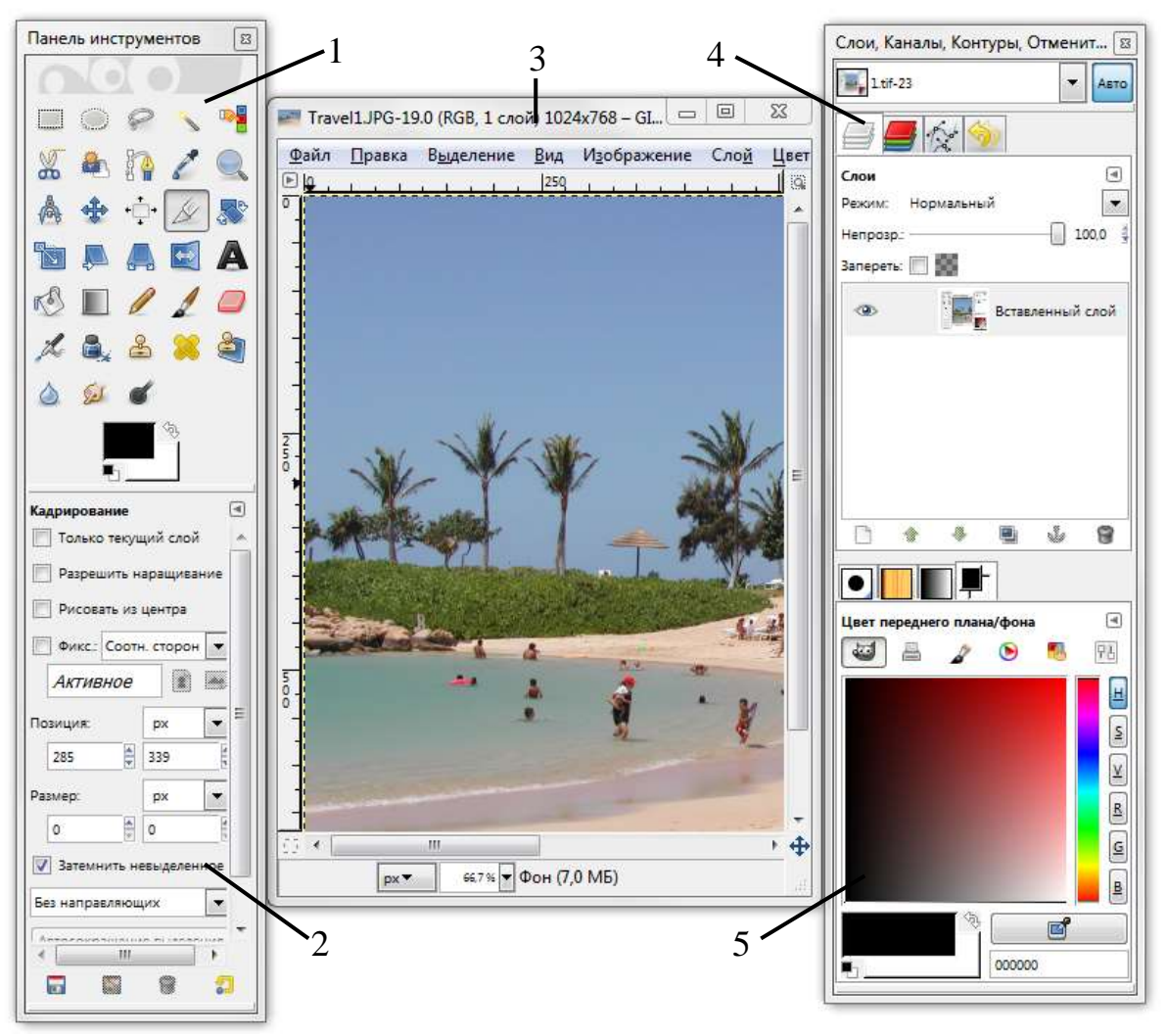

*Рис. 1.1. Общий вид редактора GIMP*

4. Диалоги **Слои/Каналы/Контуры/Отменить**: этот диалог отображает структуру слоев активного изображения и позволяет управлять ими.

5. Диалоги **Кисти/Текстуры/Градиенты**: панель, расположенная ниже диалога слоев, показывает диалоги управления кистями, текстурами и градиентами.

Приведенный набор — это минимальный набор окон. В GIMP используется более дюжины различных диалогов, которые можно открыть при необходимости. Опытные пользователи обычно держат открытыми панель инструментов (с параметрами инструментов) и диалог Слои.

## **Панель инструментов**

<span id="page-9-0"></span>Панель инструментов — единственная часть интерфейса программы, которую вы не можете продублировать или закрыть. Внешний вид Панели инструментов представлен на рис. 1.2.

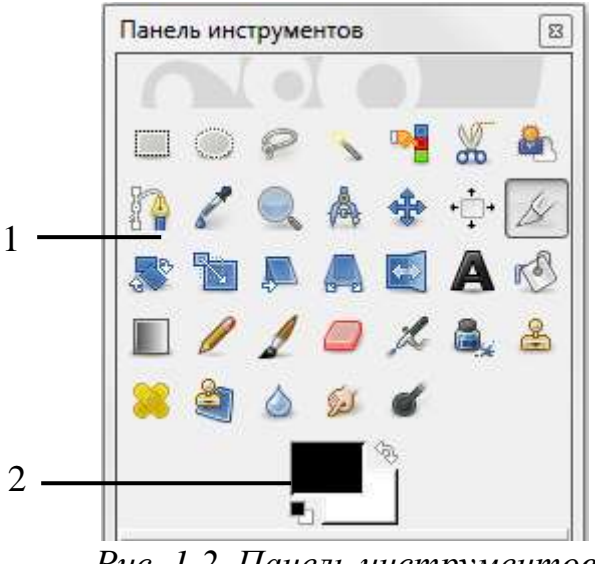

*Рис. 1.2. Панель инструментов*

1. Кнопки, которые активируют инструменты для разнообразных действий: выделение частей изображений, рисования, преобразования и т.п.

2. Цвета фона/переднего плана: область выбора цвета показывает текущий выбранный вами цвет переднего плана и фона, который применяется во многих операциях. Щелчок по одному из них вызовет выборщик цветов, который позволяет вам установить другой цвет.

# **Окно изображения**

<span id="page-10-0"></span>Каждое открытое изображение в GIMP отображается в своем собственном отдельном окне. Элементы окна показаны на рис. 1.3.

1.Заголовок изображения содержит ряд полезных сведений: имя файла изображения, наименование цветовой модели, номер текущего слоя, размер изображения в пикселях.

2. Прямо под заголовком находится меню изображения. С помощью этого меню вы можете получить доступ ко всем операциям, применимым к изображению. Вы также можете вызвать меню изображения щелчком правой кнопкой мыши на изображении, или щелчком левой кнопкой мыши по небольшому значку — «стрелке» в левом верхнем углу (3)

3. Щелчок по этой небольшой кнопке вызывает меню изображения, расположенное в столбец вместо строки. Такие кнопки широко используются в GIMP для вызова меню в различных окнах.

4. Линейки, которые используются для измерений. Если желаете, вы можете выбрать, в каких единицах измерения отображаются координаты. По умолчанию используются пиксели. Одно из основных действий для использования линеек — это создание направляющих. Если вы щелкните на линейке и перетащите на окно изображения, будет создана направляющая линия, которая поможет вам аккуратно располагать объекты на изображении.

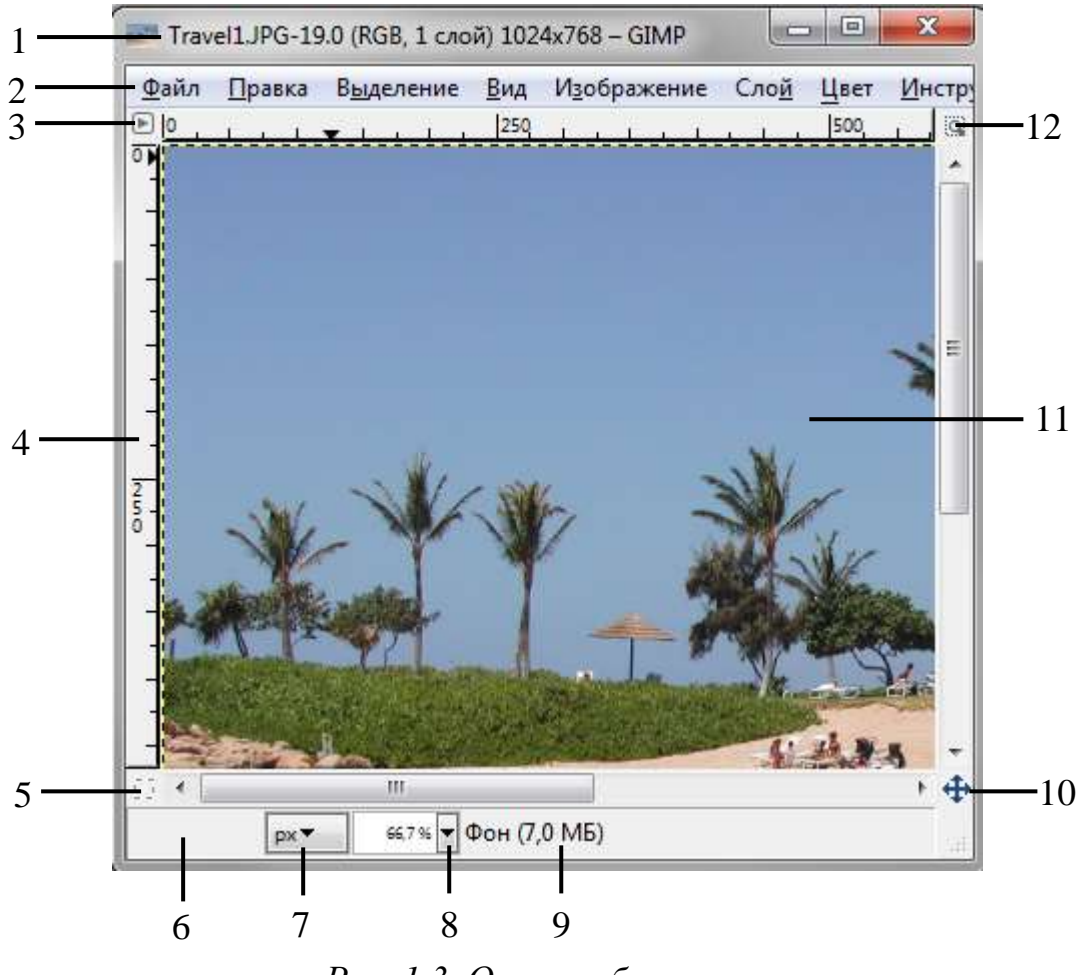

*Рис. 1.3. Окно изображения*

5. В левом нижнем углу окна изображения расположена небольшая кнопка, которая включает или выключает быструю маску, которая является альтернативным и часто полезным методом просмотра выделенной области внутри изображения.

6. В левом нижнем углу окна расположена прямоугольная область, используемая для отображения текущих координат указателя (положение мыши).

7. Используемыми по умолчанию единицами измерения для линеек и некоторых других целей являются пиксели. Вы можете заменить их на дюймы, сантиметры или другие единицы, доступные с помощью этого меню.

8. Меню изменения масштаба.

9. Область статуса расположена под изображением. Она отображает активный слой изображения, и количество занятой изображением системной памяти.

10. Панель навигации — небольшая кнопка крестовидной формы расположена справа внизу под изображением. Вы можете перемещаться к другим частям изображения двигая мышь при нажатой кнопке.

11. Наиболее важная часть окна изображения это конечно, само изображение. Оно занимает центральную область окна и окружено желтой пунктирной линией, в отличие от нейтрального серого цвета фона.

12. Кнопка «Изменение размера изображения». На самом деле если эта кнопка нажата, при изменении размера окна будет меняться масштаб изображения.

### **Диалоги и панели**

<span id="page-12-0"></span>В GIMP версии 2.4 пользователь получил больше удобства в плане размещения диалоговых окон на экране. Вместо размещения каждого диалога в своем собственном окне, вы можете группировать их вместе с помощью панелей. Панель — это окно‒контейнер, которое может содержать собрание постоянных диалогов, таких, как Параметры инструментов, Кисти, Палитры и др. Каждая панель имеет соединительные планки (рис. 1.4).

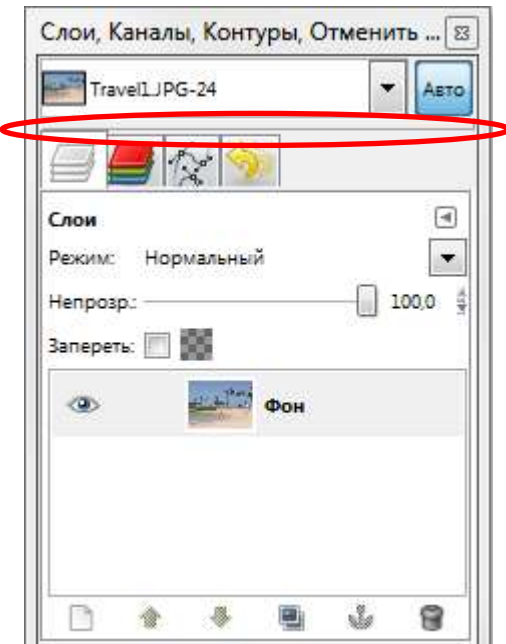

*Рис. 1.4. Диалог с выделенной планкой*

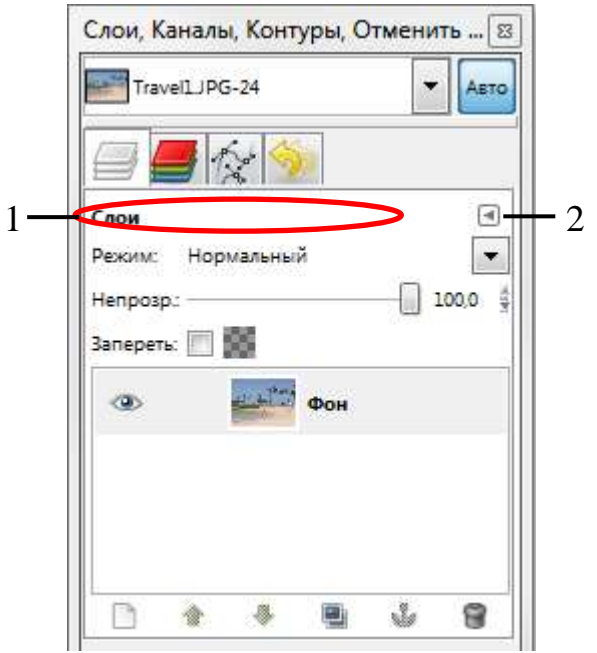

*Рис. 1.5. Область перетаскивания диалогов*

Каждая панель имеет область перетаскивания (Рис. 1.5, область 1). При наведении указателя на область перетаскивания курсор изменит вид на форму ладони. Для присоединения диалога просто щелкните по области перетаскивания и перетащите его на одну из соединительных планок в панели. Рис. 1.5 показывает область, позволяющую отделить диалог **Слои** от панели.

Вы можете перетащить более одного диалога в одну панель. Если хотите, они будут чередоваться в виде закладок, отображаемых в виде значков вверху диалога. Щелчок по закладке выдвигает диалог на передний план, следовательно, вы можете взаимодействовать с ним.

<span id="page-13-0"></span>С помощью кнопки 2 (Рис 1.5.) можно выполнить ряд действий с диалогами: добавление, закрытие, прикрепление, отсоединение вкладки.

## **Работа с файлами**

### **Создание нового изображения**

<span id="page-13-1"></span>В GIMP вы можете создать новое изображение при помощи пункта меню: **Файл** → **Создать**. При этом откроется диалог «**Создать новое изображение»** (рис. 1.6), где можно установить начальные ширину и высоту файла.

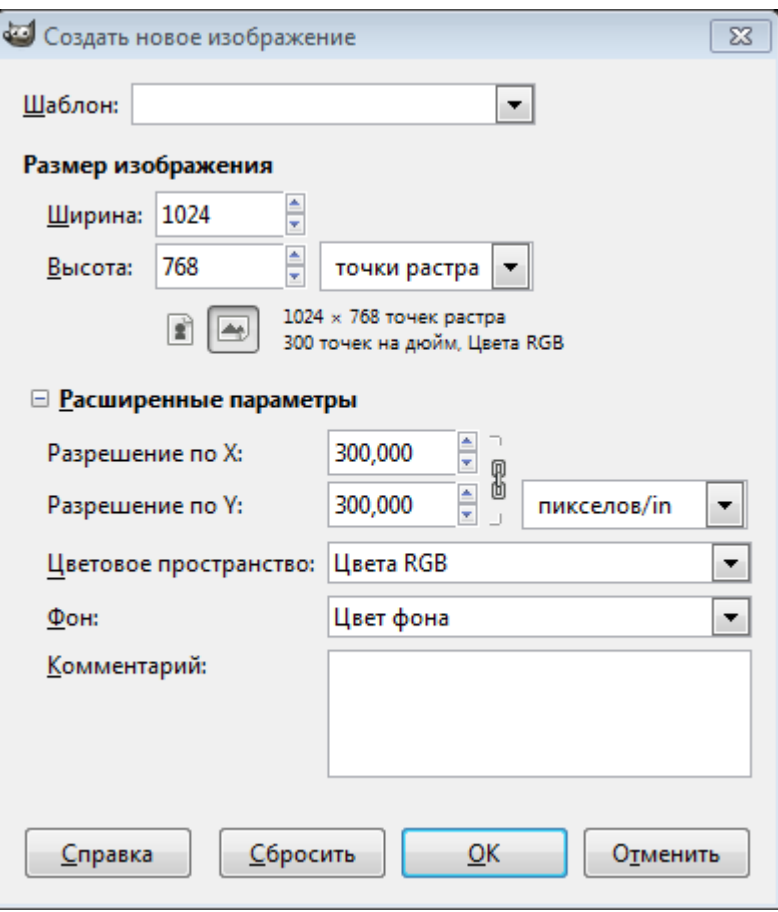

*Рис. 1.6. Диалог «Создать новое изображение»*

При выборе расширенных параметров устанавливается разрешение, цветовая модель и цвет фона.

Вторая команда главного меню **Файл** → **Создать**, позволяет создать изображение и вставить рисунок из буфера обмена. При этом будут установлены размеры изображения, которое находится в буфере обмена. Также при выборе этой команды возможен захват изображении с экрана, сканера или фотокамеры.

## **Открытие изображения**

<span id="page-14-0"></span>Доступно несколько способов открыть существующее изображение в GIMP. Наиболее очевидный — это открыть его с помощью меню **Файл** → **Открыть** в главном меню. При этом появится диалог выбор файла.

Другой способ заключается в использовании технологии drag&drop. Если значок файла перетащить на существующее изображение в GIMP, то файл добавится как новый слой или слои этого изображения.

## **Сохранение изображения**

<span id="page-14-1"></span>Для сохранения изображения необходимо выбрать команду **Файл** → **Сохранить**. После этого в появившемся окне (рис. 1.7.) необходимо задать папку, куда будет сохраняться файл, имя и тип файла.

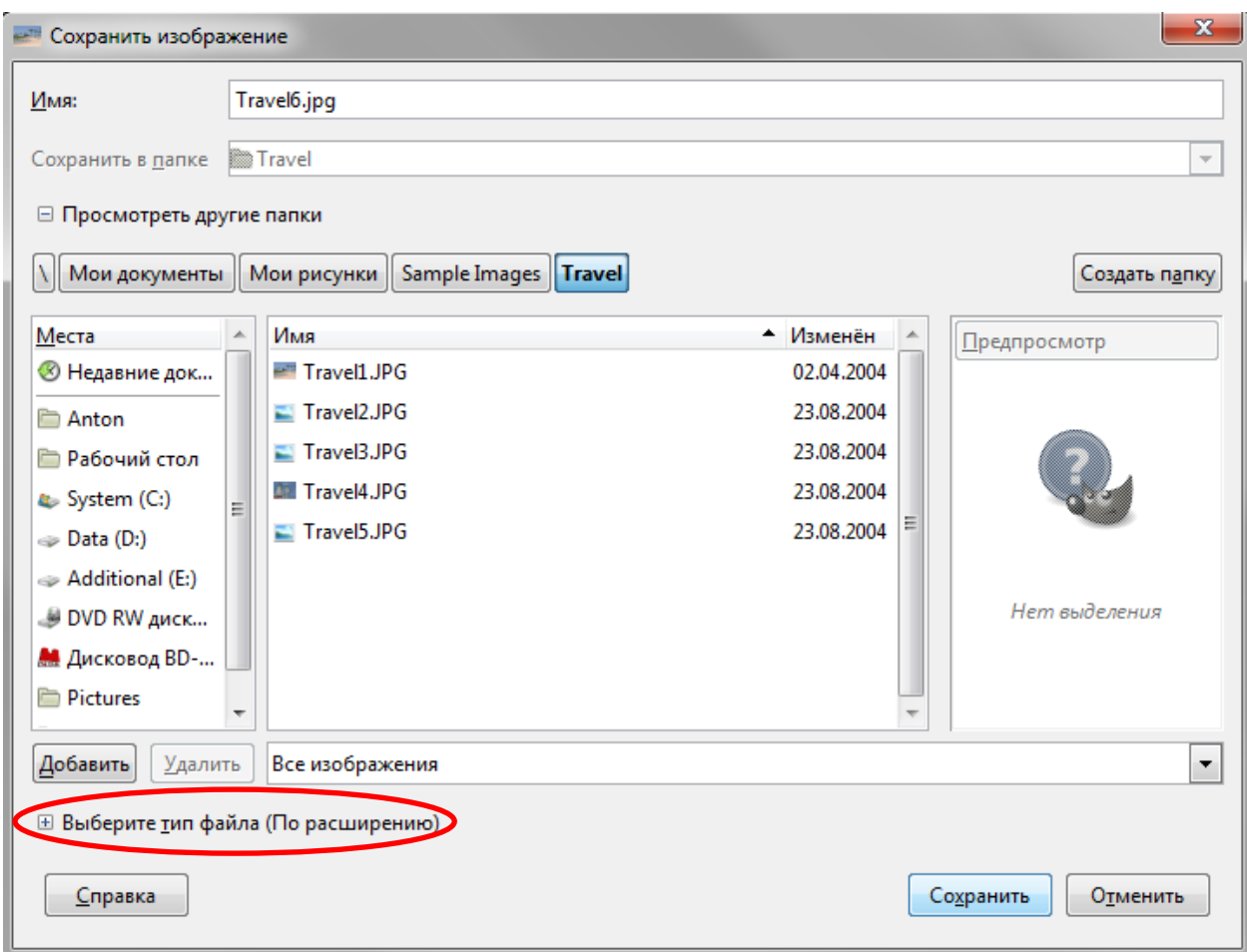

*Рис 1.7. Диалог сохранения файла*

Для задания формата графического файла достаточно ввести соответствующее расширение (gif, bmp, tif и т.п.) после имени файла при выбранном параметре «По расширению», либо выбрать тип файла расширив диалог сохранения файла (рис 1.8.).

| ⊟ Выберите тип файла (По расширению) |                                 |
|--------------------------------------|---------------------------------|
| Тип файла                            | A.<br>Расширения                |
| По расширению                        | E                               |
| Файл GIMP XCF                        | xcf                             |
| AutoDesk FLIC animation              | fli,flc                         |
| bzip archive                         | xcf.bz2,bz2,xcfbz2              |
| <b>Encapsulated PostScript</b>       | eps                             |
| Flexible Image Transport System      | fit, fits                       |
| GIF image                            | gif<br>$\overline{\phantom{a}}$ |
| $\mathbf{u}$<br>٠                    | <b>C</b><br>×                   |
| <b>Справка</b>                       | Сохранить<br>Отменить           |

*Рис. 1.8. Задание типа изображения*

При сохранении изображения в некоторые форматы, могут появляться дополнительные окна для задания параметров изображения. Отметим формат

JPG, при сохранении в котором можно задавать качество изображения. Чем выше будет задано качество, тем больший размер будет у файла, хранящего изображение.

## **Изменение масштаба и навигация по изображению**

<span id="page-16-0"></span>В ряде случаев, например, при обработке некоторых относительно маленьких областей, возникает необходимость изменения масштаба отображения изображения на экране. Это можно осуществить несколькими способами через интерфейсную часть программы, через клавиатуру и мышь. Текущий масштаб можно увидеть внизу окна изображения (рис. 3 область 8).

В меню изображения **Вид** найдите опцию **Масштаб**. Открывается подменю, в котором вы найдете множество возможностей изменить масштаб изображения на экране.

Способ изменения масштаба через клавиатуру заключается в использовании кнопок + (плюс) и – (минус).

Рассмотрим перемещение по увеличенному изображению через кнопку навигации.

1. Увеличим изображение до 400%.

2. Нажмем на кнопку навигации (рис. 1.3 кнопка 10) и, не отпуская левую кнопку мышки, переместимся в любую часть масштабированного изображения.

# <span id="page-16-1"></span>**Рисование. Кисти**

Инструменты рисования представлены на рис. 1.9.

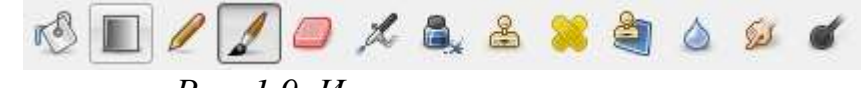

*Рис. 1.9. Инструменты рисования*

Инструменты Заливка, Карандаш, Кисть, Ластик, Аэрограф, Перо, Размывание/резкость, Палец, Осветление/Затемнение. Работа с этими инструментами отражена в их названии. Для простых действий применение данных инструментов не представляет сложности.

При выборе любого инструмента внизу панели инструментов отображаются его параметры (рис. 1.1 Область 2).

Основным инструментом рисования является кисть. При выборе кисти устанавливается **Режим**, который по умолчанию стоит в значении **Нормальный**. Это позволяет рисовать линии определённым цветом. Все остальные режимы при нанесении цвета учитывают также цвет фона, тем самым получается смешение цветов.

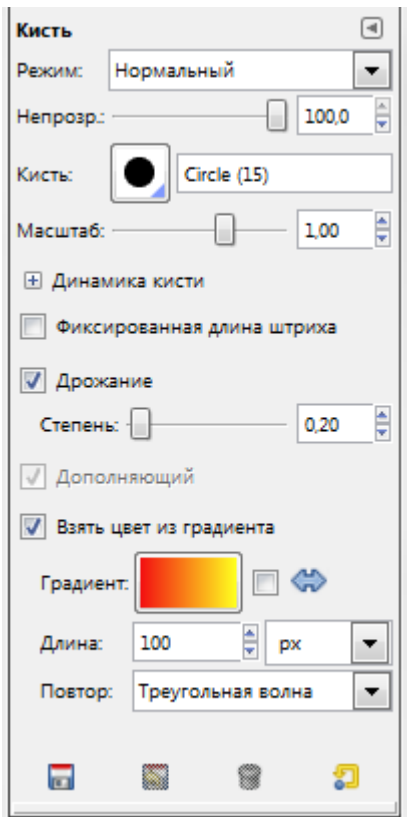

*Рис. 1.10. Параметры кисти*

Далее определяется на сколько будет непрозрачен цвет наносимый кистью, форма и размер кисти. Интересен тот факт, что любой выделенный объект, помещенный в буфер обмена командой **Правка** → **Копировать**, отображается в списке доступных форм кистей и может быть использован как кисть.

Ниже можно задать ряд параметров позволяющих добиться ряда специальных эффектов для кисти. Главное не забыть выбрать цвет, которым будем рисовать. Для выбора цвета на панели инструментов существуют специальные элементы (рис. 1.11).

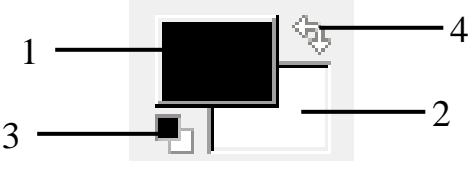

*Рис. 1.11. Элемент выбора цветов*

Для выбора цвета кисти, карандаша, заливки используется область 1 на рис. 1.11. Для выбора цвета фона, цвета ластика используется область 2. Обе области используются для задания градиента. Градиент это плавный переход от одного цвета к другому. Элемент 3 используется для задания цветов по умолчанию: черного-основного и белого-цвет фона. Элемент 4 используйте для того, что бы поменять цвет фона с основным цветом.

При нажатии на область 1 или 2 (рис. 1.11) открывается дополнительная панель для выбора цвета (рис 1.12.).

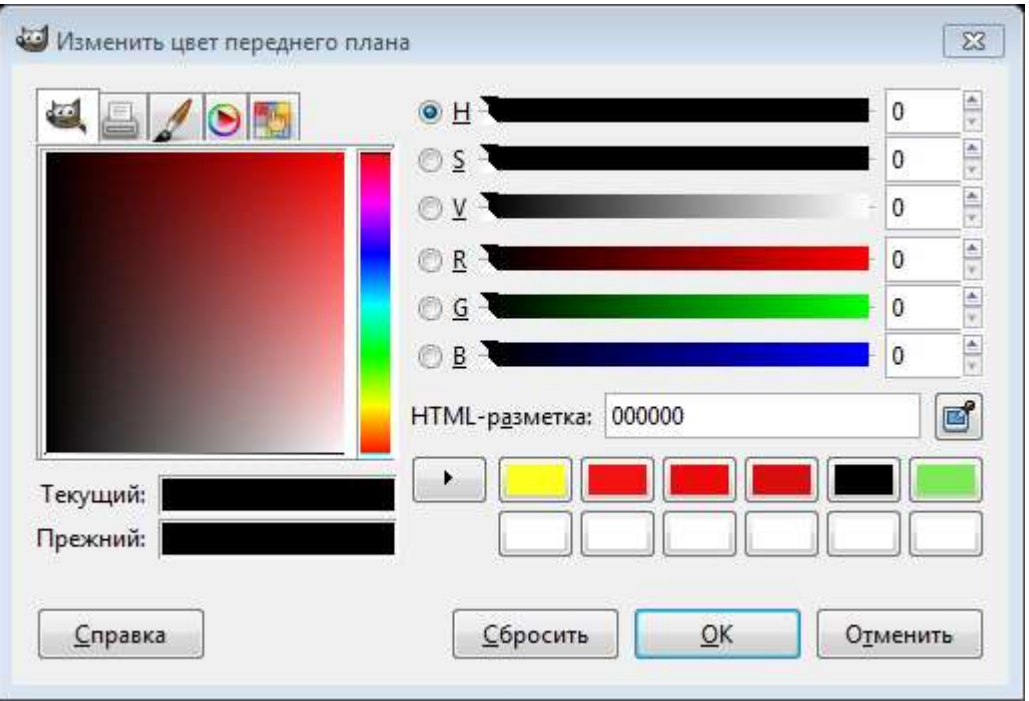

*Рис. 1.12. Панель для выбора цвета*

# **Отмена действий**

<span id="page-18-0"></span>Почти все, что делается с изображением, может быть отменено. Вы можете отменить последнее действие, выбрав в меню изображения **Правка** → **Отменить**, но эта операция применяется так часто, что вам лучше запомнить сочетание клавиш Ctrl+Z.

Сама отмена также может быть отменена. После отмены действия вы можете вернуть его, выбрав в меню изображения пункт **Правка** →**Повторить** или с использованием клавиши быстрого доступа Ctrl+Y. Часто это полезно при оценке эффекта какого-либо действия, с помощью его неоднократной отмены и повтора.

Если вы часто используете отмену и возврат на множество шагов за раз, возможно будет более удобно работать с диалогом **Истории действий** прикрепляемой панелью, которая показывает небольшие эскизы каждой точки в истории отмены, позволяя вам перемещаться назад или вперед к точке, по которой вы щелкаете (рис. 1.13).

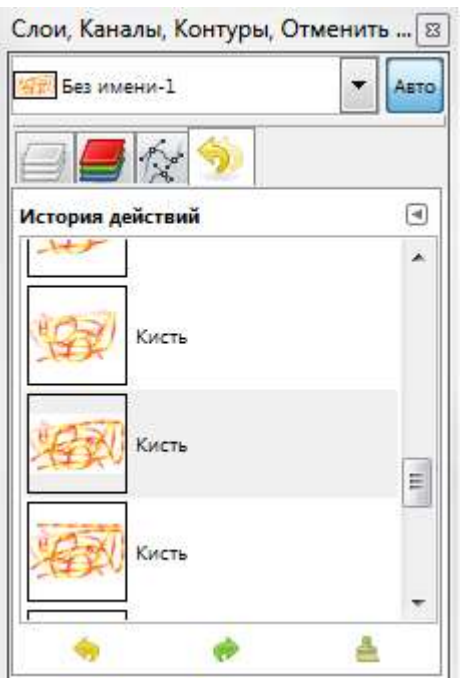

*Рис. 1.13. Панель «История действий»*

# <span id="page-19-0"></span>**Задание по лабораторной работе**

- 1. Запустите GIMP.
- 2. Создайте изображение размером 640x480 пикселей с разрешением 72 dpi. При этом используйте цветовую модель RGB.
- 3. Используя различные инструменты рисования, создайте изображение. Обязательно используйте кисти различных форм и размеров, различные режимы наложения цветов, специальные эффекты. Также используйте ластик, заливку и градиентную заливку.
- 4. Полученное изображение сохраните в различных форматах: xcf, bmp, tif (используя LZW компрессию), png, gif, gif с градациями серого цвета, jpg (с различной степенью сжатия: 90, 60, 40).
- 5. Создайте отчет в тестовом редакторе MS Word вставьте в отчет изображения из полученных файлов и запишите после каждого размер полученного файла.
- 6. Создайте изображение 20x20 пикселей.
- 7. Увеличьте масштаб отображения и создайте рисунок с эмблемой какой либо компании, используя ограниченное число цветов.
- 8. Сохраните полученное изображение в различных форматах: bmp, tif (используя LZW компрессию), gif, jpg (с различной степенью сжатия: 90, 60, 40).
- 9. Добавьте в отчет полученный изображения из сохранённых файлов. Запишите после каждого изображения размер полученного файла.
- 10.Проанализируйте полученные результаты в развернутом выводе. При этом оценивайте качество полученных изображений и размеры файлов.

# <span id="page-20-1"></span><span id="page-20-0"></span>**2. Лабораторная работа «Фотомонтаж»**

### **Выделение областей**

Выделение области является одним из важнейших этапов работы с изображением. С помощью выделения области выделяют объекты на изображении что бы использовать их в дальнейшем для фотомонтажа. Выделенные области можно заливать цветом, текстурой, градиентом. С выделенными областями можно проводить отдельную цветокоррекцию и к ним можно применять фильтры. Выделенная область обычно отображается в виде пунктирной рамки.

Неудивительно, что для выделения областей существует ряд приемов и инструментов (рис. 2.1).

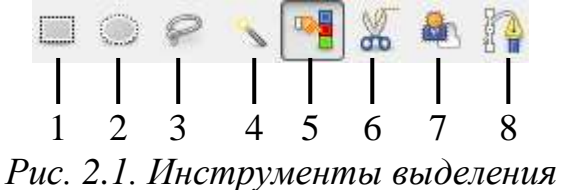

Инструменты выделения предназначены для выделения областей активного слоя, чтобы можно было работать только с ними, не трогая всё остальное. Однако слои и работа с ними будут рассмотрены далее.

### **Прямоугольное и эллиптическое выделение**

<span id="page-20-2"></span>Инструменты прямоугольное и эллиптическое выделение позволяют выделять прямоугольные и эллиптические области соответственно. Это самые простые, но очень часто используемые типы выделения.

Для того что бы воспользоваться инструментом выделите его (рис 2.1. Инструмент 1 или 2) на панели инструментов и далее выделите с помощью мыши область на изображении. После этого выделенная область будет отображаться в виде пунктирной рамки (рис. 2.2.).

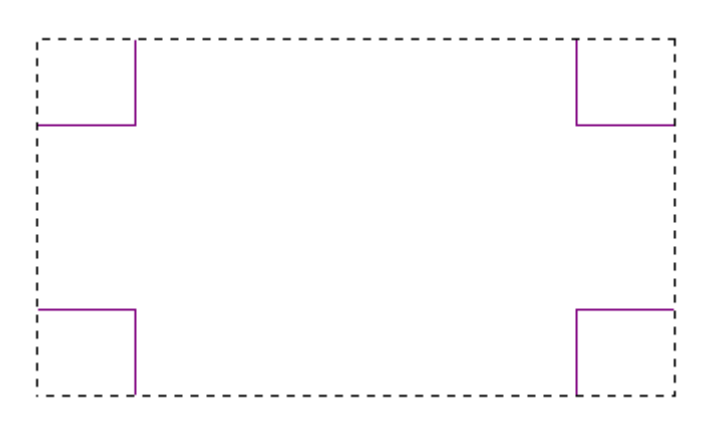

*Рис 2.2. Выделенная область*

После этого размер выделенной области можно менять для этого используются области в углах выделения. Также выделенную область можно спокойно переносить, не боясь испортить изображение.

Более подробно параметры выделения можно задать в свойствах инструмента (рис. 2.3.).

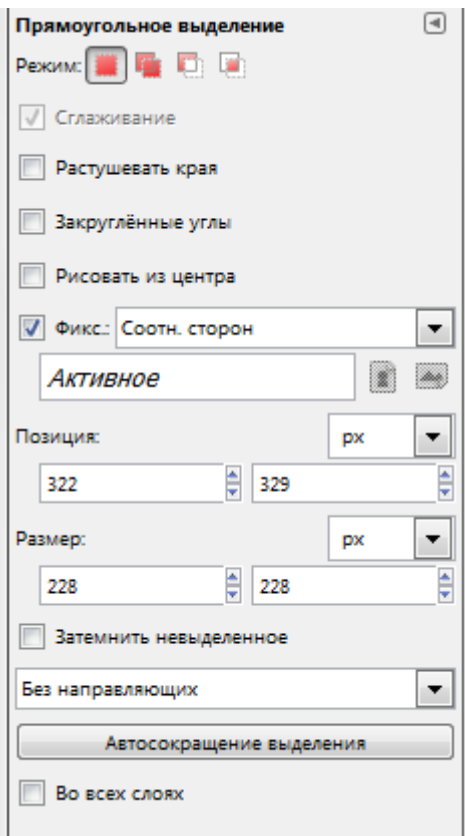

*Рис. 2.3. Параметры инструмента «Прямоугольное выделение»*

Как видим, что через параметры можно задать точную позицию размещения выделения и точные размеры. После задания размеров, можно установить параметр «Фикс.» означающие фиксировать, например, соотношение сторон. Это позволяет делать выделение, например, по размеру печати фотографий 10:15 и т.п.

Наиболее важным параметром при сложных выделениях является **Режим** (Рис. 2.4.).

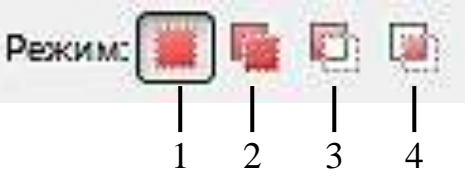

*Рис. 2.4. Режимы выделения*

Первый режим называется «Заменить текущее выделение» (Рис. 2.4. кнопка 1). В таком режиме каждое выделении происходит заново, а предыдущее выделение снимается. Остальные режимы учитывают какое выделение было сделано до этого. Второй режим «Добавить в текущее выделение» к уже сделанному выделению добавляет новую область. Причем можно не выбирать данный режим в свойствах инструмента выделения а при выделении удерживать кнопку **Shift**. Третий режим позволяет вырезать из сделанной области какую либо часть. В этом режиме можно работать удерживая кнопку **Ctrl**. Последний режим позволяет найти пересечение.

Комбинирую режимы и инструменты можно создать выделенную область достаточно сложной формы, например, рис. 2.5.

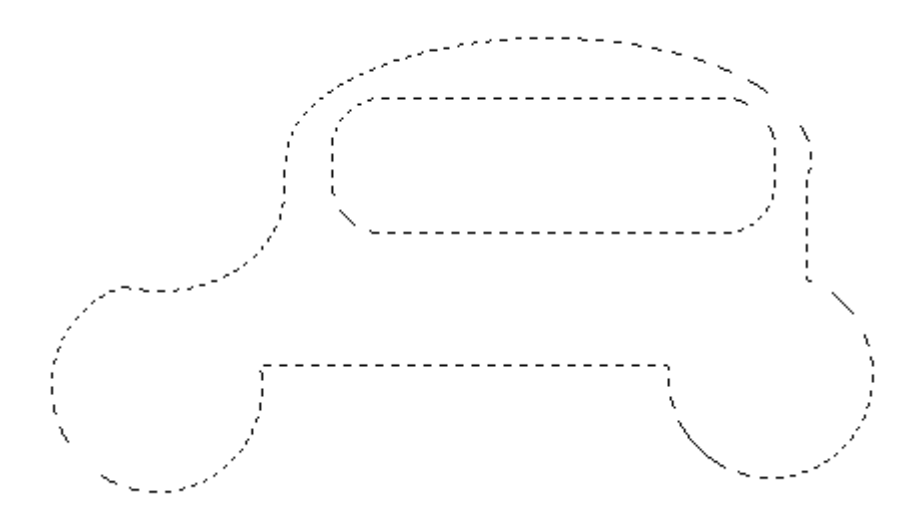

*Рис. 2.5. Пример использования режимов выделения*

На основе использования этих приемов создаются области выделения для разнообразных графических кнопок, размещаемых на Web-сайтах. Более подробно эту информацию можно найти в Internet набрав поисковый запрос «уроки создания кнопки в GIMP».

#### **Свободное выделение и работа с быстрой маской**

<span id="page-22-0"></span>Инструмент **Свободное выделение** (Рис. 2.1. Кнопка 3) позволяет выделять свободные области (Рис. 2.6.) при удержании левой кнопки мыши. При однократных нажатиях выделение происходит с помощью многоугольника.

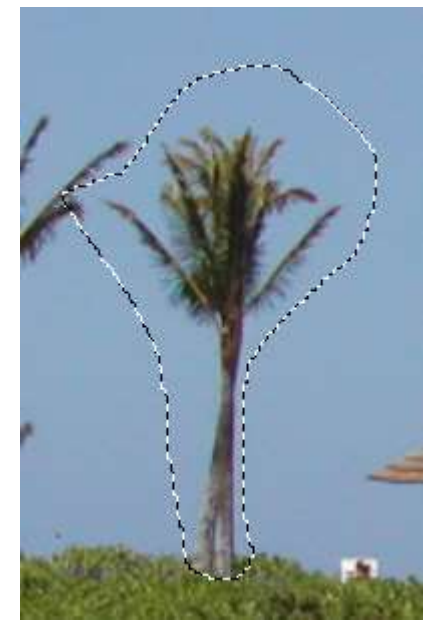

*Рис. 2.6. Пример выделения с помощью инструмента «Свободное выделение»* После такого выделения часто возникает необходимость коррекции области выделения, что удобно сделать перейдя в режим быстрой маски нажав советующую кнопку (рис. 1.3 кнопка 5) или сочетания **Shift+Q**. В этом режиме выделенная область остается цветной, а не выделенная отображается красным (рис. 2.7.).

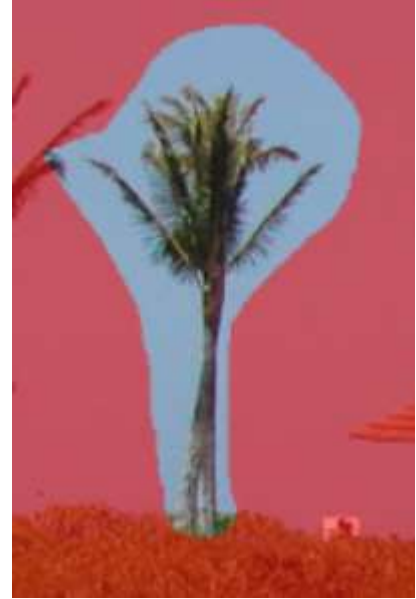

*Рис. 2.7. Режим быстрой маски*

В этом режиме для изменения границ выделенной области используются инструменты рисования: кисть для добавления к красной области и ластик для расширения области выделения.

Выход из режима быстрой маски осуществляется таким же образом как и вход.

### **Умные ножницы**

<span id="page-24-0"></span>Инструмент умные ножницы (рис. 2.1. кнопка 6) используется для выделения объектов по краю. Для этого необходимо расставить ряд опорных точек по краю объекта (рис. 2.8) и замкнуть линию и щелкнуть внутри области. При этом GIMP пытается самостоятельно определить цветовые границы. Этот метод хорошо работает, когда выделяемый объект не сливается с другими по цвету. Однако завершающим этапом выделения рекомендуется использовать доработку области выделения в режиме быстрой маски.

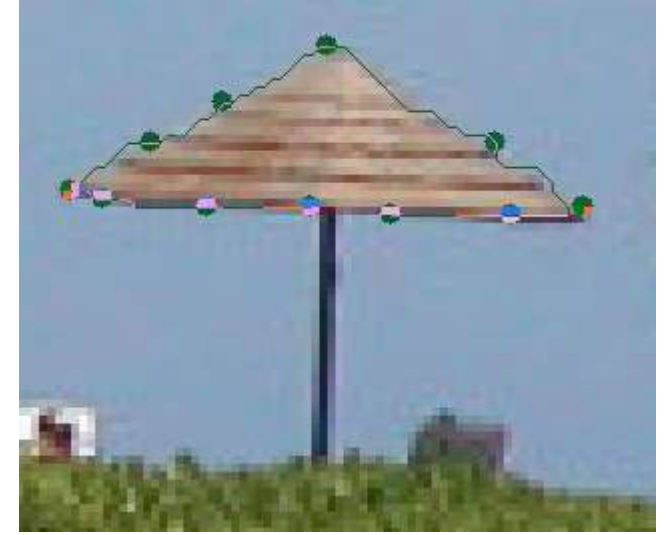

*Рис. 2.8. Выделение с помощью умных ножниц*

### **Выделение по цвету**

<span id="page-24-1"></span>Часто возникает необходимость выделения, какой либо области пикселей похожих по цвету. Это например необходимо для выделения объектов на однородном фоне. В этом случае выделяют фон, а потом инвертируют выделение (командой из главного меню **Выделение** → **Инвертировать**). Таким образом, оказывается выделенным сам объект.

Для выделения пикселей близких по цвету используется так называемая волшебная палочка (рис. 2.1. кнопка 4). Так один щелчок на синей области (рис. 2.9.) может привести к выделению, показанному на рисунке 2.9.

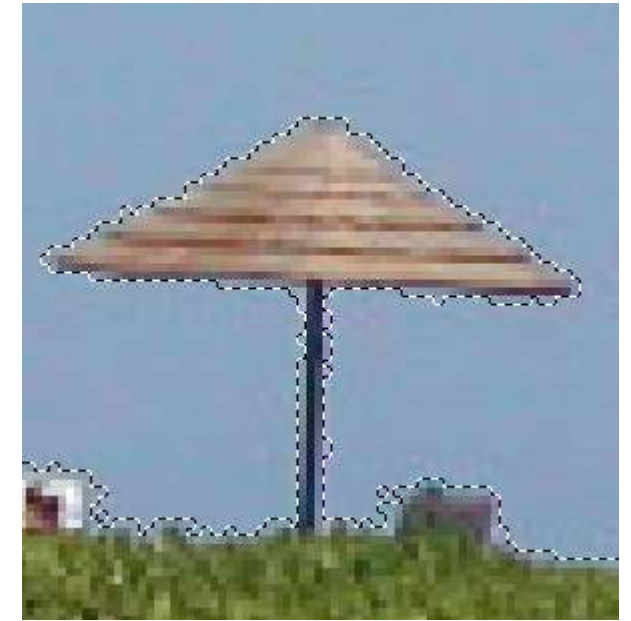

*Рис. 2.9. Результат использования «Волшебной палочки»*

При выборе данного инструмента самым главным параметром является **Порог**, который определяет чувствительность выделения к цветам. Так снижение порога до значения 4,0 в выше показанном примере может существенно сократить выделяемую область (рис. 2.10).

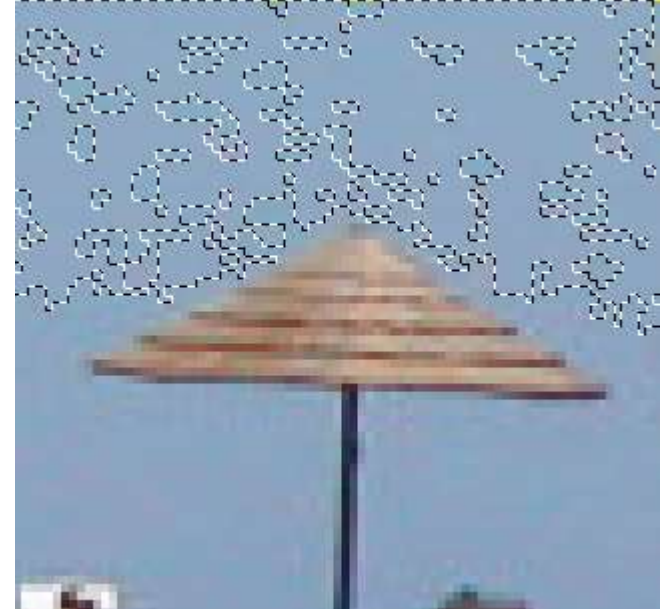

*Рис. 2.10. Результат снижения значения порога*

<span id="page-25-0"></span>И последнее: снятие выделение происходит при выборе **Выделение** → **Снять** или нажатии **Shift+Ctrl+A**.

## **Работа со слоями**

Удобно представлять изображение в GIMP как пачку прозрачных листов: В терминологии GIMP, каждый прозрачный лист носит название слой.

В принципе, нет ограничений на количество изображений в слое: единственное ограничение это количество доступной памяти в системе.

В GIMP границы слоя необязательно равны границам его содержащего изображения. Когда вы создаёте текст, к примеру, каждый текстовый элемент располагается в своём отдельном слое, и слой равен размеру текста, не больше. Также когда вы создаёте новый слой с помощью вырезания и вставки, новый слой создаётся достаточного размера для размещения вставленного содержимого. В окне изображения границы текущего активного слоя показаны чёрно-жёлтой пунктирной линией.

Структура слоёв в изображении показана в диалоге "Слои" (рис. 2.11).

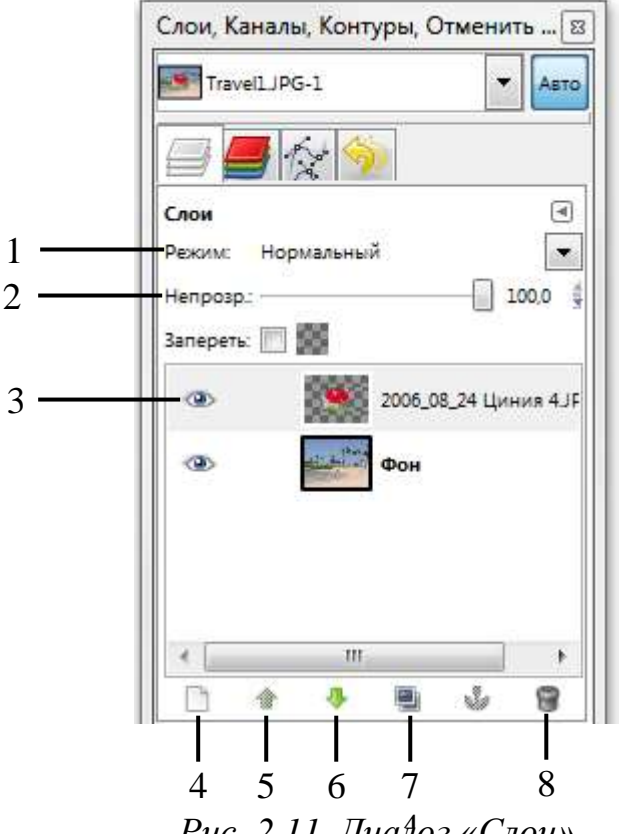

*Рис. 2.11. Диалог «Слои»* 4

<span id="page-26-0"></span>В диалоге «Слои» можно изменять следующие свойства выделенного слоя:

### **Непрозрачность**

Прозрачность слоя определяется степенью доступных цветов из нижних отображаемых слоёв списка. Непрозрачность определяется диапазоном от 0 до 100, где 0 означает полную прозрачность, и 100 означает полную непрозраность. Непрозрачность определяется в диалоге Слои (рис. 2.11., элемент 2).

### **Видимость**

<span id="page-26-1"></span>Существует возможность временно не отображать слой без его уничтожения, с помощью щелчка по пиктограмме глаза (рис. 2.11, кнопка 3) в диалоге слоёв. Это называется «переключением видимости» слоя. Для большинства операций над изображением отключение видимости равносильно отсутствию слоя. Когда вы работаете с изображением, содержащим множество слоёв с разной прозрачностью, чаще вам будет проще получить лучший вид слоя, на котором вы в данный момент работаете отключением видимости других слоёв.

#### **Режим**

<span id="page-27-0"></span>Режим слоя (рис. 2.11. элемент 1) определяется способом комбинации цветов из текущего и расположенного ниже слоя для представления видимого результата.

Режимы слоя иногда называются «режимами смешивания». Выбор режима слоя изменяет внешний вид слоя или изображения в зависимости от низлежащих слоёв. Если есть только один слой, то режим слоя ни на что не влияет. Поэтому должно быть по крайней мере два слоя, чтобы использовать режимы слоя.

Кнопки внизу диалога «Слои» позволяют создавать новые слои (рис. 2.11. кнопка 4), изменять порядок следования слоев (рис. 2.11. кнопки 5,6), создавать копию слоя (рис. 2.11 кнопка 7), удалять выделенный слой (рис. 2.11 кнопка 8).

Одним из этапов фотомонтажа обычно является создание нового слоя (рис. 2.11 кнопка 4) на изображении, а затем вставка выделенного объекта из другого изображения. Для вставки может использоваться буфер обмена и стандартные команды **Правка** → **Копировать**, **Правка** → **Вставить**. Более подробно фотомонтаж рассмотрим в следующих разделах.

### **Текст в GIMP**

<span id="page-27-1"></span>На изображение может быть добавлен любой текст с помощью инструмента «Текст» (рис. 2.12).

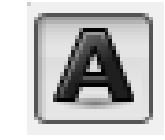

*Рис. 2.12. Инструмент «Текст»*

Добавление текста происходит в специальный текстовый слой. И сам текст может быть отредактирован в дальнейшем с помощью того же инструмента «Текст». При выборе инструмента можно задать параметры шрифта (рис. 2.13.) такие как: шрифт, размер, цвет.

После применения инструмента текст появляется специальный диалог для ввода и редактирования текста (рис. 2.14.).

Размещение текста по контуру и создание контуров в данном пособии не рассматриваются.

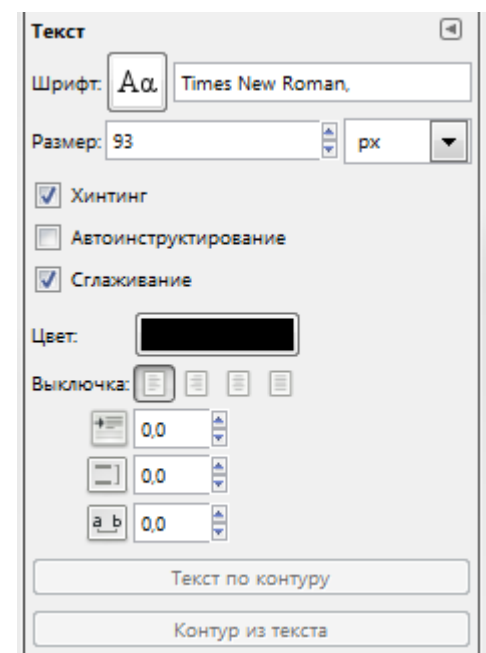

*Рис. 2.13. Параметры инструмента «Текст»*

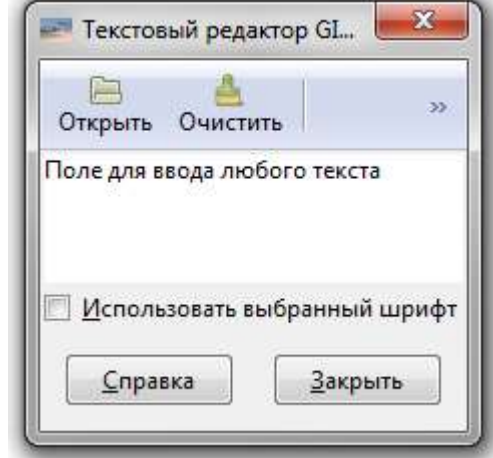

*Рис. 2.14. Диалог для ввода и редактирования текста*

# <span id="page-28-0"></span>**Преобразование изображения в слое**

Для преобразования слоя существует ряд инструментов (рис. 2.15.).

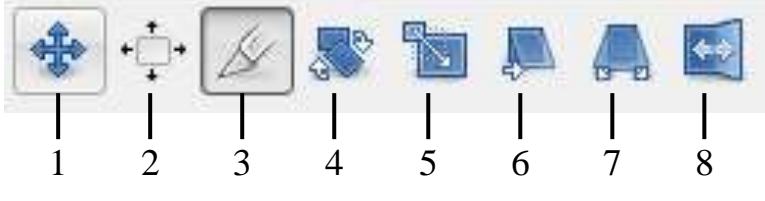

*Рис. 2.15. Инструменты преобразования*

Некоторые из приведенных инструментов можно применить как к отдельному выделенному слою, выделению или в целом к изображению.

### **Общие свойства инструментов преобразования**

<span id="page-29-0"></span>Перед изучением инструментов преобразования заметим, что некоторые параметры для этих инструментов являются общими. Во первых это группа кнопок «Преобразование» (рис. 2.16.).

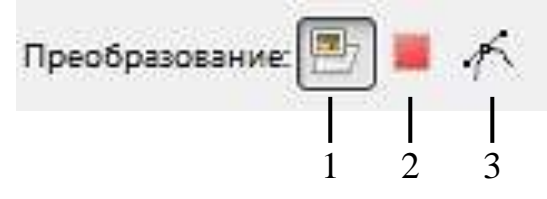

*Рис. 2.16. Группа кнопок преобразовать*

При выборе первой кнопки инструмент работает над активным слоем. Если в слое есть выделение, то выделенная часть изображения будет трансформирована.

При выборе второй кнопки инструмент работает только над формой самого выделения, а не изображением в этом выделении.

При выборе третьей кнопки инструмент работает только над контуром.

### <span id="page-29-1"></span>**Инструменты преобразования**

Кратко рассмотрим назначение инструментов преобразования.

Инструмент «Перемещение» (рис. 2.15 кнопка 1) служит для переноса активного слоя, выделения или контура.

Инструмент «Кадрирование» (рис. 2.15 кнопка 3) служит для удаления областей с края изображения или слоя. Чаще всего этот инструмент применяется не к слою, а в целом ко всему изображению, перед выводом на печать для задания нужных соотношений сторон, например 10x15. Для этого в параметрах инструмента устанавливается галочка в положении «Фикс.», а в соответствующем списке должно быть установлено «Соотн. сторон». Для обрезки только текущего слоя в параметрах инструмента устанавливается галочка в опции «Только текущий слой».

Поскольку при фотомонтаже размеры изображений сильно отличаются необходимо провести коррекцию масштаба отдельных объектов находящихся в разных слоях. Для этого применяют инструмент «Масштаб» (рис. 2.15 кнопка 5). При выборе этого инструмента и щелчке на изображении появляется дополнительный диалог «Масштаб» (рис. 2.17).

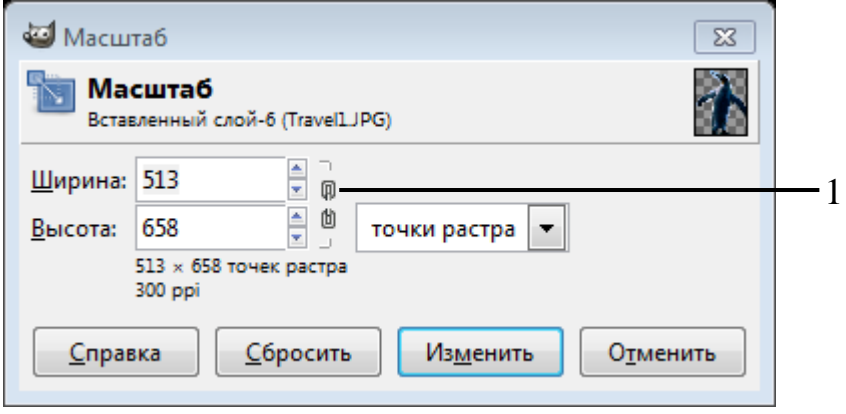

Если возникает необходимость сохранений пропорций при масштабировании необходимо нажать на элемент в виде цепочки (рис. 2.17. область 1), что бы она обрела вид единого целого. Далее, применяя перетаскивание за углы выделенного объекта на слое, производится масштабирование. Окончательно преобразование подтверждается нажатием кнопки «Изменить» в диалоге масштаб. Подобные диалоги появляются и при других преобразованиях.

Инструмент «Вращение» (рис. 2.15 кнопка 4) служит для поворота активного слоя, выделения или контура. При активном инструменте поворот может осуществляться как с помощью мыши, так и через соответствующий диалог «Вращение».

Следующие инструменты «Искривление» (рис. 2.15 кнопка 6), служащий для скоса изображения, «Перспектива» (рис. 2.15 кнопка 7), «Зеркало» (рис. 2.15 кнопка 8) выполняют соответствующие преобразования аналогичным образом. Они могут быть использованы для построения перспективной тени выделенного объекта следующим образом. Сначала слой дублируют с помощью кнопки на панели слои (рис. 2.11. кнопка 7) и получают две копии объекта (рис. 2.18.).

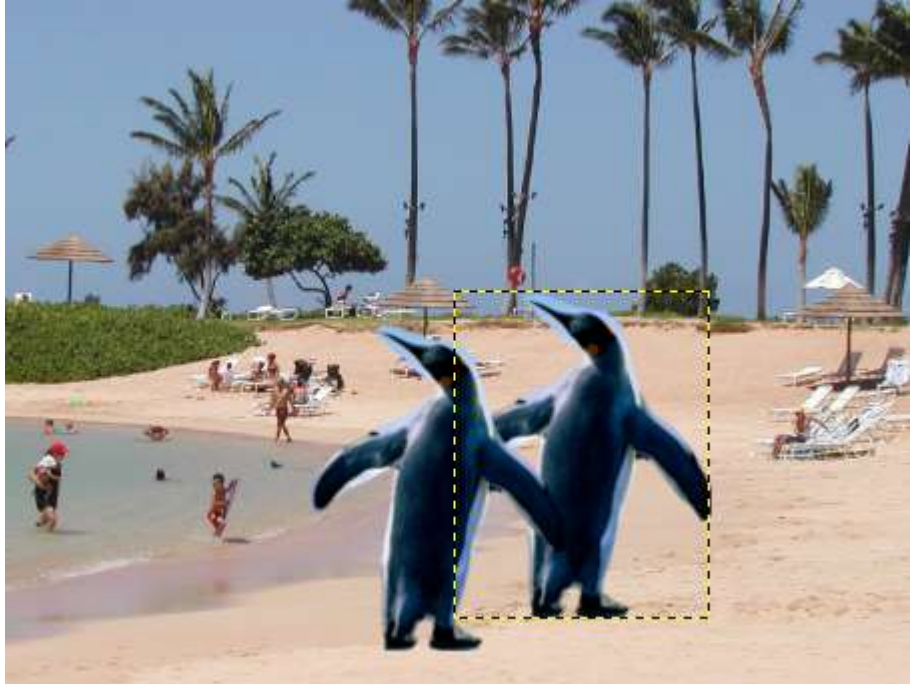

*Рис. 2.18. Изображения с двумя копиями объекта*

Далее используем инструменты «Перспектива», «Искривление» при необходимости «Зеркало» один слой трансформируем и получаем следующее:

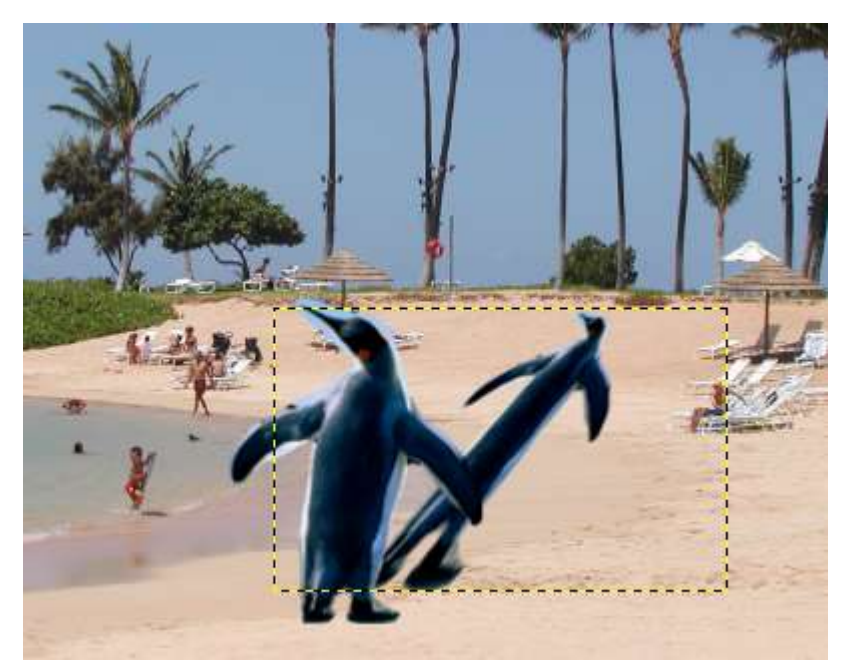

*Рис. 2.19. Пример использования инструментов преобразования*

Выделим объект в преобразованном слое. Для этого можно использовать волшебную палочку выделив сначала фон, а затем инвертировав выделение выбрав **Выделение** → **Инвертировать**. После этого зальем выделение черным цветом, использую инструмент «Плоская заливка» с установленным параметром «Все выделение» либо с нажатой кнопкой **Shift**. Далее остается переместить слой с помощью инструмента «Перемещение» и установить его прозрачность и получим:

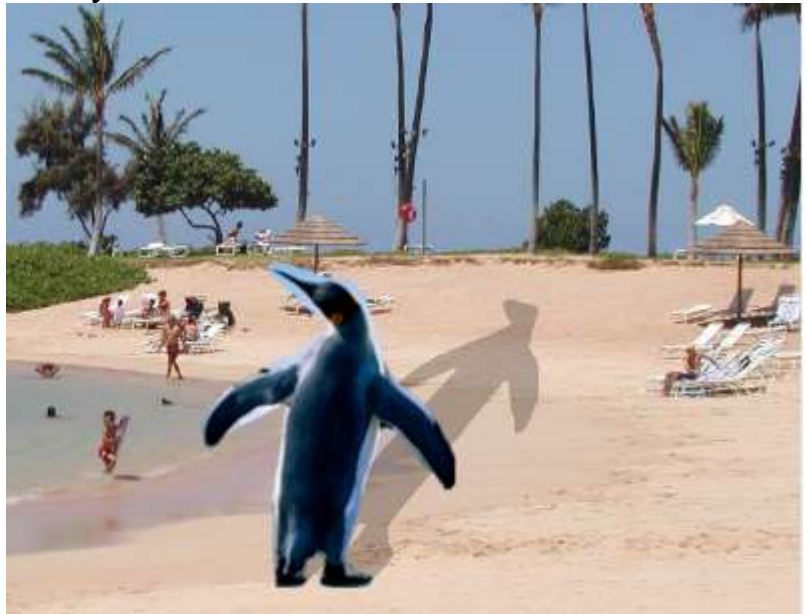

*Рис. 2.20. Результат работы с копией слоя*

### **Фотомонтаж**

<span id="page-31-0"></span>Все сведенья для выполнения фотомонтажа уже изложены выше, приведем лишь общую схему выполнения действий. На первом этапе осуществляется подбор исходных изображений и открытие их в GIMP. Далее

с помощью различных приемов и инструментов происходит выделение объектов и копирование их в буфер обмена при выборе команды Правка  $\rightarrow$ Копировать, либо нажатии **Ctrl+C**. После этого переходим к фоновому изображению и выполняем вставку объекта (команда Правка  $\rightarrow$  Вставить либо нажатие **Ctrl+V**). Объект в таком случае вставляется как плавающее выделение и лучше всего сразу создать для него новый слой нажав на панели «Слои» кнопку «Создать новый слой» (рис. 2.11. кнопка 4). После этого используются инструменты преобразования: «Масштаб», «Перемещение» и т.д., устанавливаются режимы слоя и прозрачность.

Описанные действия повторяются и для других объектов с других изображений. При необходимости меняется порядок следования слоев с панели «Слои» с помощью соответствующих кнопок (рис. 2.11. кнопки 5,6).

<span id="page-32-0"></span>Для того что бы информация о слоях не была утеряна, полученное изображение рекомендуется сохранять в формате GIMP – xcf.

## **Задание по лабораторной работе**

- 1. Подберите 3-4 исходных изображений. Добавьте найденные изображения в отчет по лабораторной работе.
- 2. Выполните фотомонтаж. Результат сохраните в отчет.
- 3. Добавьте тени от объектов как описано выше. Результат этого этапа добавьте в отчет.
- 4. Добавьте текстовые надписи. Полученное изображение вставьте в отчет.
- 5. Сохраните полученный файл в формате xcf.

# <span id="page-32-2"></span><span id="page-32-1"></span>**3. Лабораторная работа «Обработка изображений»**

## **Коррекция цвета**

Для коррекции цвета в GIMP существует ряд инструментов в меню «Цвет» (Рис. 3.1.).

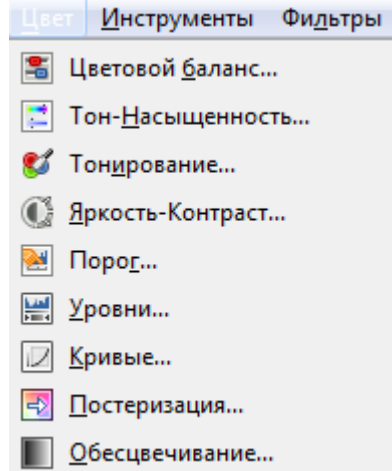

*Рис. 3.1. Инструменты для коррекции цвета*

<span id="page-33-0"></span>Инструменты можно использовать для активного слоя или для участка выделения.

# **Цветовой баланс**

Первый инструмент «Цветовой баланс» позволяет регулировать соотношение основных цветов из RGB и CMY моделей. Инструмент наиболее полезен для исправления цветов, преобладающих на цифровых фотографиях. Регулировка происходит либо для светлых участков изображения, либо для полутонов, либо для теней с помощью специального диалога (рис. 3.2.).

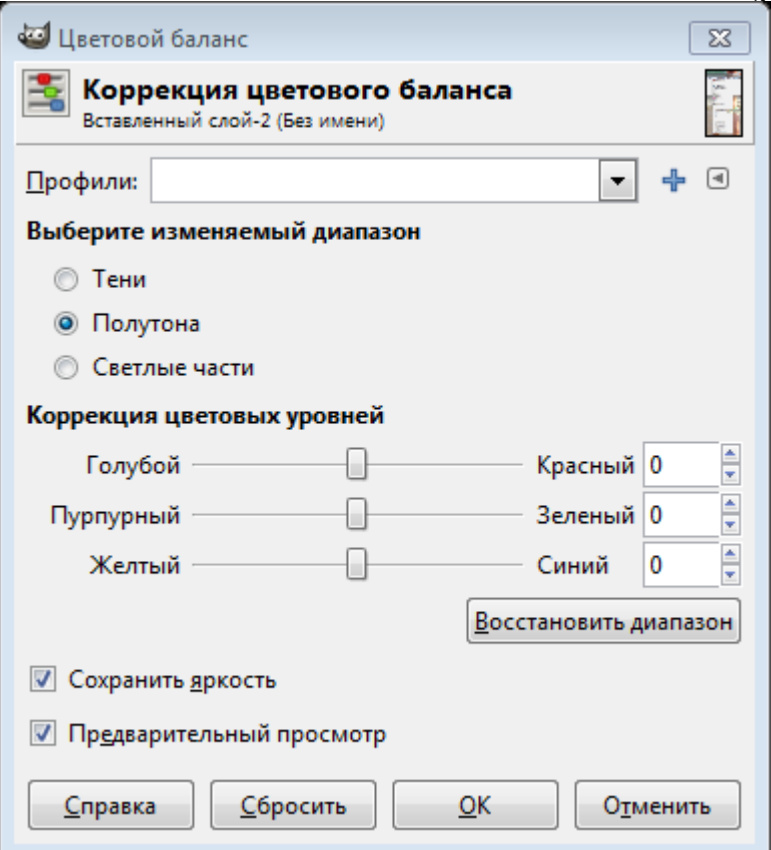

*Рис. 3.2. Диалог для корректировки цветового баланса*

## **Коррекция тона, освещенности, насыщенности**

<span id="page-33-1"></span>Следующий инструмент позволяет изменяет значения тона, насыщенности и яркости выбранного цветового диапазона в активном слое или выделении с помощью специального диалога (рис. 3.3.).

**Тон** позволяет отличать между собой основные цвета в модели HSV: красный, зеленый, синий, голубой, малиновый (пурпурный), желтый.

В теории цвета **насыщенность** — это интенсивность определённого тона. Можно сказать, что насыщенность это характеристика цвета, определяющая его чистоту. Насыщенный цвет можно назвать сочным, глубоким, менее насыщенный — приглушённым, приближённым к серому. Также насыщенность позволяет отличать красный цвет от розового, зеленый от светло-зелёного и т.д.

Полностью ненасыщенный цвет будет оттенком серого. Насыщенность (saturation) — одна из трёх координат в цветовых пространствах моделей HSL и HSV.

Термин «освещенность» (от англ. lightness) в GIMP переведен на русский язык не совсем корректно. В русском языке в теории цвета используют обычно термин **светлота**. **Светлота** — одна из основных характеристик цвета наряду с насыщенностью и тоном Светлота это субъективная яркость участка изображения, позволяющая отличать, например, серый цвет от черного, а белый от серого. Для полного понимания этих характеристик цвета рекомендуется обратится к лекции по основам компьютерной графики и цветовым моделям HSV и HSL.

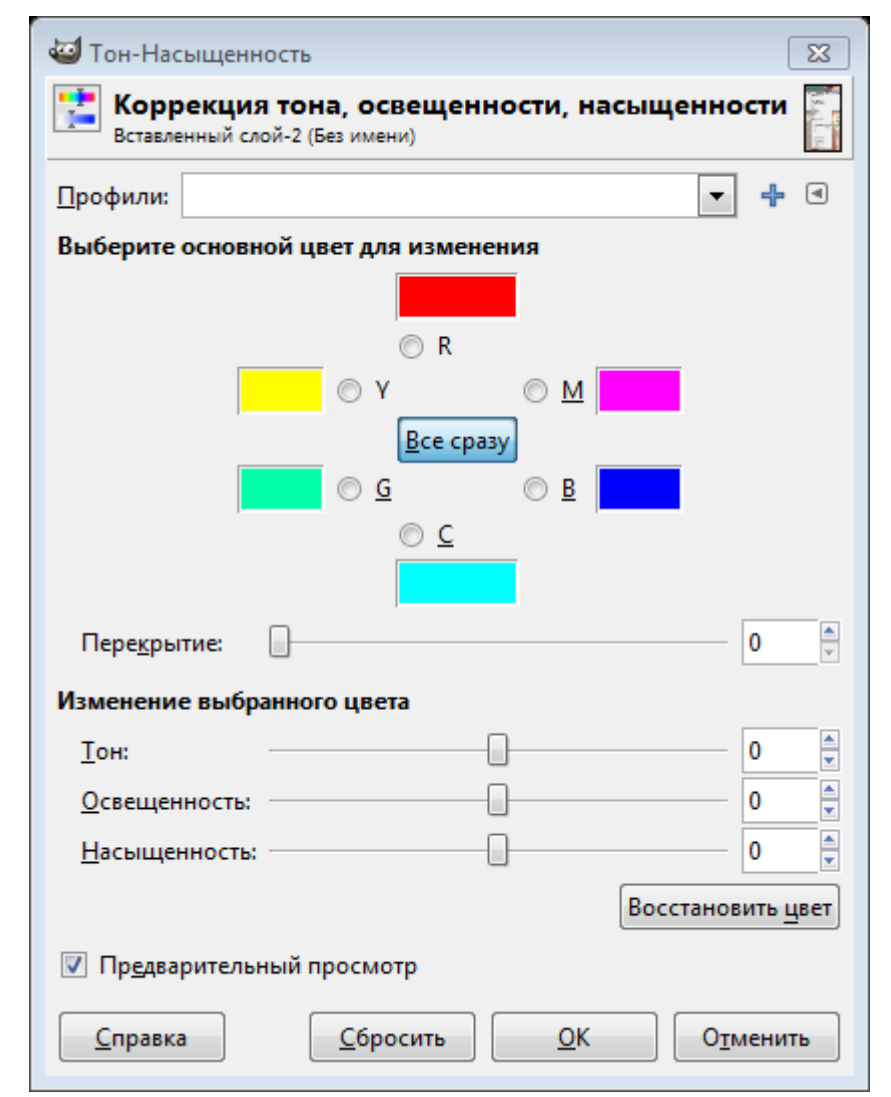

*Рис. 3.3. Диалог коррекции тона, освещенности, насыщенности*

# **Тонирование**

<span id="page-34-0"></span>Инструмент «Тонирование», так же можно использовать для изменения тона, освещенности и насыщенности через специальный диалог (рис. 3.4.). Но в отличие от предыдущего инструмента, тонирование применяется для изображений в градациях серого цвета для получения цветности и может быть

использовано для перевода изображения в сепию (дуотон). Использование инструментов выделения отдельных областей и тонирования позволяют черно-белую фотографию (изображение в градациях серого цвета) перевести в цвет. Также для раскрашивания черно белых изображений можно использовать команду **Цвет** → **Окрашивание**.

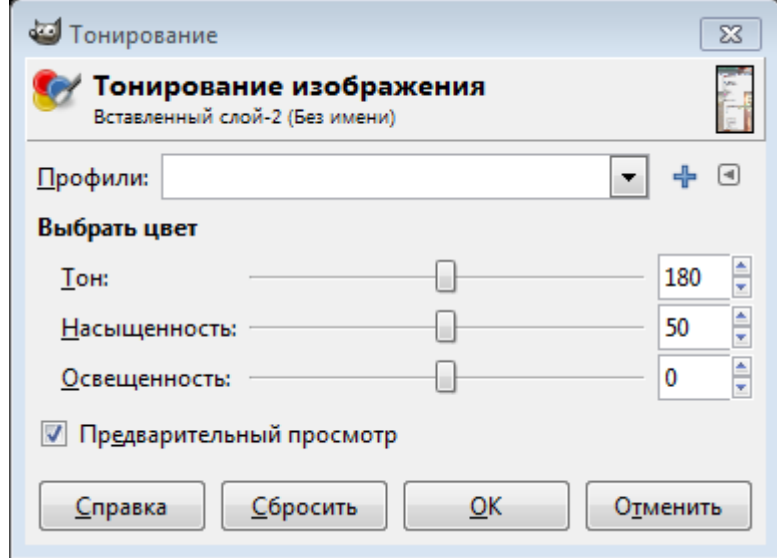

*Рис. 3.4. Диалог «Тонирование»*

# **Яркость и контраст**

<span id="page-35-0"></span>Достаточно просто изменяется яркость и контрастность изображения или выделения при использовании инструмента. «Яркость-контраст».

**Яркость** и **контраст** являются субъективными характеристиками изображения, воспринимаемыми человеком.

**Яркость** представляет собой характеристику, определяющую то, на сколько сильно цвета пикселей отличаются от чёрного цвета. Например, если оцифрованная фотография сделана в солнечную погоду, то ее яркость будет значительной. С другой стороны, если фотография сделана вечером или ночью, то её яркость будет невелика.

**Контраст** представляет собой характеристику того, насколько большой разброс имеют цвета пикселей изображения. Чем больший разброс имеют значения цветов пикселей, тем больший контраст имеет изображение.

## **Гистограмма изображения**

<span id="page-35-1"></span>Несколько следующих команд в меню «Цвет» используют **гистограмму** изображения (уровни) как основной или дополнительный инструмент. **Гистограмма** (в фотографии) — это график распределения полутонов изображения, в котором по горизонтальной оси представлена Яркость, а по вертикали — относительное число пикселов с данным значением яркости (рис. 3.5.). Гистограмма изображения позволяет оценить количество и разнообразие оттенков изображения, а также общий уровень яркости изображения.
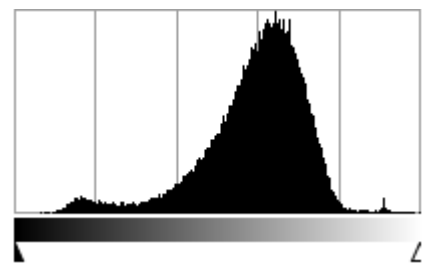

*Рис. 3.5. Пример гистограммы*

Наиболее просто построение гистограммы можно пояснить для изображения в градация серого цвета. В этом случае, гистограмма представляет собой диаграмму, где по горизонтальной шкале откладываются градации серого от 0 (черный) до 255 (белый), а по вертикальной - количество точек соответствующей градации в этом изображении. Чем выше столбец, тем больше точек соответствующего оттенка серого содержится в фотографии.

Так гистограмма, приведенная на рис. 3.5., отображает количество пикселей определённого тона для рис. 3.6.

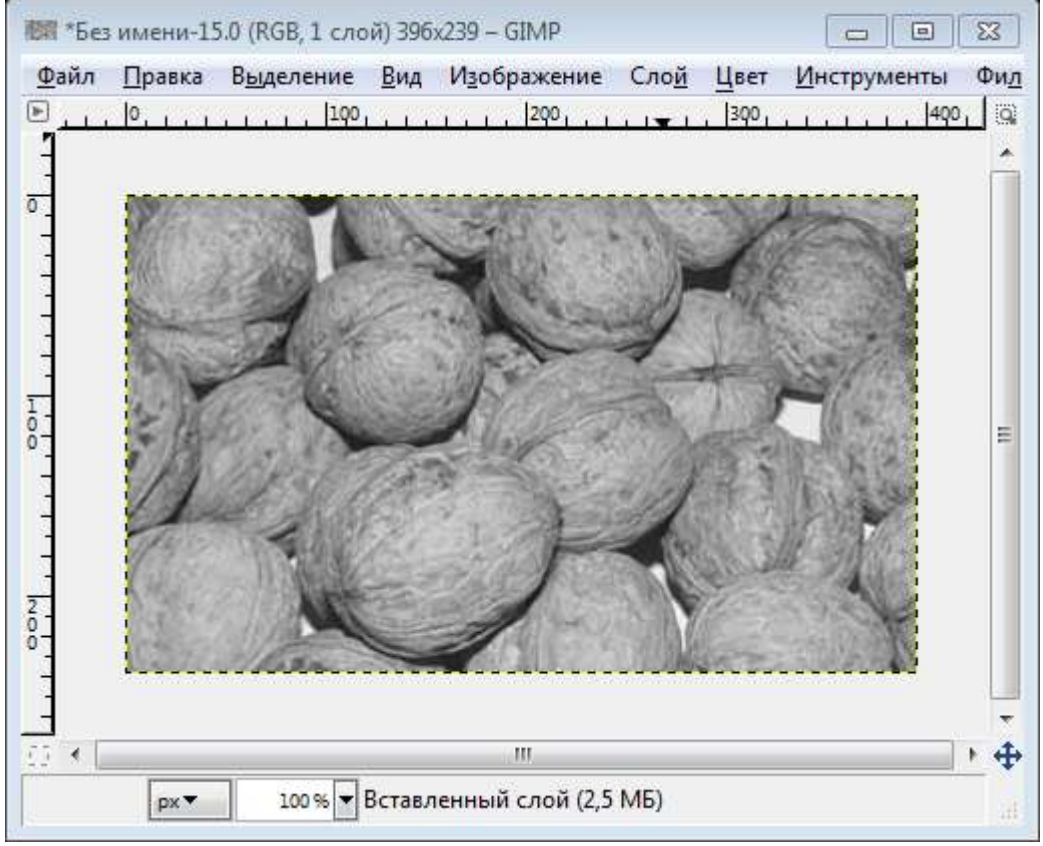

*Рис. 3.6. Пример изображения для построения гистограммы*

При выборе инструмента «Уровни» и задании параметров, как показано на рис. 3.7. (бегунки справа слева сдвинуты к середине), распределяем значение интенсивностей равномерно по всей области градаций серого цвета. Этим самым повышаем контрастность изображения (рис. 3.8.).

В некоторых случаях, описанный метод позволяет улучшить изображение, а в некоторых наоборот уменьшить художественную ценность изображения.

Гистограмма для цветного изображения строится по яркости, либо по каждому отдельному каналу для основных цветов цветовой модели. Например, для RGB модели гистограмма может быть построена для трех каналов R, G и B соответственно.

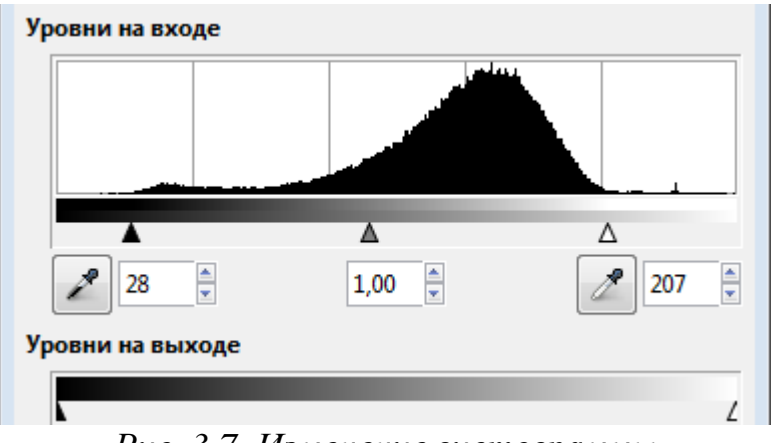

*Рис. 3.7. Изменение гистограммы*

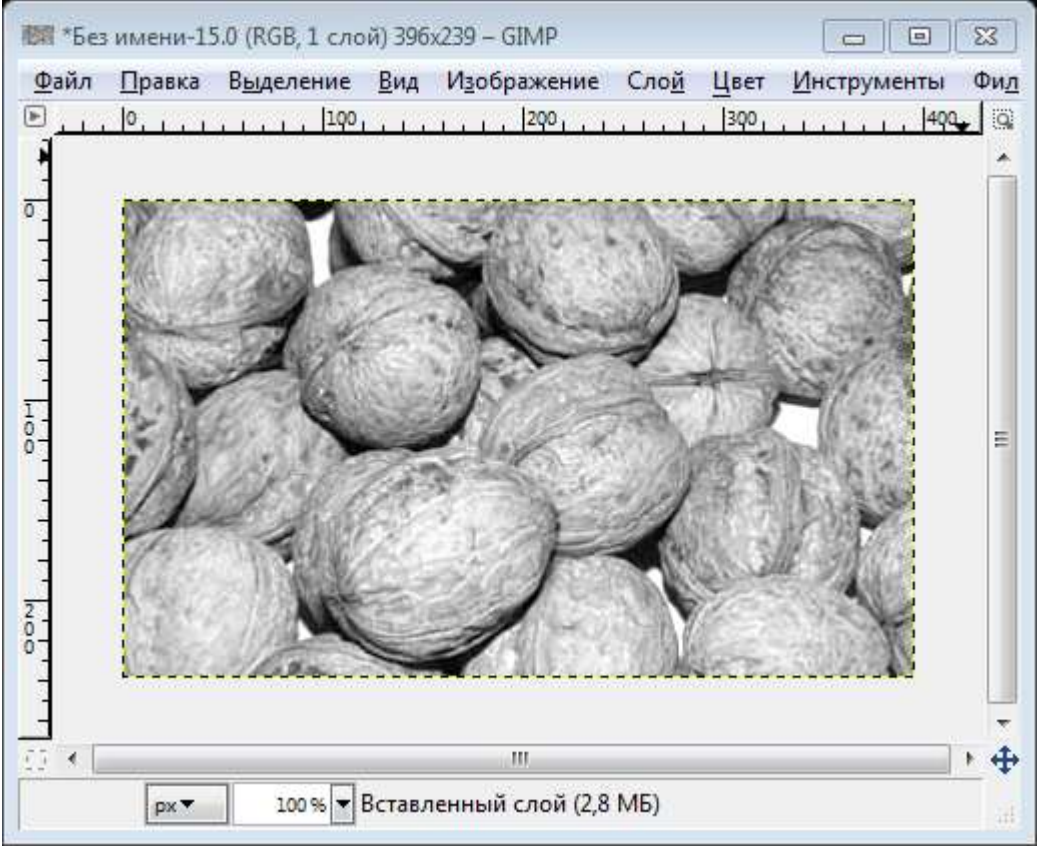

*Рис. 3.8. Изображение с повышенной контрастностью*

# **Коррекция цветовых кривых**

Вторым значимым элементом после гистограммы являются «**Кривые**», которые позволяют управлять функцией яркости и контрастности.

Рассмотрим функцию для управления яркостью и контрастностью, областью определения и значений которой являются значения цветовых компонент в модели RGB. Аргументом функции является цвет пикселя исходного изображения. Значение функции представляет собой цвет пикселя обработанного изображения. Для изменения яркости/контраста функция применяется для каждого пикселя изображения.

Если яркость и контраст изображения никак не меняются в процессе преобразования, то функция имеет график, представленный на рис. 3.9., а. Из рисунка видно, что функция в этом случае просто передаёт на выход значение своего аргумента.

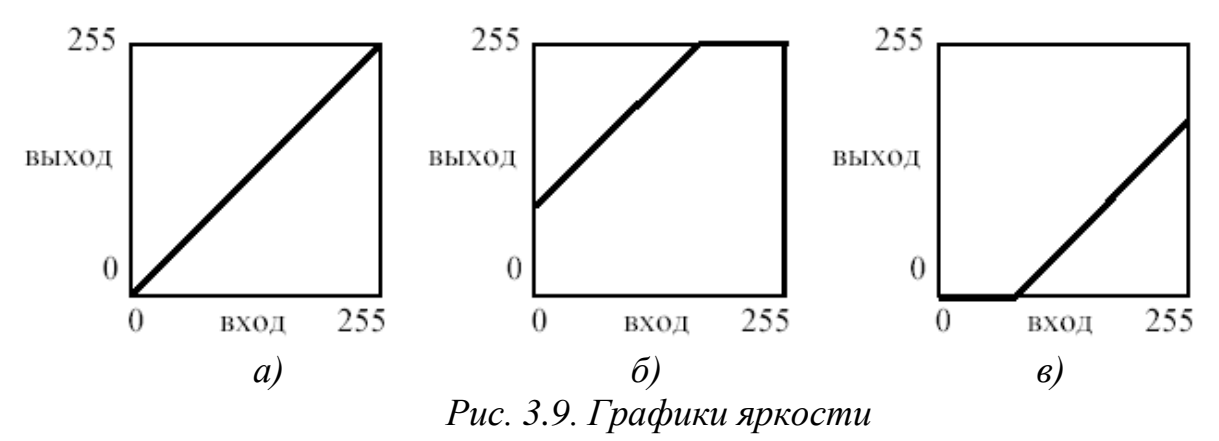

Яркость для рассматриваемой функции представляет собой сдвиг прямой линии в вертикальном направлении. Яркость изображения увеличивается пропорционально сдвигу прямой. Если прямая сдвигается вверх (рис. 3.9., б), яркость изображения увеличивается, а если прямая сдвигается вниз (рис. 3.9., в) – уменьшается.

При использовании преобразования контраста прямая линия меняет свой наклон. При увеличении контраста изображения (рис. 3.10., а) наклон прямой увеличивается, при уменьшении контраста – уменьшается (рис. 3.10., б). При этом сдвиг прямой в горизонтальном направлении означает, что помимо контраста изменяется и яркость изображения.

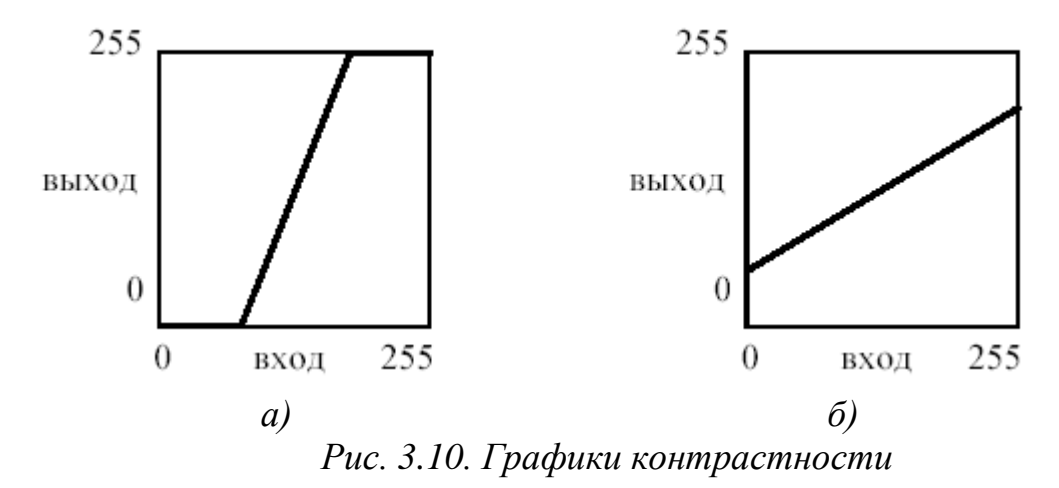

Комбинации наклона и сдвига прямой позволяют одновременно изменять и яркость, и контраст изображения. Например, на рис. 3.11. представлен график функции, усиливающей контраст и увеличивающей яркость изображения.

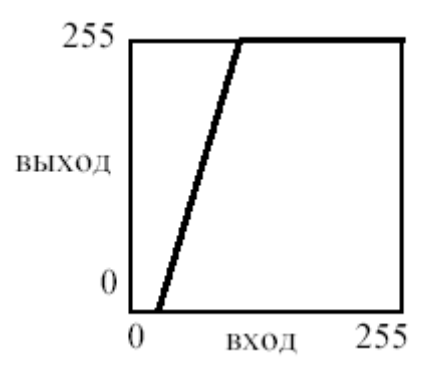

*Рис. 3.11. Увеличение яркости и контрастности*

Преобразование яркости/контраста может быть применено и к отдельным компонентам модели RGB, например к компоненту красного цвета. Тогда яркость/контраст будут изменяться только для красного компонента, а для других компонент они останутся неизменными. Более того, можно задавать различные преобразования яркости/контраста одновременно для каждого компонента модели RGB.

## **Фильтры**

Фильтр — специальный вид инструмента, который берёт входной слой или изображение, применяет к нему математический алгоритм и возвращает измененный слой или изображение в новом формате. Фильтры позволяют накладывать на изображение различные эффекты, например: размытие, резкость, деформацию, шум и т. д.

Для работы с фильтрами в GIMP выделено специальное меню «**Фильтры**». При работе с фильтрами активно используются диалоговые окна для задания параметров фильтров.

#### **Фильтры размытия**

Это набор фильтров, которые тем или иным способом размывают изображение или его часть. Тем не менее, цвета необработанной области могут попасть в размытую область. Так что ниже приведены иллюстрации действия каждого из фильтров размывания, которые помогут вам выбрать фильтр, оптимально подходящий для той или иной задачи. Разумеется, это всего лишь примеры, поскольку почти для каждого фильтра можно изменить тип размывания и силу действия эффекта.

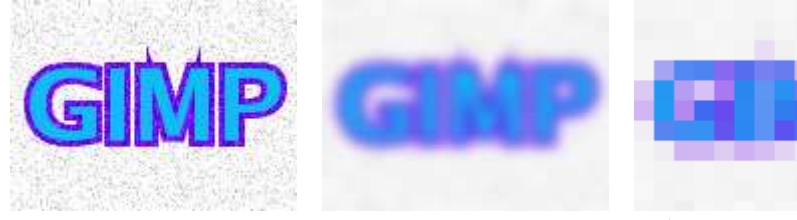

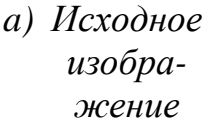

*б) Размывание по Гауссу* 

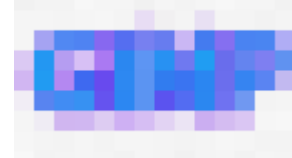

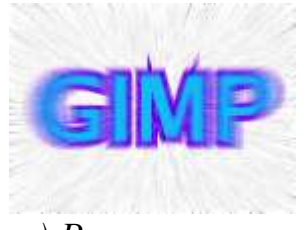

*в) Пикселизация г) Размывание в движении*

#### *Рис. 3.12. Примеры использования фильтров размытия*

На рис. 3.12 приведены примеры использования различных фильтров размытия.

#### **Фильтры улучшения**

Среди фильтров улучшения можно выделить фильтр повышения резкости, удаления пятен и штрихов, и самое главное, удаления эффекта красных глаз на цифровых фотографиях. Для использования последнего фильтра рекомендуется сначала выделить область, с эффектом красных глаз на фотографии, и далее применить фильтр, меняя пороговое значение в диалоговом окне.

#### **Фильтры искажения**

Фильтры искажения преобразуют изображение разными способами, такими как: имитация ветра, ряби или волн на воде, загнутая страница, искажения оптики и т.д.

#### **Фильтры свет и тень**

Здесь находится три группы фильтров:

- Фильтры световых эффектов рисуют разные эффекты освещения изображения.
- Фильтры для создания разного рода теней. Необходимо отметить, что описанный выше способ получения тени через работу со слоями, более гибок и позволяет получать более сложные тени, например с изгибом на полу и стене.
- Фильтры эффекта стекла искажают изображение так, как будто на него смотрят сквозь линзу или стеклянные блоки.

## **Фильтры выделения края**

Фильтры выделения края ищут границы между разными цветами, таким образом, находя контуры объектов.

Они используются, чтобы указать выделения и для других художественных целей. Например, интересен фильтр «Неон».

## **Фильтры имитации**

Фильтры имитации создают эффекты присущие различным стилям живописи: кубизму, живописи маслом, картине на холсте или плетённой поверхности и т.д.

#### **Фильтры визуализации**

Большинство фильтров в GIMP работает над слоем, изменяя его содержимое, но фильтры в группе «Визуализация» отличаются тем, что они создают текстуры с нуля. Обычный результат такого фильтра - полная замена содержимого слоя. Некоторые фильтры создают случайные или шумовые текстуры, другие — фракталы, а один (Gfig) больше напоминает общий (но ограниченный) инструмент векторной графики.

В этой же группе фильтров находятся фильтры для построения и изучения фракталов. При выборе **Фильтры** → **Визуализация** → **Природа** → **IFS-фрактал** вызывается подсистема построения геометрических фракталов с помощью системы итерируемых функций. При выборе фильтра «**Исследователь фракталов**» вызывается подсистема построения разнообразных алгебраических фракталов. Для этих фильтров GIMP содержит достаточно подробную справку с пошаговыми инструкциями.

# **Задание по лабораторной работе**

- 1. Подобрать исходное изображение в градациях серого цвета. Поместить изображения в отчет.
- 2. Перевести изображения в режим RGB модели, выбрав **Изображение**  $\rightarrow$  **Pe**жим  $\rightarrow$  **RGB**.
- 3. Используя инструменты выделения, тонирование и окрашивание сделать изображение цветным.
- 4. Отрегулировать цветовой баланс, яркость и контрастность.
- 5. Сохранить полученное изображение. Описать ход работы и полученные результаты.
- 6. Подобрать несколько разных цветных изображений и исследовать изображения с помощью гистограммы.
- 7. При необходимости увеличить контрастность изображений. Отразить результаты исследования в отчете, в котором привести исходные и полученные изображения и их гистограммы.
- 8. Создать новое изображение и залить его градиентом от черного к белому цвету, слева направо.
- 9. Использую коррекцию цветовых кривых как показано на рис. 3.13. Преобразовать изображение. Объяснить результат в отчете.

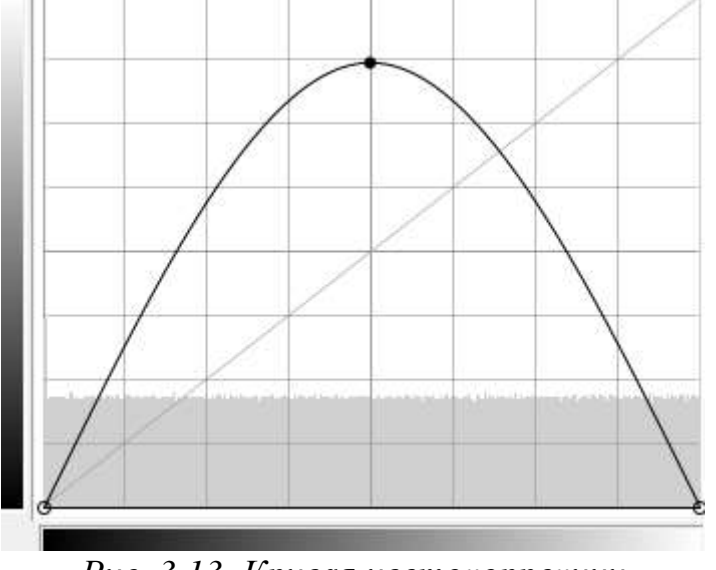

*Рис. 3.13. Кривая цветокоррекции*

- 10. Подобрать фотографию с эффектом «Красных глаз».
- 11. Устранить эффект «красных глаз» с помощью соответствующего фильтра.
- 12. Кадрировать изображение, подготовив его к печати на фотобумаге размером  $10x15$  см.
- 13. Улучшить изображение, используя гистограмму (уровни).
- 14. Создать выделение по краям изображения. Для этого используйте прямоугольное выделение с закругленными краями. Для симметричности выделения в параметрах инструмента «Прямоугольное выделение» позицию и размер. Затем инвертируйте выделение командой **Выделение** → **Инвертировать** (**Ctrl + I**).
- 15. Примените к выделению несколько различных фильтров для получения оригинальных рамок. Можно попробовать выбрать **Фильтры** → **Карта** → **Фрактальный след**. Хорошие результаты сохраните в отчет. Используйте историю для отмены неудачных действий и новых попыток.
- 16. Подберите цветные изображения для дальнейших экспериментов.
- 17. Исследуйте группы фильтров: «**Искажение**», «**Выделение края**», «**Имитация**» применяя их в целом ко всему изображению. Наиболее интересные результаты занесите в отчет.
- 18. Создайте новое изображение 640x480.
- 19. Исследуйте на этом изображении возможности группы фильтров «**Визуализация**».
- 20. Исследуйте возможности построения геометрических и алгебраических фракталов.
- 21. Исследуйте возможности построения векторных примитивов на изображении с помощью фильтра Gfig.
- 22. Напишите развернутый вывод, где проанализируйте основные возможности GIMP в сравнении с другими графическими редакторами. Выразите и обоснуйте свое мнение.

# **4. Лабораторная работа «Основы Incscape»**

Inkscape (Инкскейп) — свободно распространяемый векторный графический редактор, поддерживающий открытый формат SVG.

Inkscape использует формат SVG (Scalable Vector Graphics — Масштабируемая векторная графика) для своих файлов. SVG является открытым стандартом и широко используется в графических пакетах. Формат SVG использует язык разметки XML, поэтому файлы в этом формате могут редактироваться любым текстовым или XML-редактором (отдельно от Inkscape). Помимо SVG, в Inkscape можно работать и с другими форматами (например, EPS и PNG).

# **Основы Incscape**

## **Окно Incscape**

На рис. 4.1. представлено основное окно редактора Incscape.

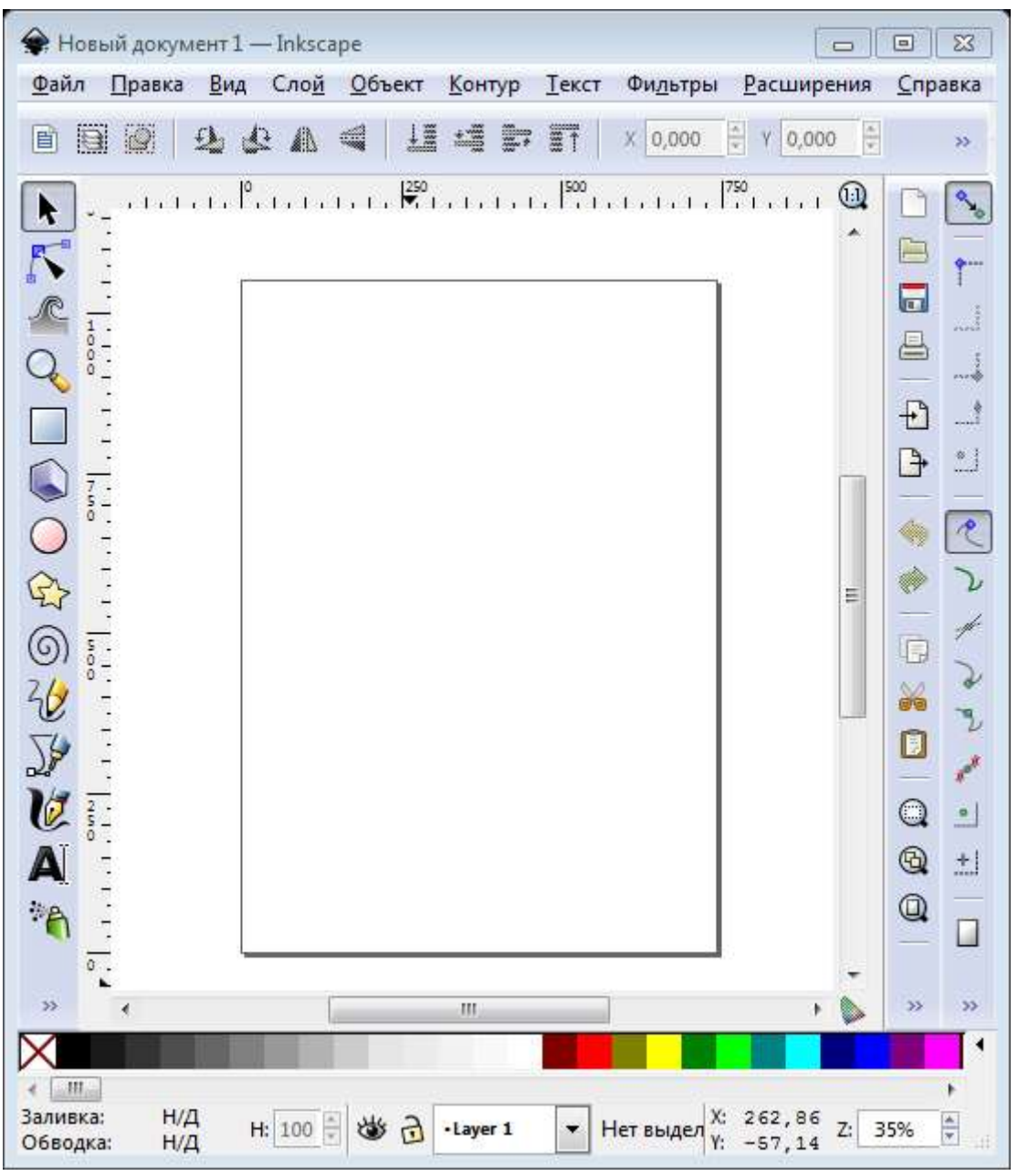

*Рис. 4.1. Окно Inscape*

Сверху расположено главное меню, содержащее основные команды. Слева находится панель инструментов с командами добавления и редактирования объектов. Под главным меню располагается панель свойств для выбранного инструмента. Справа располагаются панели содержащие дополнительные команды, в том числе команды для работы с документом. Внизу окна расположена палитра цветов и строка состояния.

Многие действия доступны с клавиатуры. Полный справочник по клавишам находится в меню Справка Использование клавиатуры и мыши».

## **Перемещение по холсту и изменение масштаба**

Основной документ, с которым работает Incscape, называется холст. Есть множество способов перемещаться по холсту. Для перемещения при помощи клавиатуры используйте Ctrl+стрелки. Также можно передвигаться

по холсту, зажав его поверхность средней клавишей мыши, или при помощи полос прокрутки.

Изменять масштаб можно также с клавиатуры кнопками - или +. Кроме

этого существует специальный инструмент для масштабирования , которым можно увеличивать только необходимую выделенную область.

## **Инструменты Inkscape**

Панель со значками в левой части окна представляет инструменты Inkscape для рисования и редактирования. В верхней части окна (под меню) находится Панель управления с основными командными кнопками и панель Параметры инструментов (чуть ниже панели управления), содержащая параметры, специфичные для каждого инструмента. Строка состояния (внизу окна) будет показывать полезные подсказки во время вашей работы.

Многие действия доступны с клавиатуры. Полный справочник по клавишам находится в меню **Справка → Использование клавиатуры и мыши**.

## **Работа с документами**

Для создания нового документа используйте **Файл → Создать** или нажмите **Ctrl+N**. Чтобы открыть существующий документ SVG, используйте **Файл → Открыть** (**Ctrl+O**). Для сохранения используйте **Файл → Сохранить** (**Ctrl+S**), либо **Сохранить как...** (**Shift+Ctrl+S**) для сохранения файла под другим именем.

## **Фигуры**

У Inkscape есть четыре удобных инструмента для работы с *фигурами*, каждый из которых может создавать или редактировать только собственный тип фигур. *Фигура* — это объект, изменять который можно разными уникальными для него способами, *узлы управления* и числовые *параметры*, которые определяют внешний вид фигуры.

Если взять, к примеру, звезду то можно менять количество лучей, её длину, угол, округлость и т.п. При этом звезда остаётся звездой. Фигура менее свободна» чем просто контур, но зачастую более интересна и полезна. Вы всегда можете преобразовать фигуру в контур (**Ctrl+Shift+C**), но обратное преобразование невозможно.

К инструментам фигур относятся инструменты для рисования прямоугольников  $\Box$ , эллипсов  $\Box$ , звёзд  $\mathbb{G}$ и спиралей  $\circ$ . Для начала давайте посмотрим на общие принципы работы с ними.

## **Основные приемы**

Новая фигура создается нажатием и **перетаскиванием** по холсту курсора соответствующего инструмента. Когда фигура создана (и выбрана), она отображает свои узлы управления в виде белых меток в форме кристалла. Если фигура выбрана, то ее можно редактировать, перемещая эти узлы.

Все четыре разновидности фигур показывают свои узлы управления с любым из включенных инструментов редактирования фигур, также как и с включенным инструментом редактирования узлов (**F2**). В момент наведения курсора мыши на один из узлов он [курсор] сообщает вам в строке состояния, что сделает этот узел при его смещении или нажатии по нему с разными модификаторами.

Кроме того, каждая фигура отображает свои параметры в панели, которая находится над холстом. Обычно панель настроек инструмента содержит несколько числовых полей для ввода и кнопку сброса значений в изначальное состояние.

Любые изменения в параметрах инструмента запоминаются и используются для следующей новой фигуры. Например, если изменить количество лучей звезды, у всех последующих новых звезд будет такое же количество лучей. Более того, новые параметры фигур запоминаются глобально для каждой новой сессии работы с Inkscape.

С включенным инструментом редактирования фигуры объект можно выбрать при помощи **щелчка (мыши)**. Комбинации **Ctrl+щелчок** (выбрать одну фигуру из группы) и **Alt+щелчок** (выбрать под фигурой) работают так же, как и в инструменте выделения. **Esc** сбрасывает все выделения.

## **Перемещение, изменение размера и вращение**

Наиболее популярный инструмент в Inkscape — Селектор **1**. Выбрать его можно щелчком по чёрной стрелке (либо нажав F1 или пробел. Этим инструментом вы можете выбрать любой объект на холсте. Щёлкните мышью по любому объекту (например квадрату). Вокруг объекта вы увидите восемь стрелок. Теперь вы можете:

- Передвигать объект (с нажатым Ctrl перемещения ограничиваются двумя осями: горизонтальной и вертикальной).
- Менять размер объекта, потянув за любую из стрелок (меняя размер с нажатым Ctrl, вы сохраните пропорции оригинала).

Щёлкните мышью по прямоугольнику ещё раз — направление стрелок изменится. Теперь вы можете:

- Поворачивать объект, потянув за угловые стрелки (с нажатым Ctrl объект будет поворачиваться шагами по 15 градусов; сместив крестик, вы сместите центр вращения).
- Перекашивать (наклонять) объект, двигая неугловые стрелки (с нажатым Ctrl перекашивание будет производиться с шагом в 15 градусов).

В этом режиме (режиме выделения объектов) вы так же можете менять размеры и расположение выделения на холсте, используя поля вверху.

### **Изменение формы при помощи клавиш**

Одна из особенностей Inkscape, отличающая его от большинства других редакторов векторной графики — удобное управление с клавиатуры. Трудно найти команду или действие, которые было бы невозможно выполнить с клавиатуры, и изменение формы объектов — не исключение.

Вы можете использовать клавиатуру для перемещения объектов (клавиши-стрелки), изменения размера (клавиши **<** и **>**) и вращения (клавиши [ и ]). По умолчанию шаг перемещения и смены размера равен двум пикселам. С нажатой клавишей **Shift** это значение увеличивается в 10 раз (и становится равным 20 пикселам). Клавиши **Ctrl+>** и **Ctrl+<** увеличивают или уменьшают объект на 200% или 50% от оригинала соответственно. С нажатой клавишей **Ctrl** вращение будет выполняться с шагом в 90 градусов вместо 15.

Кстати говоря, наиболее удобны пиксельные изменения формы, производимые с нажатой клавишей **Alt** и клавишами изменения форм. Например, **Alt+стрелки** будут двигать выбранное на 1 пиксел *данного масштаба* (т.е. на 1 пиксел экрана, не путайте с пикселом, который является SVG единицей длины и отличается от пиксела масштаба). Это означает, что если вы увеличили масштаб, то **Alt+стрелка** даст *меньшее* смещение от абсолютного измерения, что по-прежнему будет выглядеть как смещение на пиксел на экране. Это даёт возможность точно разместить объект, изменяя масштаб.

Схожим образом **Alt+>** и **Alt+<** изменяют размер на один пиксел, а **Alt+[** и **Alt+]** вращают объект на один пиксел.

#### **Выделение нескольких объектов**

Вы можете выбрать любое количество объектов одновременно, нажав **Shift+щелчок** на желаемых объектах. Также можно выбрать объекты рамкой выделения — так называемым резиновым выделением (рамка выделения появляется тогда, когда выделение начинается с пустого места, а с нажатой клавишей **Shift** рамка выделения появится и над объектом).

Каждый выделенный объект отображается с пунктирной рамкой вокруг него. Благодаря этой рамке просто определить, какой объект выделен, а какой нет. Например, если выбрать оба эллипса и прямоугольник под ними, то без пунктирной рамки будет сложно понять, выделены эллипсы или нет.

**Shift+щелчок** на выделенном объекте исключает его из общего выделения. Попробуйте для практики выбрать три объекта сверху, а после этого, используя **Shift+щелчок**, исключите эллипсы, оставив выделенным только прямоугольник.

Нажатие **Esc** сбросит все выделения. **Ctrl+A** выделяет все объекты в пределах активного слоя (если вы не создавали слоёв, то это равносильно выделению всех объектов документа).

## **Группировка**

Несколько объектов могут быть объединены в группу. При перемещении и трансформации группа ведёт себя также как и обычный объект.

Для создания группы нужно выбрать один или более объектов и выбрать **Объект → Сгруппировать** (**Ctrl+G**). Разгруппировать их можно, нажав **Ctrl+U** или выбрав в меню **Объект → Разгруппировать** и предварительно выбрав группу. Сами по себе группы могут быть сгруппированы и как одиночные объекты. Подобная поэтапная группировка может быть сколько угодно сложной. При этом следует помнить, что **Ctrl+U** разгруппирует только последнюю группировку. Нужно нажать **Ctrl+U** несколько раз, если вы хотите полностью разгруппировать сложносгруппированные группы в группе.

Очень удобно то, что не нужно разбивать группу для редактирования отдельных объектов. Выполнив **Ctrl+щелчок** по объекту, вы его выберете и сможете редактировать. Таким же образом работает комбинация **Shift+Ctrl+щелчок**, позволяющая редактировать несколько объектов независимо от группы.

#### **Заливка и обводка**

Множество функций Inkscape доступны через диалоги (субменю). Вероятно, самый простой способ заполнить объект каким-либо цветом — это выбрать палитру внизу окна.

Но более грамотным способом будет выбор диалога «Заливка и обводка...» (рис. 4.2.) через меню **Объект → Заливка и обводка** (**Shift+Ctrl+F**).

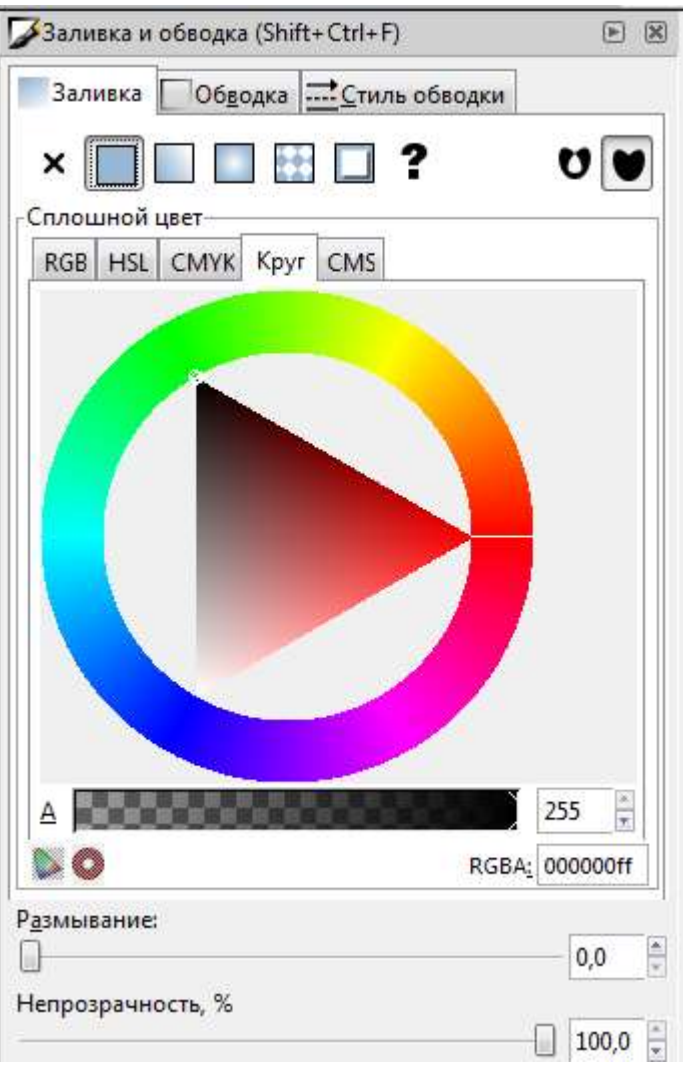

*Рис. 4.2. Диалог «Заливка и обводка»*

Диалог содержит три вкладки: «Заливка», «Обводка», и «Стиль обводки». Вкладка «Заливка» позволит вам изменить заполнение выбранного объекта (или объектов). Используя кнопки под вкладкой, вы можете выбрать тип заливки, включая режим «Нет заливки» (кнопка со знаком X), режим «Сплошной цвет», режимы «Линейный градиент» или «Радиальный градиент».

Чуть ниже расположены кнопки-варианты выбора цвета. Каждый вариант имеет свою вкладку: RGB, CMYK, HSL, и «Круг». Вероятно, самым удобным вариантом является «Круг», в нём можно выбрать тон цвета, вращая треугольник, а затем подобрать насыщенность и яркость в самом треугольнике. Все варианты выбора цвета имеют возможность менять альфаканал (прозрачность) выбранного объекта (или объектов).

Каждый раз при выборе объекта вкладка «Заливка и обводка...» показывает текущее значение для данного объекта (для нескольких одновременно выбранных объектов, вкладка цвета показывает их *усреднённый* цвет).

Используя вкладку «Обводка», вы можете задать границу объекта, установить ее цвет или прозрачность:

Последняя вкладка «Стиль обводки» позволяет изменить толщину и другие параметры границы.

Ещё один способ изменить цвет объекта — использовать инструмент Пипетка (**F7**). Выбрав этот инструмент, щёлкните мышью в любой части рисунка, и полученный цвет будет присвоен выбранному до этого объекту (**Shift+щелчок** присвоит цвет границе объекта).

## **Дублирование, выравнивание, распределение**

Одним из наиболее распространённых действий является дублирование объекта (**Ctrl+D**). Дублирование размещает дубликат над оригиналом и делает его выделенным так, что вы можете переместить его в сторону при помощи мыши или клавиш со стрелками.

Выделенные несколько объектов можно выравнивать и для этого существует специальный диалог «Выровнять и расставить» (рис 4.3.), вызываемый из меню **Объект → Выровнять и расставить** (**Ctrl+Shift+A**).

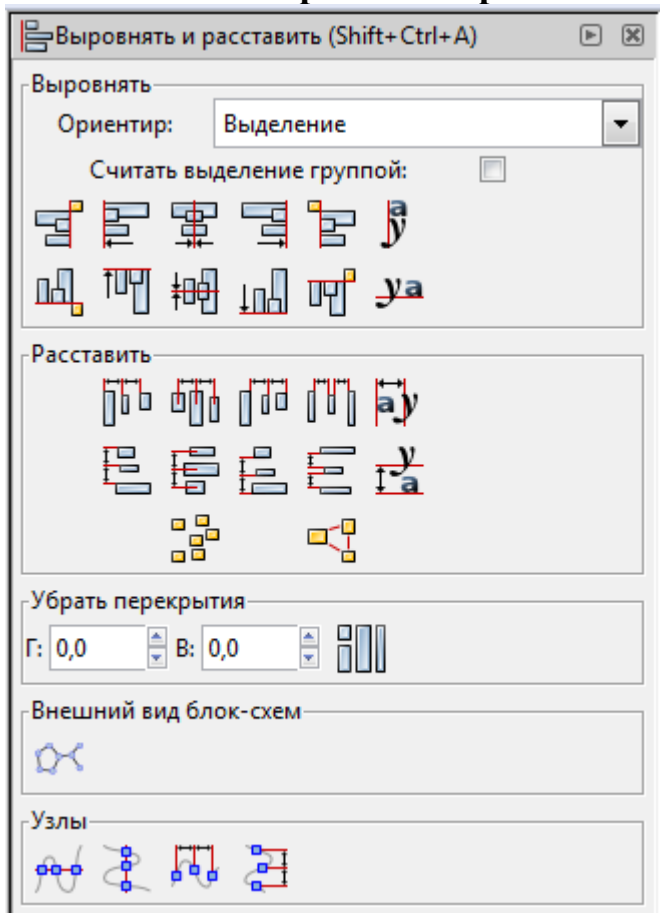

*Рис. 4.3. Диалог «Выровнять расставить»*

# **Z-порядок**

Термин Z-порядок (порядок по оси Z) относится к перекрыванию объектами друг друга на рисунке. Иначе говоря, Z-порядок определяет, какой объект находится выше и закрывает собой другие. Две команды в меню **Объект → Поднять на передний план** (кнопка **Home**) и **Объект → Опустить на задний план** (кнопка **End**), переместят выбранный объект в самую верхнюю или самую нижнюю позицию по оси Z данного слоя. Две другие команды: **Поднять** (**PgUp**) и **Опустить** (**PgDn**) опустят или приподнимут выбранный объект (или объекты), *но только на один уровень* относительно других невыделенных объектов по оси Z (считаются только объекты, перекрывающие выделенные; если выделение ничем не перекрывается, действие «Поднять» и «Опустить» будет ставить его в самую верхнюю или самую нижнюю позицию соответственно).

# **Задание по лабораторной работе**

- 1. Запустите Incscape.
- 2. Создать новый лист размером «По умолчанию».
- 3. Создайте следующие фигуры: Прямоугольник, эллипс, звезду, спираль, кривую Безье и текст.
- 4. Задайте различную заливку (в том числе и градиенты) и обводку (в том числе и пунктиры) созданным фигурам.
- 5. Экспортируйте изображение в растр и добавьте его в отчет.
- 6. Сохраните документ в формате SVG.
- 7. Откройте сохраненный \*.SVG в текстовом редакторе (notepad).
- 8. Перенесите в отчет XML описания каждой фигуры. Опишите ключевые параметры каждой из фигур, влияющие на их положение, форму и цвет.
- 9. Проанализируйте проделанную работу в выводе. Также, опишите в выводе преимущества векторного формата изображения перед растровым и преимущества формата SVG.

# **5. Лабораторная работа «Создание векторного логотипа»**

## **Размещение текста вдоль контура**

В Incscape существует возможность размещения текста вдоль каких либо линий, в том числе и кривых и вдоль любой сложной фигуры, созданной путем преобразования фигуры в кривую. Сложная фигура, созданная путем слияния, автоматически становится кривой. Располагать текст вдоль фигур (прямоугольников, эллипсов и т. д.) нельзя, поэтому предварительно такие фигуры нужно обязательно преобразовывать в кривые. Например, это можно выполнить командой **Контуры → Оконтурить объект**. Алгоритм размещения текста вдоль контура выглядит следующим образом:

- 1. Нажмите на иконку **А** и создайте текстовый объект.
- 2. Нажмите на кнопку для создания нужной фигуры. Нарисуйте фигуру.

3. Нажмите на кнопку **\*** и выберите оба объекта. Выбрать оба объекта можно последовательно щелкнув по ним с нажатой клавишей **Shift**.

# 4. В меню, выберите **Текст → Разместить по контуру**

## **Выполнение логических операций над фигурами**

Над несколькими выделенными объектами возможно выполнение логических операций сложения, вычитания, пересечения исключающее ИЛИ и т.п.

#### **Сумма**

Эта команда сливает два объекта и делает из них один. Может применяться к любому количеству объектов. Получаемый в результате выполнения операции объект всегда использует настройки стиля (заливки и штриха) нижнего объекта. Алгоритм сложения двух объектов приведен ниже.

1.Создайте две фигуры с помощью инструментов.

2. Нажмите на кнопку  $\parallel$ и выберите оба объекта. Выбрать оба объекта можно последовательно щелкнув по ним с нажатой клавишей **Shift**.

3. В меню выберите **Контур → Сумма.**

#### **Разность**

Эта команда удаляет у объекта области, перекрываемые вышележащим выделенным объектом (или объектами). Может применяться только к двум объектам. Алгоритм выполнения операции для двух объектов приведен ниже.

1. Создайте две фигуры с помощью инструментов.

2. Нажмите на кнопку **\*** и выберите оба объекта. Выбрать оба объекта можно последовательно щелкнув по ним с нажатой клавишей **Shift**.

3. В меню выберите **Контур → Разность.**

#### **Пересечение**

Эта команда позволяет создать новый объект, который включает в себя область пересечения двух или более объектов, выделенных перед слиянием. Если выделено более двух объектов, то необходимо, чтобы во всех выделенных объектах был пересекающийся сегмент. Если такого сегмента нет, то команда игнорируется. Пересекающийся фрагмент может быть только один. Получаемый в результате выполнения операции объект всегда использует настройки стиля (заливки и штриха) нижнего объекта. Алгоритм выполнения операции для двух объектов приведен ниже.

1.Создайте две фигуры с помощью инструментов.

2. Нажмите на кнопку в и выберите оба объекта. Выбрать оба объекта можно последовательно щелкнув по ним с нажатой клавишей **Shift**.

## 3. В меню выберите **Контур → Пересечение**.

## **Исключающее ИЛИ**

Эта команда делает пересекающиеся области прозрачными. Может применяться только к двум объектам. Алгоритм выполнения операции для двух объектов приведен ниже.

1.Создайте две фигуры с помощью инструментов.

2. Нажмите на кнопку и выберите оба объекта. Выбрать оба объекта можно последовательно щелкнув по ним с нажатой клавишей **Shift**.

3. В меню выберите **Контур → Исключающее ИЛИ**.

## **Разделить**

Данная команда соединяет в себя команды **Разность** и **Пересечение**. Число выделенных объектов не может быть больше двух. Алгоритм выполнения операции для двух объектов приведен ниже.

1.Создайте две фигуры с помощью инструментов.

2. Нажмите на кнопку **•** и выберите оба объекта. Выбрать оба объекта можно последовательно щелкнув по ним с нажатой клавишей **Shift**.

3. В меню выберите **Контур → Разделить**.

# **Работа с узлами**

## **Инструменты для управления узлами**

Инструмент для управления узлами **D** предназначен для редактирования и выбора узлов. Что бы активизировать инструмент для управления узлами, можно использовать боковое окно панели инструментов, этот инструмент расположен в нем вторым сверху или нажать клавишу **F2**. При этом изменится состав кнопок контекстной панели инструментов. Она станет выглядеть так, как показано на рис. 5.1.

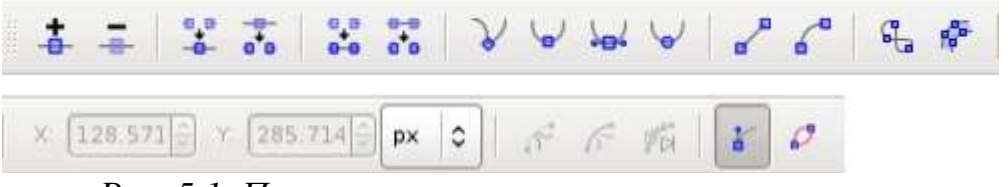

*Рис. 5.1. Панель инструментов управления узлами*

Для того чтобы на активной фигуре выделить узлы, необходимо выбрать

кнопку «Преобразовать выбранный объект в контур» или нажать комбинацию клавиш **Shift+Ctrl+C**.

Если инструмент управления узлами активен, то по контуру активной фигуры могут отображаться узлы в виде квадратиков. Для того чтобы выбрать узел, просто щелкните по нему. Щелчок по контуру между узлами выбирает оба этих узла. Если вы хотите добавить или удалить узел удерживайте при щелчке мыши клавишу **Shift**. Так же добавить узел можно с помощью двойного щелчка левой кнопкой мыши по контуру активной фигуры.

Если необходимо выбрать все узлы фигуры, то можно воспользоваться комбинацией клавиш **Ctrl + A** в этом случае будут выбраны все узлы кроме вложенных. Для того чтобы выбрать все узлы, включая вложенные, следует использовать комбинацию клавиш **Ctrl + Alt + A**.

Для изменения формы можно использовать следующие кнопки:

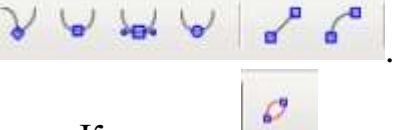

Клавиша показывает или скрывает обрисовку контура.

## **Перемещение узлов**

Перемещать узлы можно с помощью мыши обычным образом. Если удерживать при перемещении узла клавишу **Ctrl**, то узел сможет перемещаться только по вертикали или по горизонтали. Удерживая комбинацию клавиш **Ctrl+Alt**, можно перемещать узел строго вдоль его направляющей.

Перемещать узлы можно также с помощью стрелок на клавиатуре. В этом случае объект будет перемещаться с шагом 2 пикселя (по умолчанию, но эту настройку можно изменить).

После того как узел выбран, если это возможно для данного вида узла, то будет отображаться его направляющая. Расположение направляющей также влияет на вид кривой этого узла. С помощью маркеров на концах направляющей можно изменять ее длину и вращать ее. Удерживая при вращении направляющей клавишу **Ctrl**, можно вращать ее с интервалом 15 градусов. Удержание клавиши **Alt** блокирует изменение длины направляющей. Клавиша **Shift** позволяет перемещать обе направляющих.

## **Горячие клавиши**

**Shift** удерживайте клавишу для выбора нескольких узлов.

Двойной щелчок или **Shift+Alt** на пути или кривой для создания нового узла. Создает новый узел, не изменяя форму контура.

**TAB** выбирает следующий узел. **Shift +Tab** выбирает предыдущий узел. **Ctrl+Alt** удаляет узел.

**Ctrl** + щелчок указателем мыши на маркер направляющей обнуляет ее длину. Что бы вытянуть направляющую назад из узла используйте клавишу **Shift**.

# **Задание по лабораторной работе**

Используя описанные в данном пособии приемы, создайте векторное изображение по образцу из списка ниже, соответствующему номеру вашего варианта (взять у преподавателя).

Проанализируйте проделанную работу в выводе.

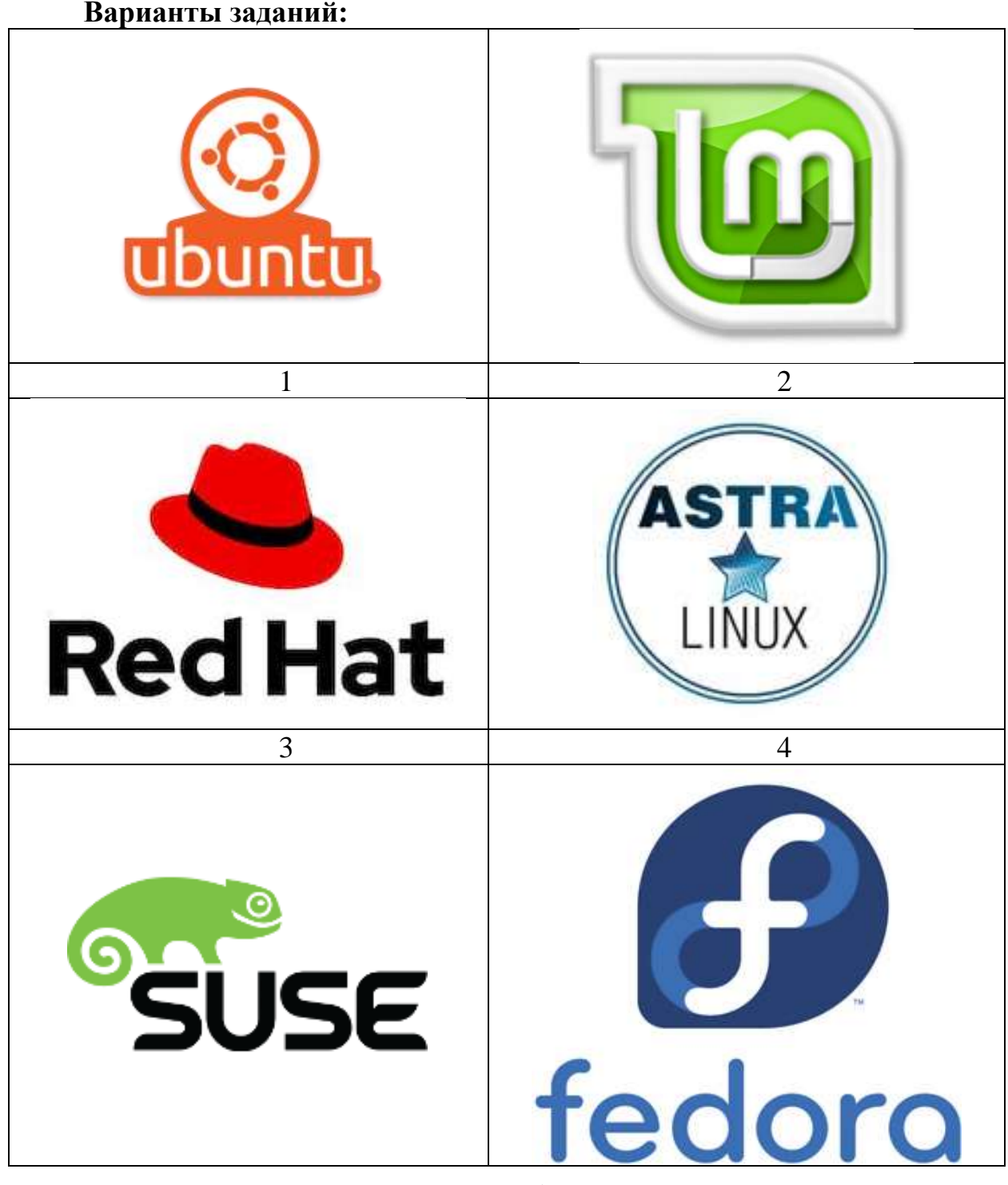

56

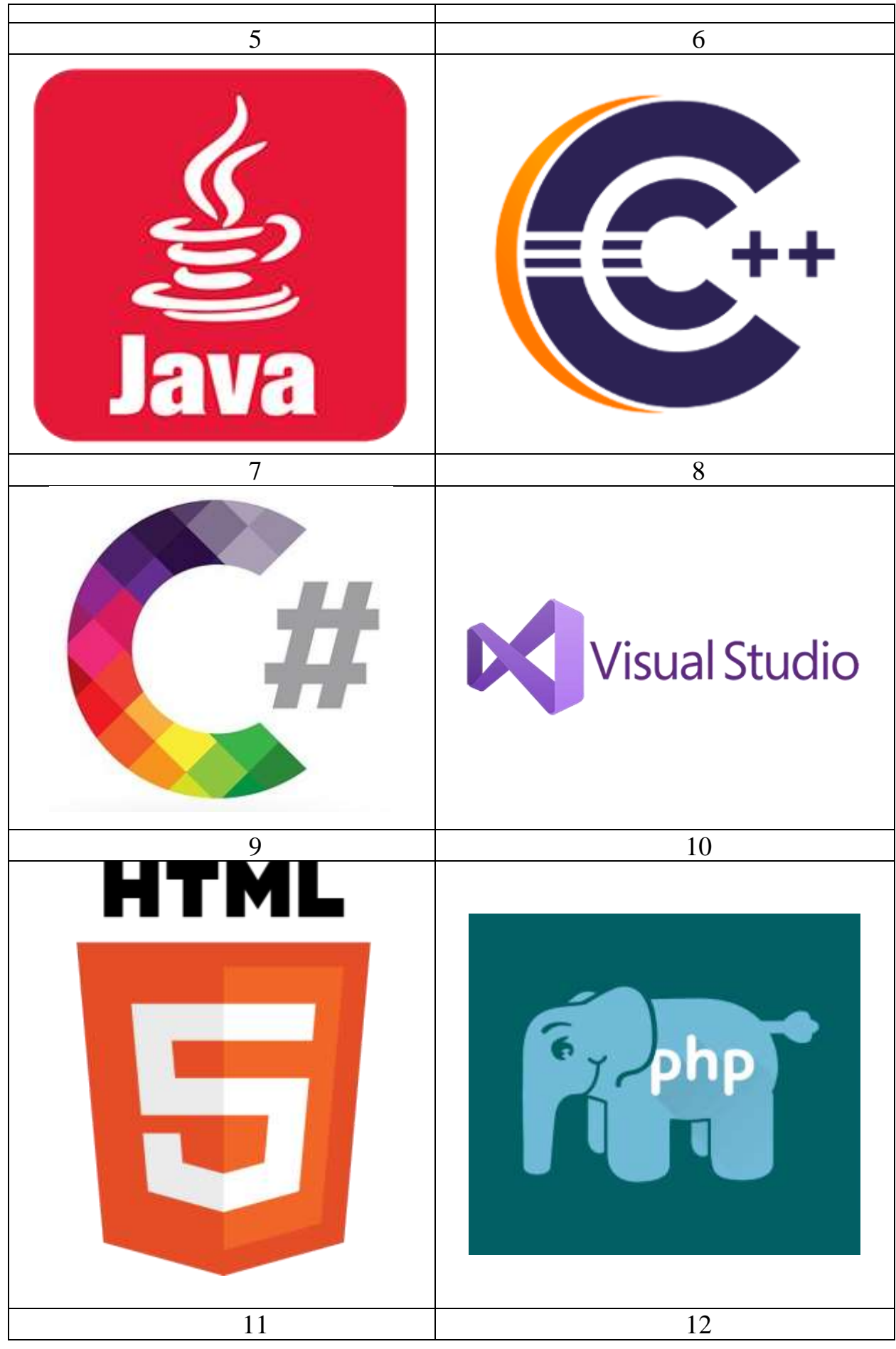

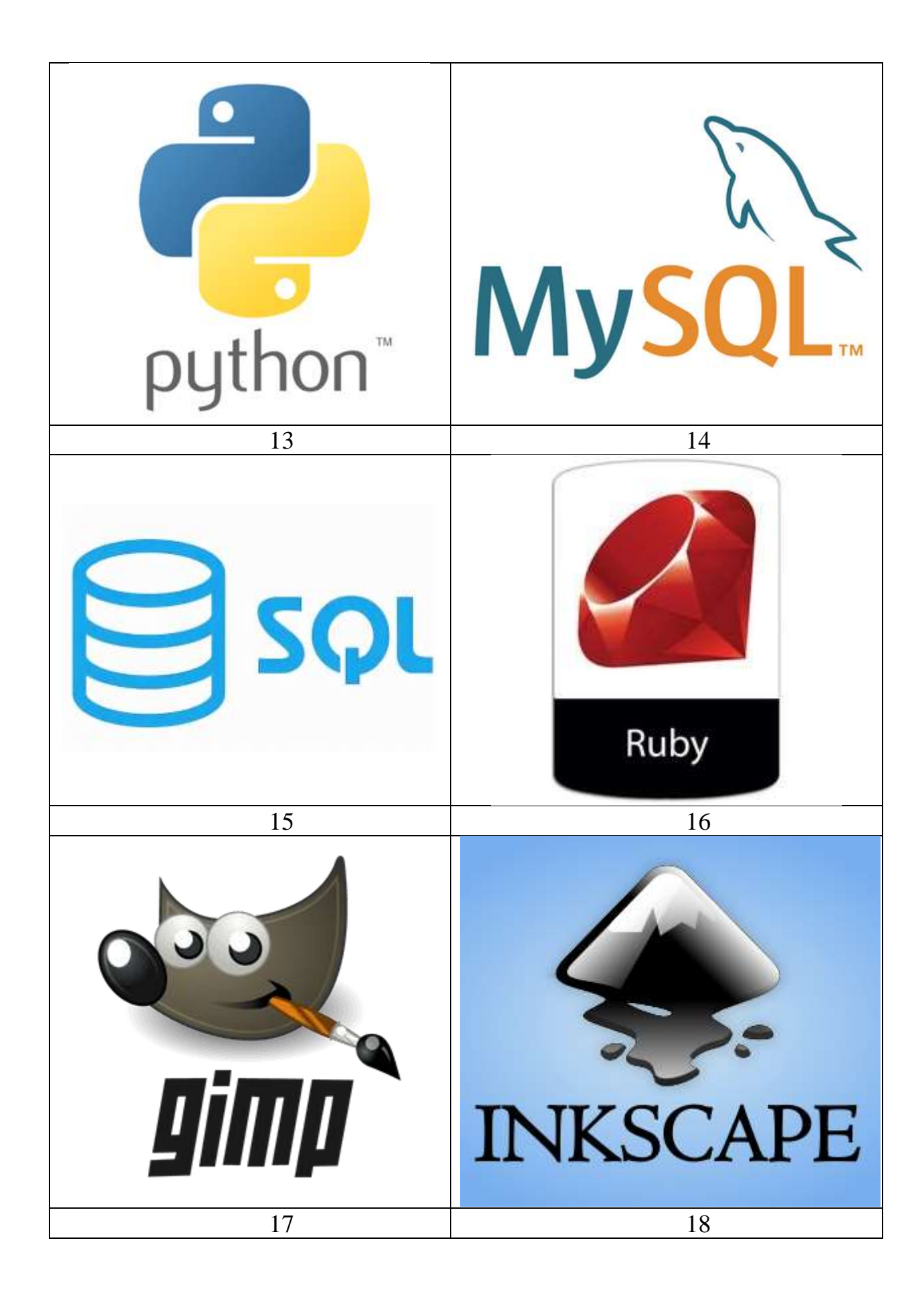

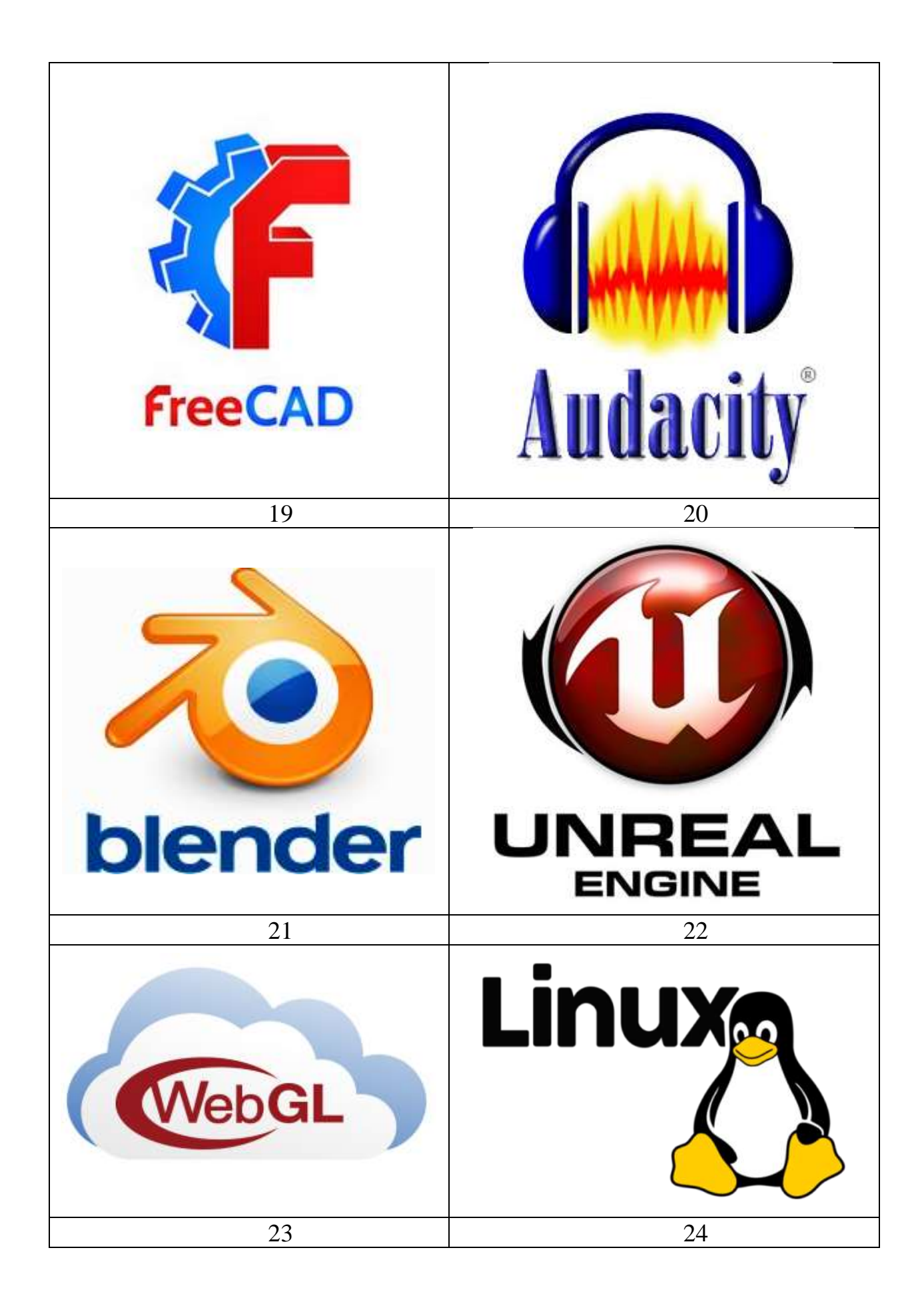

# **6. Лабораторная работа «Программирование графики»**

*Цель лабораторной работы:* изучить возможности Visual Studio по создание простейших графических изображений, либо в соответствии с вторым образовательным треком изучить возможности JavaScript. Написать и отладить программу построения на экране различных графических примитивов.

## **Создание векторного изображения в Visual Studio**

## **Сообщение WM\_PAINT**

Прежде чем приступить к описанию способов рисования в окнах, применяемых приложениями .NET Frameworks, расскажем о том, как это делают «классические» приложения Microsoft Windows.

ОС Microsoft Windows следит за перемещением и изменением размера окон и при необходимости извещает приложения, о том, что им следует перерисовать содержимое окна. Для извещения в очередь приложения записывается сообщение с идентификатором **WM\_PAINT**. Получив такое сообщение, функция окна должна выполнить перерисовку всего окна или его части, в зависимости от дополнительных данных, полученных вместе с сообщением **WM\_PAINT**.

Для облегчения работы по отображению содержимого окна весь вывод в окно обычно выполняют в одном месте приложения — при обработке сообщения **WM\_PAINT** в функции окна. Приложение должно быть сделано таким образом, чтобы в любой момент времени при поступлении сообщения **WM\_PAINT** функция окна могла перерисовать все окно или любую его часть, заданную своими координатами.

Последнее нетрудно сделать, если приложение будет хранить гденибудь в памяти свое текущее состояние, пользуясь которым функция окна сможет перерисовать окно в любой момент времени.

Здесь не имеется в виду, что приложение должно хранить образ окна в виде графического изображения и восстанавливать его при необходимости, хотя это и можно сделать. Приложение должно хранить информацию, на основании которой оно может в любой момент времени перерисовать окно.

Сообщение **WM\_PAINT** передается функции окна, если стала видна область окна, скрытая раньше другими окнами, если пользователь изменил размер окна или выполнил операцию прокрутки изображения в окне. Приложение может передать функции окна сообщение **WM\_PAINT** явным образом, вызывая функции программного интерфейса Win32 API, такие как **UpdateWindow**, **InvalidateRect** или **InvalidateRgn**.

Иногда ОС Microsoft Windows может сама восстановить содержимое окна, не посылая сообщение **WM\_PAINT**. Например, при перемещении курсора мыши или значка свернутого приложения ОС восстанавливает содержимое окна. Если же ОС не может восстановить окно, функция окна получает от ОС сообщение **WM\_PAINT** и перерисовывает окно самостоятельно.

## **Событие Paint**

Для форм класса **System.Windows.Forms** предусмотрен удобный объектно-ориентированный способ, позволяющий приложению при необходимости перерисовывать окно формы в любой момент времени. Когда вся клиентская область окна формы или часть этой области требует перерисовки, форме передается событие **Paint**. Все, что требуется от программиста, это создать обработчик данного события, наполнив его необходимой функциональностью.

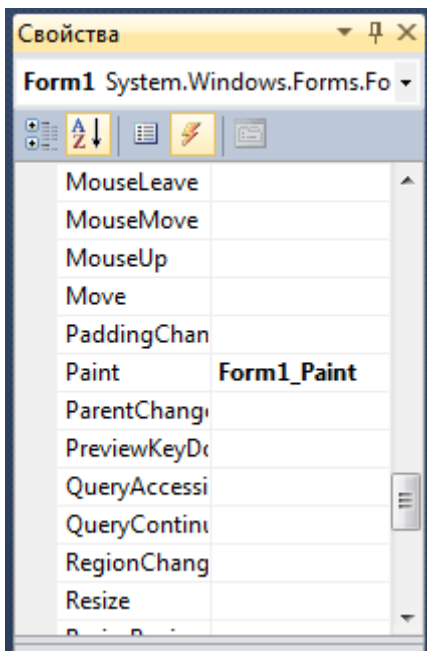

*Рис. 6.1. Создание обработчика события Paint*

## **Объект Graphics для рисования**

Перед тем как рисовать линии и фигуры, отображать текст, выводить изображения и управлять ими в GDI<sup>1</sup> необходимо создать объект **Graphics**. Объект Graphics представляет поверхность рисования GDI и используется для создания графических изображений. Ниже представлены два этапа работы с графикой.

- 1. Создание объекта Graphics.
- 2. Использование объекта Graphics для рисования линий и фигур, отображения текста или изображения и управления ими.

Существует несколько способов создания объектов **Graphics**. Одним из самых используемых является получение ссылки на объект **Graphics** через объект **PaintEventArgs** при обработке события **Paint** формы или элемента управления:

 $1$  GDI (Graphics Device Interface) — один из основных компонентов операционной системы, предоставляющий средства для обработки двухмерной графики, рисунков и для решения типографских задач.

```
private void Form1 Paint(object sender, PaintEventArgs e)
   {
   Graphics g = e.Graphics; // Объявляется объект Graphics
   // Далее вставляется код рисования
   }
```
#### **Методы и свойства класса Graphics**

Имена большого количества методов, определенных в классе Graphics, начинается с префикса Draw\* и Fill\*. Первые из них предназначены для рисования текста, линий и не закрашенных фигур (таких, например, как прямоугольные рамки), а вторые — для рисования закрашенных геометрических фигур. Мы рассмотрим применение только самых важных из этих методов, а полную информацию Вы найдете в документации.

Метод **DrawLine** рисует линию, соединяющую две точки с заданными координатами<sup>2</sup>. Ниже мы привели прототипы различных перегруженных версий этого метода:

**public void DrawLine(Pen, Point, Point); public void DrawLine(Pen, PointF PointF; public void DrawLine(Pen, int, int, int, int); public void DrawLine(Pen, float, float, float, float);**

Первый параметр задает инструмент для рисования линии — перо. Перья создаются как объекты класса **Pen**, например:

#### **Pen p = new Pen(Brushes.Black,2);**

Здесь мы создали черное перо толщиной 2 пиксела. Создавая перо, Вы можете выбрать его цвет, толщину и тип линии, а также другие атрибуты.

Остальные параметры перегруженных методов DrawLine задают координаты соединяемых точек. Эти координаты могут быть заданы как объекты класса **Point** и **PointF**, а также в виде целых чисел и чисел с плавающей десятичной точкой.

В классах **Point** и **PointF** определены свойства **X** и **Y**, задающие, соответственно, координаты точки по горизонтальной и вертикальной оси. При этом в классе **Point** эти свойства имеют целочисленные значения, а в классе **PointF** — значения с плавающей десятичной точкой.

Третий и четвертый вариант метода **DrawLine** позволяет задавать координаты соединяемых точек в виде двух пар чисел. Первая пара определяет

<sup>2</sup> **Начало координат находится в левом верхнем углу элемента, на котором происходит прорисовка. В нашем случае в левом врехнем углу окна. Ось** *y* **направлена вниз ось** *x* **направленна направо.**

координаты первой точки по горизонтальной и вертикальной оси, а вторая координаты второй точки по этим же осям. Разница между третьим и четвертым методом заключается в использовании координат различных типов (целочисленных **int** и с плавающей десятичной точкой **float**).

Чтобы испытать метод **DrawLine** в работе, создайте приложение DrawLineApp (аналогично тому, как Вы создавали предыдущее приложение). В этом приложении создайте следующий обработчик события **Paint**:

```
private void Form1 Paint(object sender, PaintEventArgs e)
{
      Graphics g = e.Graphics;
      g.Clear(Color.White);
      for (int i = 0; i < 50; i++)\{g.DrawLine(new Pen(Brushes.Black, 2), 10, 4 * i + 20, 200, 4 * i + 20);
        }
}
```
Здесь мы вызываем метод **DrawLine** в цикле, рисуя 50 горизонтальных линий (рис. 6.2.).

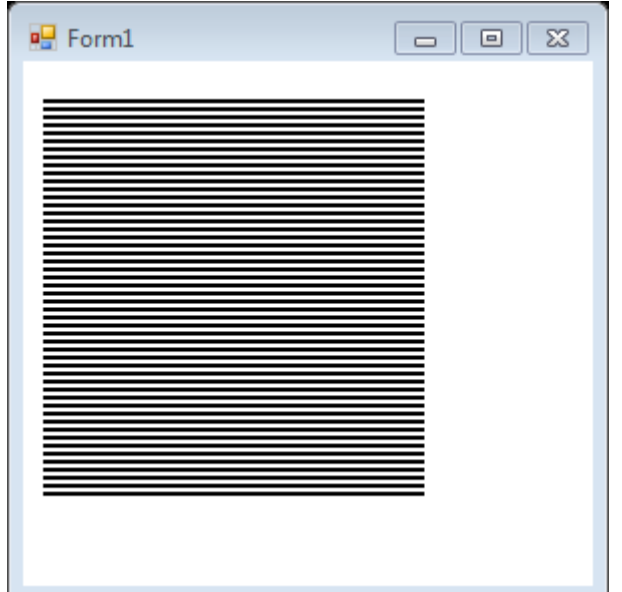

*Рис. 6.2. Пример использования DrawLine*

Вызвав один раз метод DrawLines, можно нарисовать сразу несколько прямых линий, соединенных между собой. Иными словами, метод **DrawLines** позволяет соединить между собой несколько точек. Координаты этих точек по горизонтальной и вертикальной оси передаются методу через массив класса **Point** или **PointF**:

# **public void DrawLines(Pen, Point[]); public void DrawLines(Pen, PointF[];**

Для демонстрации возможностей метода **DrawLines** создайте приложение. Создайте кисть **pen** для рисования линий:

**Pen pen = new Pen(Color.Black, 2);**

а также массив точек **points**, которые нужно соединить линиями: **Point[] points = new Point[50];**

```
for(int i=0; i < 20; i++)
   {
     int xPos;
    if(i\%2 == 0) {
      xPos=10;
     }
     else
     {
      xPos=400;
     }
     points[i] = new Point(xPos, 10 * i);
   }
```
Код будет выглядеть следующим образом:

```
 public partial class Form1 : Form
    {
      Point[] points = new Point[50];
      Pen pen = new Pen(Color.Black, 2);
       public Form1()
       {
           InitializeComponent();
       }
       private void Form1_Paint(object sender, PaintEventArgs e)
        {
           Graphics g = e.Graphics;
           g.DrawLines(pen, points);
       }
      private void Form1 Load(object sender, EventArgs e)
       {
          for (int i = 0; i < 20; i++)\{ int xPos;
              if (i % 2 == 0)\{xPos = 10; }
               else
\{xPos = 400; }
```

```
points[i] = new Point(xPos, 10 * i);
 }
       }
    }
```
Результат приведен на рис. 6.3.

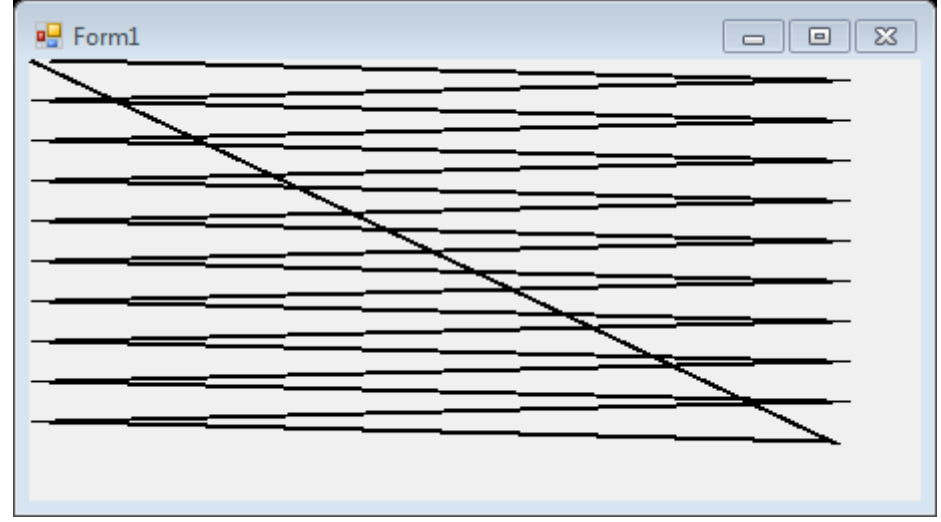

*Рис. 6.3. Пример использования массива точек*

Для прорисовки прямоугольников можно использовать метод **DrawRectangle(Pen, int, int, int, int);** В качестве первого параметра передается перо класса Pen. Остальные параметры задают расположение и размеры прямоугольника.

Для прорисовки многоугольников можно использовать метод **DrawPolygon(Pen, Point[]);**

Метод **DrawEllipse** рисует эллипс, вписанный в прямоугольную область, расположение и размеры которой передаются ему в качестве параметров. При помощи метода **DrawArc** программа может нарисовать сегмент эллипса. Сегмент задается при помощи координат прямоугольной области, в которую вписан эллипс, а также двух углов, отсчитываемых в направлении против часовой стрелки. Первый угол Angle1 задает расположение одного конца сегмента, а второй Angle2 — расположение другого конца сегмента (рис. 6.4.).

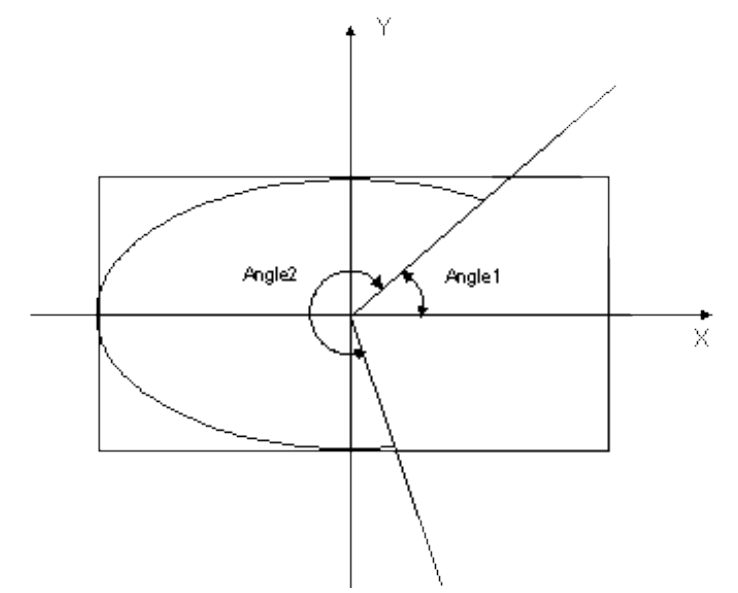

*Рис. 6.4. Углы и прямоугольник, задающие сегмент эллипса*

В классе **Graphics** определен ряд методов, предназначенных для рисования закрашенных фигур. Имена некоторых из этих методов, имеющих префикс **Fill**:

**FillRectangle** (рисование закрашенного прямоугольника), **FillRectangles** (рисование множества закрашенных многоугольников), **FillPolygon** (рисование закрашенного многоугольника), **FillEllipse** (рисование закрашенного эллипса) **FillPie** (рисование закрашенного сегмента эллипса) **FillClosedCurve** (рисование закрашенного сплайна) **FillRegion** (рисование закрашенной области типа **Region**).

Есть два отличия методов с префиксом Fill от одноименных методов с префиксом Draw. Прежде всего, методы с префиксом Fill рисуют закрашенные фигуры, а методы с префиксом Draw — не закрашенные. Кроме этого, в качестве первого параметра методам с префиксом Fill передается не перо класса **Pen**, а кисть класса **SolidBrush**. Ниже приведем пример выводящий закрашенный прямоугольник:

```
 SolidBrush B=new SolidBrush(Color.DeepPink);
 g.FillRectangle(B,0,0,100,100);
```
Как видите платформа .Net содержит большое число классов со многими методами и свойствами. Нет смысла описывать все классы, методы в каком либо учебнике или в данном пособии, поскольку по любому методу или классу можно получить MSDN справку набрав наименование метода в среде Visual Studio и нажав на нем клавишу F1. Также, при наборе метода в редакторе кода среда показывает краткую справку о передаваемых параметрах.

## **Рисование на холсте в JavaScript**

Лучший способ для создания растровых рисунков из векторных примитивов на JavaScript является использование **холста** (**canvas**). Холст – это один элемент DOM, в котором находится изображение. Он предоставляет API для рисования форм на том месте, которое занимает элемент. Сам элемент описывается с помощью тега <canvas>:

```
<canvas id="my_canvas" width="200" height="200"></canvas>
```
Далее с помощью JavaScript надо обратиться к этому полю. Сначала получим ссылку на него через **getElementById** а затем создадим объект, в котором будет находиться так называемый "контекст", через методы которого будем рисовать:

```
<script>
   const canvas = document.getElementById('my_canvas');
   const context = canvas.getContext('2d');
</script>
```
Обращаясь к методам контекста (в нашем примере объект context), можно рисовать различные фигуры в пределах области холста. Например, создадим красный прямоугольник, перечеркнутый черной линией:

```
context.fillStyle = "red";
context.fillRect(10, 10, 100, 50);
context.beginPath();
context.moveTo(10, 10);
context.lineTo(110, 60);
context.stroke();
```
Следую рекомендациям по JavaScript разделим html код и подключаемый к нему javascript код на два файла:

```
Html код:
<html>
<body>
    <canvas id="my_canvas" width="1000" height="1000"></canvas>
    <!-- подключаем файл my.js -->
    <script src="my.js"></script>
    <script language='JavaScript'>
          InitCanvas();
    </script>
</body>
</html>
```
## **JavaScript-код файла my.js:**

```
function InitCanvas()
{
    /** @type {HTMLCanvasElement} */
    const canvas = document.getElementById('my_canvas');
```

```
 /** @type {CanvasRenderingContext2D} */
const context = canvas.getContext("2d");
 context.fillStyle = "red";
 context.fillRect(10, 10, 100, 50);
 context.beginPath();
 context.moveTo(10, 10);
 context.lineTo(110, 60);
 context.stroke();
```
Если вы работаете с MS Visual Studio Code, то строка **/\*\* @type {HTMLCanvasElement} \*/** позволит подключить IntelliSense подсказки для холста при написании кода. Строка **/\*\* @type {CanvasRenderingContext2D} \*/** позволит подключить IntelliSense для контекста холста.

## **Графические примитивы на холсте**

}

Элемент **canvas** содержит начало координат в левом верхнем углу. Ось *y* направлена вниз, ось *x* – вправо. Контекст холста поддерживает ряд методов для рисования прямоугольников:

- **fillRect(x, y, width, height)** рисование заполненного прямоугольника;
- **strokeRect(x, y, width, height)** рисование прямоугольного контура.
- **clearRect(x, y, width, height)** очистка прямоугольной области, делая содержимое совершенно прозрачным.

Каждая из приведённых функций принимает несколько параметров:

- **x**, **y** устанавливают положение верхнего левого угла прямоугольника в canvas (относительно начала координат);
- **width** (ширина) и **height** (высота) определяют размеры прямоугольника.

Для рисования дуг и окружностей, используются методы **arc()** и **arcTo()**:

- **arc(x, y, radius, startAngle, endAngle, anticlockwise)** рисует дугу с центром в точке (**x**, **y**) радиусом **radius**, начиная с угла **startAngle** и заканчивая в **endAngle** в направлении против часовой стрелки **anticlockwise** (по умолчанию по ходу движения часовой стрелки).
- $arcTo(x1, y1, x2, y2, radius) power$  дугу с заданными контрольными точками и радиусом, соединяя эти точки прямой линией.

Рассмотрим детальнее метод **arc()**, который имеет пять параметров: **x** и **y** – это координаты центра окружности, в которой должна быть нарисована дуга. **radius** — радиус. Углы **startAngle** и **endAngle** определяют начальную и конечную точки дуги в радианах вдоль кривой окружности. Отсчёт происходит от оси **x**. Параметр **anticlockwise** – логическое значение, которое, если **true**, то рисование дуги совершается против хода часовой стрелки; иначе рисование происходит по ходу часовой стрелки.

## **Использование путей на холсте**

Геометрический **путь** (**path**) – представляет набор линий, окружностей, прямоугольников и других более мелких деталей, необходимых для построения сложной фигуры. Иногда путь переводят на русский язык как **контур**. Описание пути начинается вызовом метода **beginPath()** и обычно заканчивается вызовом методами отрисовки **fill()** и/или **stroke()**. Между этими двумя методами помещаются методы, формирующие сам путь. Например, нарисуем квадрат:

```
context.beginPath();
context.moveTo(100, 100);
context.lineTo(200, 100);
context.lineTo(200, 200);
context.lineTo(100, 200)
context.closePath();
context.stroke();
```
Метод **moveTo()** устанавливает начальную точку пера с которой начинается путь. Методы **lineTo()** добавляют в путь отрезок от текущей точки следующей. Конец отрезка становится текущей точкой пера. В конце можно замкнуть путь методом **closePath()** не добавляя последнее ребро квадрата.

Следующим типом доступных путей являются кривые Безье, доступные в кубическом и квадратичном вариантах:

- **quadraticCurveTo(cp1x, cp1y, x, y)** рисует квадратичную кривую Безье с текущей позиции пера в конечную точку с координатами **x** и **y**, используя контрольную точку с координатами **cp1x** и **cp1y**.
- **bezierCurveTo(cp1x, cp1y, cp2x, cp2y, x, y)** рисует кубическую криваю Безье с текущей позиции пера в конечную точку с координатами **x** и **y**, используя две контрольные точки с координатами (**cp1x**, **cp1y**) и (**cp2x**, **cp2y**).

## **Закраска и стиль линий пути**

Для задания стиля линий контекст холста имеет свойства **lineWidth**, задающее толщину линий в пикселях и **strokeStyle**, определяющее цвет линий или градиент или шаблон линии. Добавление таких строк кода, позволит нарисовать красный квадрат, с толщиной линии пять пикселей:

```
context.strokeStyle = '#ff0000';
context.lineWidth = 5;
```
Для задания различных пунктирных, штрих пунктирных линий пути используется свойство **setLineDash**:

```
// Черточка 5 пикселей и после пробел 3 пикселя
context.setLineDash([5, 3]);
```
Для закраски области внутри пути, необходимо использовать после завершения построения пути метод **fill()**. По аналогии со свойством **strokeStyle**, для задания цвета заполнения фигуры используется свойство **fillStyle**. Цвет при этом может задаваться в шестнадцатеричном виде для модели RGB, либо по именам html цветов. Приведём пример js файла, демонстрирующее вышесказанное:

```
function InitCanvas()
{
    // Настройка автозаполнения в VS Code для холста
    /** @type {HTMLCanvasElement} */
     // Получение холста
    const canvas = document.getElementById('my_canvas');
     // Настройка автозаполнения в VS Code для контекста
     /** @type {CanvasRenderingContext2D} */
    // Получение контекста
    const context = canvas.getContext("2d");
    // Создание пути
    context.beginPath();
    // Задание цвета границы
    context.strokeStyle = '#ff0000'; // красный цвет
    // Задание толщины границы
    context.lineWidth = 5;
    // Задание цвета заполнения
    context.fillStyle = 'HotPink'; 
    // Задание стиля линии в виде пунктира
    // Черточка 5 пикселей и пробел после 3 пикселя
    context.setLineDash([5, 3]);
    // Установка начальной точки
    context.moveTo(100, 100);
    // Задание сторон квадрата
    context.lineTo(200, 100);
    context.lineTo(200, 200);
    context.lineTo(100, 200);
    // Закрытие пути и создание последней стороны квадрата
    context.closePath();
    // Отрисовка заполненой области внутри пути
    context.fill();
```

```
// Отрисовка границы пути
   context.stroke();
}
```
#### **Задание градиента и шаблона заполнения**

Градиент – способ заполнения с плавным переходом цвета. Для работы с градиентом должен быть создан один из объектов:

- Конический градиент, создается методом **createConicGradient**;
- Линейный градиент, создается методом **createLinearGradient**;
- Радиальный градиент, создается методом– **createRadialGradient**;

Для любого, созданного градиента, необходимо добавить несколько цветов между которыми будет происходить переход. Для добавления таких цветов используется метод **addColorStop(offset, color)**, где **color** представляет значение цвета, а **offset** – число от 0 до 1 включительно, обозначающее положение точки цвета на шкале цветов. 0 представляет начало градиента, а 1 — конец. Например, при добавлении таких точек цвета на шкалу цветов:

```
addColorStop("0","red");
addColorStop("0.5","green");
addColorStop("1.0","blue");
```
красный цвет будет находится в начале градиента, зеленый – в середине, синий – в конце шкалы цветов.

Рассмотрим пример, в котором рядом с предыдущим розовым квадратом нарисуем квадрат с вертикальным градиентом по границе в цветах модели CMY, и горизонтальным градиентом в цветах модели RGB для заполнения квадрата:

```
context.beginPath();
context.lineWidth = 5;
context.setLineDash([]); // необходимо сбросить стиль пунктира
context.createConicGradient
context.createLinearGradient
context.createRadialGradient
// Создание градиента для границы
const board gradient=context.createLinearGradient(0, 100, 0, 200);
board_gradient.addColorStop('0','cyan');
board gradient.addColorStop('0.5', 'magenta');
board gradient.addColorStop('1.0','yellow');
// Создание градиента для заполнения
```
const fill gradient=context.createLinearGradient(300, 0, 400, 0);

```
fill gradient.addColorStop("0","red");
fill gradient.addColorStop("0.5","green");
fill_gradient.addColorStop("1.0","blue");
// Задание цвета границы
context.strokeStyle = board_gradient;
// Задание цвета заполнения
context.fillStyle = fill_gradient;
context.moveTo(300, 100);
context.lineTo(400, 100);
context.lineTo(400, 200);
context.lineTo(300, 200);
context.closePath();
context.fill();
context.stroke();
```
Получившийся результат представлен на рис. 6.5.

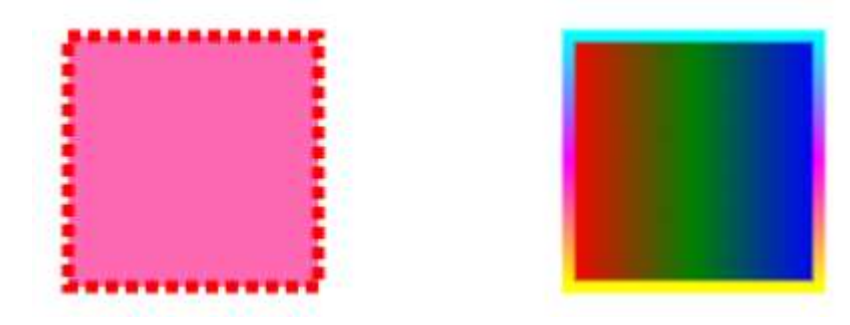

*Рис. 6.5. Результат отрисовки квадратов с разными заливками*

Подобно созданию объектов для заполнения градиентом, можно создать объект **CanvasPattern** для заполнения графического примитива, каким-либо изображением или видео. Для этого используется метод **createPattern()**. Этот метод повторяет указанный элемент (изображение, видео или холст) в указанном направлении:

```
// загрузка изображения с html страницы
const smile = document.getElementById('smile_icon');
// создание шаблона заполнения из изображения
const pat = context.createPattern(smile, "repeat");
// создание нового пути
context.beginPath();
// создание прямоугольника
context.rect(500, 100, 100, 100);
// установка шаблона заполнения для заливки области
context.fillStyle = pat;
// отрисовка области
context.fill();
```
Чтобы данный пример работал, на web-страницы должен находится тег img c id:

```
<img id = "smile_icon" src = "SmileIcon.gif" style="display: none">
```
Кроме заполнения по шаблону и градиентом, для контекста можно установить свойство **globalAlpha** в диапазоне от 0 до 1 для задания полупрозрачности при наложении объектов друг на друга.

 $context.globalAlpha = 0.5$ ; // прозрачность для наложения

#### 2d преобразования на холсте

Для созданных фигур на холсте можно применять различные 2d преобразования:

- метод rotate(angle) обеспечивает поворот на угол angle, заданный в радианах. Поворот происходит относительно начала координат;
- метод **translate** $(x, y)$  используется для переноса в новое место. Первый параметр указывает на смещение по оси Х, а второй параметр - по оси  $Y:$
- метод scale(xScale, yScale) предназначен для масштабирования. Параметр **xScale** указывает на масштабирование по оси X, а yScale - по  $ocuY$

Рассмотрим пример использования поворота и переноса.

```
function draw()
\left\{ \right./** @type {HTMLCanvasElement} */
    const canvas = document.getElementById('my canvas');
    /** @type {CanvasRenderingContext2D} */
    const ctx = canvas.getContext("2d");// перенос на 75 единиц влево и вправо
    // теперь точка 75, 75 является центром координат
    // и можно производить повороты вокруг этого центра
    ctx.translate(75, 75);
    // внешний цикл для создания 6 рядов кружков
    for (\text{let } i=1; i<6; i++)\left\{ \right.// задание случайного цвета для ряда
      let r = Math.floor(Math.random() * 255);let g = Math.float(Math.random() * 255);let b = Math.float(Math.random() * 255);ctx. fillStyle = 'rgb(' + r + ', ' + g +', ' + b +')';
```

```
// цикл для отрисовки кружков в одном ряде
    for (let j=0; j<i*6</i>; j++)
    { 
      // поворот вокруг точки 75,75 на 60 градусов
      ctx.rotate(Math.PI*2/(i*6));
      ctx.beginPath();
      // прорисовка кружочка
      ctx.arc(0, i*12.5, 5, 0, Math.PI*2, true);
      ctx.fill();
    }
  }
}
```
Данный пример позволяет построить несколько окружностей из кружков случайных цветов (рис. 6.6.).

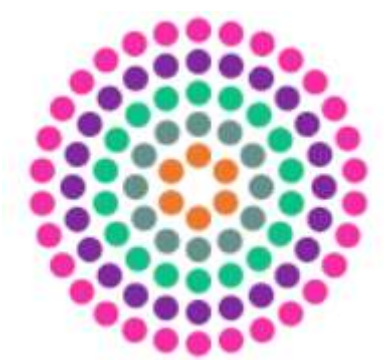

*Рис. 6.6. Результат работы программы с преобразованиями поворота*

Часто совместно с методами преобразований на плоскости используются методы контекста **save()**, помещающее текущее состояние контекста (толщина линий, цвет заполнения, угол поворота, прочее) в стек и **restore()**, извлекающее текущее состояние контекста холста из стека.

Кроме этого, можно определить свойство **transform**, через метод **setTransform (m11, m12, m21, m22, dx, dy)**, что позволяет напрямую задавать матрицу двухмерных преобразований размером три на три:

$$
\begin{pmatrix} m11 & m12 & dx \\ m21 & m22 & dy \\ 0 & 0 & 1 \end{pmatrix}
$$

Фактически это трансформированная матрица преобразований, описанная в лекциях. При таком описании матрица преобразований умножается на матрицу вершин. Каждая вершина представляет из себя вектор столбец:

$$
\binom{x}{y}
$$

Для более детального ознакомления с 2d преобразованиями на хосте рекомендуется ознакомится с примерами по ссылке: [https://bucephalus.org/text/CanvasHandbook/CanvasHandbook.html#transformatio](https://bucephalus.org/text/CanvasHandbook/CanvasHandbook.html#transformations) [ns.](https://bucephalus.org/text/CanvasHandbook/CanvasHandbook.html#transformations) Также, для получения более подробной справки о холсте рекомендуется обратиться к документации:

[https://developer.mozilla.org/ru/docs/Web/API/Canvas\\_API.](https://developer.mozilla.org/ru/docs/Web/API/Canvas_API)

# **Задание по лабораторной работе**

- 1. Напишите программу, рисующую поздравительную открытку. Фоном открытки являются флажки и колпаки в виде конусов. Для прорисовки фона, создайте функции, которые вызовите в цикле со случайными параметрами. Параметрами функций должны быть: местоположение, размер, цвет. На открытке напишите фразу: «С днем рождения». Буквы заполните шаблоном из файла. Используйте градиентную заливку.
- 2. Реализуйте программу, рисующий морской пейзаж. Волны и лучи от солнца отрисовываются в цикле. Для прорисовки солнца используйте радиальный градиент. Для отрисовки волны используйте шаблон заполнения. В волнах нарисуйте белоснежный пароход. Для отрисовки дыма из трубы также используйте цикл и случайные числа.
- 3. Создайте программу, для рисования новогодней ели, украшенной игрушками. Используйте градиент для заливки фона. Игрушки на елки развешиваются случайным образом. Используйте шаблон заполнения с изображениями из файлов.
- 4. Реализуйте программу для рисования снеговика с подарками. Используйте различные типы градиентной заливки и шаблоны заполнения областей изображениями из файлов. Для прорисовки подарков напишите функцию, которую вызовите из цикла.
- 5. Создайте программу, для рисования персонажа из мультфильма. Используйте градиент для заливки фона. Используйте различные типы градиентной заливки и шаблоны заполнения областей изображениями из файлов. Напишите функцию для рисования цветков и вызовите эту функцию в цикле для заполнения фона цветами.
- 6. Разработайте программу, рисующий дорогу, заполненную автомобилями. Для этого напишите функцию рисования автомобиля. Параметрами функции должны быть размер автомобиля, его местоположения и цвет деталей. Используйте градиентную заливку и шаблоны заполнения областей изображениями из файлов.
- 7. Напишите программу, рисующий набор детских пирамидок. Для этого напишите функцию рисования пирамидки. Параметрами функции должны быть размер пирамидки, ее местоположения и угол поворота.

Используйте градиентную заливку и шаблоны заполнения областей изображениями из файлов.

- 8. Разработайте программу, рисующий московский кремль с башнями и стеной. Создайте людей перед кремлем в цикле, используя случайные числа. Стена кремля также формируется в цикле. Используйте разные типы градиентной заливки и шаблоны заполнения областей изображениями из файлов.
- 9. Напишите программу, рисующий набор предметов (тыквы и летучие мыши) для Хеллоуина случайным образом. Для этого напишите функции рисования этих предметов. Параметрами функции должны быть размер предметов, их местоположение и угол поворота. Используйте градиентную заливку и шаблоны заполнения областей изображениями из файлов.
- 10. Создайте программу, для рисования звездного неба с различными летающими объектами: звезды, спутник, самолет, ракета, НЛО. Используйте различные типы градиентной заливки и шаблоны заполнения областей изображениями из файлов. Напишите функцию для рисования звезд различного размера и цвета. Некоторые звезды объедините в созвездия
- 11. Разработайте программу, рисующий натюрморт. Для этого напишите функции рисования предметов различного размера и цвета. Используйте различные типы градиентной заливки и шаблоны заполнения областей изображениями из файлов.
- 12. Реализуйте программу, создающую фон из каменей в случайных местах, различного размера и цветов. Используйте различные типы градиентной заливки и шаблоны заполнения областей изображениями из файлов. На данном фоне нарисуйте любое животное.
- 13. Создайте программу, для рисования шкафа, заполненного книгами. Используйте различные типы градиентной заливки и шаблоны заполнения областей изображениями из файлов. Напишите функцию для рисования книг различного размера и цвета. На полках шкафа разместите объекты кроме книг.
- 14. Разработайте программу, рисующую пасхальный кулич. Кулич нарисуйте на фоне из множества яиц в случайных местах, различного размера и цветов. Используйте различные типы градиентной заливки и шаблоны заполнения областей изображениями из файлов.
- 15. Реализуйте программу, рисующий модель солнечной системы. Для прорисовки планет создайте функцию с параметрами: местоположение, цвет или шаблон заполнения, размер. Нарисуйте орбиты движения планет и их спутники. Используйте различные типы градиентной заливки и шаблоны заполнения областей изображениями из файлов.
- 16. Реализуйте программу, рисующий весенний пейзаж с множеством птиц. Используйте различные типы градиентной заливки и шаблоны заполнения областей изображениями из файлов. Для прорисовки птиц, создайте по крайне мере две функции в разных позах. Параметрами функций должны быть: местоположение, цвет, угол поворота. Вызовите эти функции в цикле со случайными параметрами.
- 17. Реализуйте программу, рисующий осенний пейзаж с множеством опадающих листьев. Используйте различные типы градиентной заливки и шаблоны заполнения областей изображениями из файлов. Для прорисовки листьев, создайте по функцию, которую вызовите в цикле со случайными параметрами. Параметрами функций должны быть: местоположение, размер, цвет, угол поворота.
- 18. Разработайте программу, рисующую новогоднюю гирлянду из лампочек на фоне фейерверков. Для прорисовки фейерверков, создайте по функцию, которую вызовите в цикле со случайными параметрами. Параметрами функций должны быть: местоположение, размер, цвет. Используйте различные типы градиентной заливки и шаблоны заполнения областей изображениями из файлов. Гирлянды из лампочек рисуйте также в цикле.
- 19. Напишите программу, рисующую весенний цветок на фоне шариков. Для прорисовки шариков, создайте по функцию, которую вызовите в цикле со случайными параметрами. Параметрами функций должны быть: местоположение, размер, цвет. Веревочку к шарику нарисуйте в виде кривой Безье. Используйте различные типы градиентной заливки и шаблоны заполнения областей изображениями из файлов.
- 20. Разработайте программу, рисующий домик на лугу. Создайте траву на лугу в цикле, используя случайные числа. Стены домика закрасьте использую шаблон с изображением материала. Небо залейте градиентной заливкой.

# **7. Лабораторная работа «Простейшая анимация»**

*Цель лабораторной работы:* изучить возможности Visual Studio по создание простейшей анимации, либо в соответствии со второй образовательной траекторией изучить возможности анимации в JavaScript. Написать и отладить программу, выводящую на экран анимированное изображение.

# Работа с анимацией в Visual Studio

#### Работа с таймером

Класс для работы с таймером (Timer) формирует в приложении повторяющиеся события. События повторяются с периодичностью, указанной в миллисекундах, в свойстве **Interval**. Установка свойства **Enabled** в значение true запускает таймер. Каждый тик таймера порождает событие Tick, обработчик которого обычно и создают в приложении. В этом обработчике могут изменятся каике либо величины, и вызваться принудительная перерисовка окна. Напоминаем, что вся отрисовка при создании анимации должна находится в обработчике события Paint.

#### Создание анимации

Для создания простой анимации достаточно использовать таймер, при тике которого будут изменятся параметры изображения (например, координаты концов отрезка) и обработчики события **Paint** для рисования по новым параметрам. При таком подходе не надо заботиться об удалении старого изображения (как в идеологии MS DOS), ведь оно создается в окне заново

В качестве примера рассмотрим код анимации секундной стрелки часов:

```
using System;
using System. Collections. Generic;
using System.ComponentModel;
using System. Data;
using System. Drawing;
using System.Linq;
using System. Text;
using System. Windows. Forms;
namespace WindowsFormsApplication1
₹
    public partial class Form1 : Form
    {//описываем переменные доступные в любом обработчике событий класса
        private int x1, y1, x2, y2, r;
        private double a:
        private Pen pen = new Pen(Color.DarkRed, 2);
        public Form1()
        \left\{ \right.InitializeComponent();
        Y
        private void Form1 Paint(object sender, PaintEventArgs e)
        ₹
            Graphics g = e.Graphics;g.DrawLine(pen, x1, y1, x2, y2); //рисуем секундную стрелку
        \mathcal{F}private void Form1 Load(object sender, EventArgs e)
```

```
\left\{ \right.//определяем цент экрана
            x1 = ClientSize. Width / 2;y1 = ClientSize.Height / 2;r = 150; //задаем радиус
            a = 0;//задаем угол поворота
             //определяем конец часовой стрелки с учетом центра экрана
            x2 = x1 + (int) (r * Math.Cos(a));y2 = y1 - (int) (r * Math.Sin(a));\mathcal{F}private void timer1 Tick(object sender, EventArgs e)
            а -= 0.1;//уменьшаем угол на 0,1 радиану
            //определяем конец часовой стрелки с учетом центра экрана
            x2 = x1 + (int)(r * Math.Cos(a));y2 = y1 - (int)(r * Math.Sin(a));Invalidate(); //принудительный вызов перерисовки (Paint)
        \mathcal{F}\mathcal{F}\mathcal{E}
```
#### Движение по траектории

Движение по траектории реализуется аналогично выше рассмотренному примеру. Для реализации движения по прямой приращиваются на определённые константы переменные, являющиеся узловыми точками (в примере переменные х2, у2). Для задания более сложно траектории можно использовать различные параметрические кривые. В случае движения на плоскости обычно изменению один параметр. Рассмотрим пример реализации движения окружности по декартову листу.

Декартов лист - плоская кривая третьего порядка, удовлетворяющая уравнению в прямоугольной системе  $x^3 + y^3 = 3axy$ . Параметр  $3a$ определяется как диагональ квадрата, сторона которого равна наибольшей хорде петли.

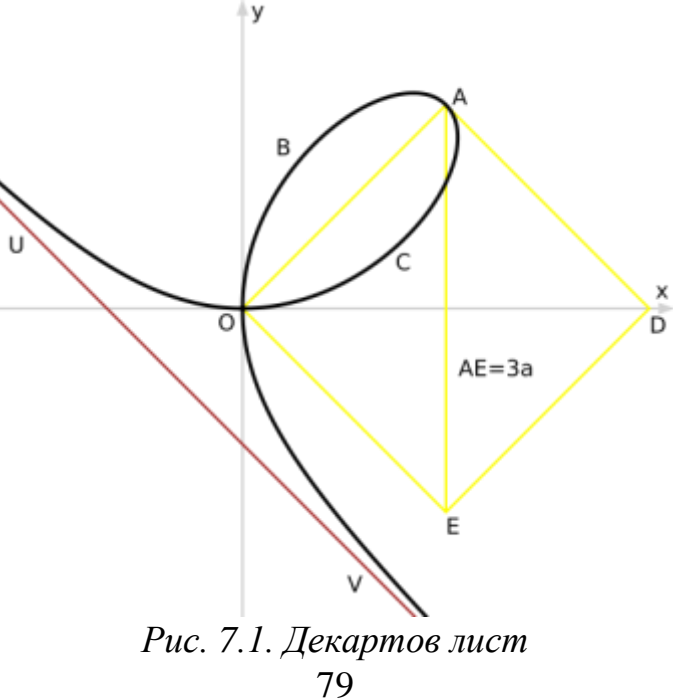

При переходе к параметрическому виду получаем:

$$
\begin{cases}\nx = \frac{3at}{1+t^3} \\
y = \frac{3at^2}{1+t^3} \\
r_{\text{Re}}\ t = \text{tg}\,\varphi.\n\end{cases}
$$

Программная реализация выглядит следующим образом:

```
using System;
using System.Collections.Generic;
using System.ComponentModel;
using System.Data;
using System. Drawing;
using System. Linq;
using System. Text;
using System.Windows.Forms;
namespace WindowsFormsApplication1
\{public partial class Form1 : Form
    \{private int x1, y1, x2, y2;
        private double a, t, fi;
        private Pen pen = new Pen(Color.DarkRed, 2);
        public Form1()
        \{InitializeComponent();
        <sup>}</sup>
        private void Form1_Load(object sender, EventArgs e)
        ₹
            x1 = ClientSize. Width / 2;y1 =ClientSize.Height / 2;
            a = 150;
            fi = -0.5;t = Math.Tan(fi);x2 = x1 + (int)((3 * a * t) / (1 + t * t * t));y2 = y1 - (int)((3 * a * t * t) / (1 + t * t * t));\mathcal{E}private void Form1_Paint(object sender, PaintEventArgs e)
        \{Graphics g = e.Graphics;g.DrawEllipse(pen, x2, y2, 20, 20);
        \mathcal{L}private void timer1_Tick(object sender, EventArgs e)
        ſ
            fi = 0.01;t = Math.Tan(fi);x2 = x1 + (int)((3 * a * t) / (1 + t * t * t));y2 = y1 - (int)((3 * a * t * t) / (1 + t * t * t));
```

```
Invalidate();
            \mathcal{L}private void button1_Click(object sender, EventArgs e)
            ₹
           \mathcal{F}\mathcal{E}\mathcal{E}
```
Описание ряда интересных кривых для создания траектории движения можно найти в «Википедии» в статье «Циклоидальная кривая».

# Анимация в JavaScript

Для создания анимации в JavaScript существует несколько способов:

- Анимация с использованием setInterval()
- Анимация с использованием setTimeout()
- Анимация с использованием CSS-переходов
- Анимация с изменением свойств элемента
- Анимация с использованием библиотек
- Анимация через requestAnimationFrame()

Анимации с использованием методов setInterval() и setTimeout() используют таймер и имеют ряд недостатков, например, при прорисовке сложных сцен может снижаться fps. Более правильный способ создания анимации – использование метода **requestAnimationFrame**(). В качестве параметра в он принимает функцию обратного вызова (англ. callback), которая осуществляет отрисовку очередного кадра анимации. Метол  $\overline{M}$ requestAnimationFrame() не вызывает функцию отрисовки немедленно, а просит браузер запустить эту функцию в наиболее подходящий момент времени. Обычно таким моментом является момент окончания прорисовки предыдущего кадра, т.е. момент, когда аппаратные компоненты освободились для рендеринга нового кадра.

Рассмотрим пример для рисования движения кружка по синусоиде:

```
// подсказываем для VS Code тип переменной canvas, для IntelliSense
/** @type {HTMLCanvasElement} */
let \text{ canvas} = null;
// подсказываем для VS code тип переменной context, для IntelliSense
/** @type {CanvasRenderingContext2D} */
let ctx = null;// описываем глобальные переменные для блока
let x = 50; // значение х в пикселях
let alfa = \theta; // значение угла альфа в радианах
// функция реализующая бесконечный цикл прорисовки кадров
function AnimLoop()
```

```
{ 
  // clearRect очистка холста при необходимости
  // ctx.clearRect(0, 0, canvas.width, canvas.height);
  // создание кружочка на синусоиде
  ctx.beginPath();
  ctx.arc(x, 100 - Math.sin(alfa)*50, 3, 0, 2*Math.PI, false);
  ctx.stroke();
  ctx.fill(); 
  ctx.closePath();
  // изменение x и угла альфа
  x++; 
  a1fa += 0.05;
  // запрос на прорисовку следующего кадра
  requestAnimationFrame(AnimLoop);
} 
function InitCanvas()
{
  canvas = document.getElementById('my_canvas');
  ctx = canvas.getContext('2d');
  // установка текущих параметров граниы и заполнения для контекста
  ctx.lineWidth = 2;
  ctx.strokeStyle = "green";
  ctx.fillStyle = "yellow";
  // запрос на прорисовку первого кадра
  let requestId = requestAnimationFrame(AnimLoop);
}
```
При использовании строчки **ctx.clearRect(0, 0, canvas.width, canvas.height);** каждый кадр будем очищать холст и увидим движение кружка по синусоиде. Если не использовать очистку холста, то увидим все предыдущие кадры, т.е. визуализируем, таким образом, траекторию движения.

Для создания движения объекта по параметрическим кривым, предлагается ознакомится с анимацией движения по декартовому листу выше.

Рассмотрим немного более сложный пример анимации из документации, реализующий движение планеты земля вокруг солнца и движении луны вокруг земли:

```
/** @type {HTMLCanvasElement} */
let canvas = null;/** @type {CanvasRenderingContext2D} */
let ctx = null;
```

```
// создание изображений для солнца, луны и земли
const sun = new Image();
const moon = new Image();
const earth = new Image();
// функции инициализации: загрузки изображений из файлов
// и вызов цикла прорисовки для первого кадра
function init() {
  sun.src = "canvas_sun.png";
  moon.src = "canvas moon.png";
  earth.src = "canvas earth.png";
  window.requestAnimationFrame(draw);
}
// функция прорисовки очередного кадра
function draw()
{
  // получение холста и его контекста
  canvas = document.getElementById('my_canvas');
  ctx = canvas.getContext('2d');
  // задание свойства как отображать перекрывающиеся изображения
  ctx.globalCompositeOperation = "destination-over";
  ctx.clearRect(0, 0, 300, 300); // очистка холста
  // задание стиля заполнение с полупрозрачностью 0.4
  ctx.fillstyle = "rgba(0, 0, 0, 0.4)// задание стиля обводки
  ctx.strokeStyle = "rgba(0, 153, 255, 0.4)ctx.save(); // сохранение контекста
  // перенос в центр изображения солнца
  // само изображение солнца имеет размер 300 на 300 пикселей
  ctx.translate(150, 150); 
  // отрисовка земли в зависимости от времени
  const time = new Date();
  // поворот вокруг центра изображения солнца (точки 150, 150)
  ctx.rotate(
    ((2 * Math.PI) / 60) * time.getSeconds() +((2 * Math.PI) / 60000) * time.getMilliseconds(),);
  // отрисовка тени позади земли
  ctx.translate(105, 0);
  ctx.fillRect(0, -12, 40, 24); 
  // отрисовка самой земли
  ctx.drawImage(earth, -12, -12);
  // отрисовка луны
  ctx.save(); // сохранение контекста
```

```
// поворот луны вокруг земли
 ctx.rotate(
   ((2 * Math.PI) / 6) * time.getSeconds() +((2 * Math.PI) / 6000) * time.getMillisecons(),);
 ctx.translate(0, 28.5);
 // отрисовка луны со сдвигом -3.5, -3.5
 // сдвиг делается что бы центр луны совпал с точкой на орбите вокруг земли
 // значение 3.5 определены как половина размера изображения луны 
 // (7 на 7 пикселей)
 ctx.drawImage(moon, -3.5, -3.5);
  ctx.restore(); // восстановление контекста после поворота луны
 ctx.restore(); // восстановление контекста после поворота земли
 // отрисовка орбиты земли как окружности
 ctx.beginPath();
 ctx.arc(150, 150, 105, 0, Math.PI * 2, false); 
 ctx.stroke();
 // отрисовка солнца и пространства вокруг
 ctx.drawImage(sun, 0, 0, 300, 300);
 // вызов отрисовки следующего кадра
 window.requestAnimationFrame(draw);
}
init();
```
Атрибут **GlobalCompositeOperation** задает как прорисовываются изображения, наложенные друг на друга. При это одно изображение называется **целевым** (**Destination**), и оно описывается раньше в коде, что соответствует более низкому слою. Второе изображение является **изображением источника** (**Source**) описывается в коде позже и соответственно занимает более высокий слой. Однако значение **destinationover** выводит сначала изображение источника, а потом целевое изображение. Поэтому порядок вывода в кадре такой: сначала изображение солнца, потом орбита земли, далее луна, потом сама земля, далее тень от земли, которая иногда перекрывает саму луну.

Более подробно про **GlobalCompositeOperation** можно познакомится по ссылке: [https://www.w3schools.com/tags/canvas\\_globalcompositeoperation.asp.](https://www.w3schools.com/tags/canvas_globalcompositeoperation.asp) Рекомендуется также изучить другие примеры анимации из документации: [https://developer.mozilla.org/en-](https://developer.mozilla.org/en-US/docs/Web/API/Canvas_API/Tutorial/Basic_animations)

[US/docs/Web/API/Canvas\\_API/Tutorial/Basic\\_animations](https://developer.mozilla.org/en-US/docs/Web/API/Canvas_API/Tutorial/Basic_animations) и возможности изменения скорости движения по траектории в соответствии с кривыми по ссылке: [https://learn.javascript.ru/js-animation.](https://learn.javascript.ru/js-animation)

### Задание по лабораторной работе

Изучите с помощью справки MSDN методы и свойства классов Graphics, Color, Pen и SolidBrush, либо методы и свойства классов JavaScript. Создайте собственное приложение для анимации в соответствии с индивидуальным заданием.

- 1) Создайте программу движения окружности по циклоиде.
- 2) Разработайте программу движения окружности по гипоциклоиде при  $k=3$ ,  $k=4, k=6, k=2,1, k=5,5$
- 3) Создайте программу движения окружности по эпициклоиде при различных значениях  $k$ .
- 4) Разработайте отображающую программу, процесс построения гипотрохоиды.
- 5) Создайте программу, моделирующую построение кривых с помощью спирографа. R, r, d задаются произвольно.
- 6) Создайте программу, отображающую движение окружности по кривым Безье.
- 7) Создайте приложение, отображающее полет ядра из пушки, для различных масс ядер.
- 8) Разработайте программу движения окружности по трактрисе (кривой погони).
- 9) Созлайте программу, показывающую движение окружности  $\Pi$ <sup>O</sup> трисектрисе Каталана (Кубика Чирнгауза).
- Разработайте программу, отображающую процесс построения фигур  $10<sup>1</sup>$ Лиссажу, с произвольными задаваемыми параметрами.
- 11) Разработайте отображающее приложение, процесс построения связанных звезд, с произвольным числом вершин.
- отображающую 12) Создайте программу, движения маятника  $\mathbf{c}$ затуханием.
- $13)$ Создайте программу, анимирующую процесс построения различных спиралей (параболических, логарифмических, архимедовых спираль Корню, клотоида).
- 14) Разработайте программу, отображающую процесс построения Лемнискаты Бернулли.
- 15) Создайте программу движения объекта по кривой Персея при различных значениях *a*, *b* и *c*.
- Разработайте программу движения точки вдоль 16) кривой Безье четвертого порядка. Узловые точки задаются произвольно пользователем до построения кривой.
- 17) Разработайте программу анимации падения снежинки, которые падают по разным траекториям и с разными скоростями.
- Разработайте программу анимации летающего бумеранга. 18)
- 19) Создайте программу, показывающую **падение нескольких звезд** одновременно.
- 20) Создайте приложение, отображающее **хаотичное движение** звезды в окне.
- 21) Создайте программу, показывающую **движение окружности вдоль многоугольника**. Число вершин вводится пользователем до анимации.
- 22) Создайте приложение, отображающее **броуновское движение** молекулы в окне.
- 23) Разработайте программу **анимации движения планет** в солнечной системе.
- 24) Создайте программу, показывающую движение квадратика по траектории, состоящей из 100 точек, и хранящихся в специальном массиве.

# **8. Лабораторная работа «Работа с растровыми изображениями»**

*Цель лабораторной работы:* изучить возможности Visual Studio и JavaScript по открытию и сохранению файлов. Написать и отладить программу для обработки растровых изображений.

## **Работа с растровыми изображениями в Visual Studio**

#### **Отображение графических файлов**

Обычно для отображения точечных рисунков, рисунков из метафайлов, значков, рисунков из файлов в формате BMP, JPEG, GIF или PNG используется объект **PictureBox,** т.е. элемент управления **PictureBox** действует как контейнер для картинок. Можно выбрать изображение для вывода, присвоив значение свойству **Image**. Свойство **Image** может быть установлено в окне **Свойства** или в коде программы, указывая на рисунок, который следует отображать.

Элемент управления **PictureBox** содержит и другие полезные свойства, в том числе: **AutoSize** определяющее, будет ли изображение растянуто в элементе **PictureBox**, и **SizeMode**, которое может использоваться для растягивания, центрирования или увеличения изображения в элементе управления **PictureBox**.

Перед добавлением рисунка к элементу управления **PictureBox** в проект обычно добавляется файл рисунка в качестве *ресурса<sup>3</sup>* . После добавления ресурса к проекту можно повторно использовать его. Например, может

<sup>&</sup>lt;sup>3</sup> В приложениях Visual C# часто содержатся данные, не являющиеся исходным кодом. Такие данные называются ресурсами проекта и могут включать двоичные данные, текстовые файлы, аудио- и видеофайлы, таблицы строк, значки, изображения, XML-файлы или любой другой тип данных, необходимых для приложения. Данные ресурсов проекта хранятся в формате XML в файле с расширением RESX (имя по умолчанию – Resources.resx), который можно открыть в Обозревателе решений.

потребоваться отображение одного и того же изображения в нескольких местах.

Необходимо отметить, что поле Image само является классом для работы с изображениями, у которого есть свои методы. Например, метод **FromFile** используется для загрузки изображения из файла. Кроме класса Image существует класс Bitmap, который расширяет возможности класса Image за счет дополнительных методов для загрузки, сохранения и использования растровых изображений. Так метод Save класса Bitmap позволяет сохранять изображения в разных форматах, а методы GetPixel и SetPixel позволяют получить доступ к отдельным пикселям рисунка.

#### Компоненты OpenFileDialog и SaveFileDialog

Компонент **OpenFileDialog** является стандартным диалоговым окном. Он аналогичен диалоговому окну «Открыть файл» операционной системы Windows. KOMITOHEHT **OpenFileDialog** позволяет пользователям просматривать папки личного компьютера или любого компьютера в сети, а также выбирать файлы, которые требуется открыть. Для вызова диалогового окна для выбора файла можно использовать метод ShowDialog() который возвращет **true** при корректном выборе.

Диалоговое окно возвращает путь и имя файла, который был выбран пользователем в специальном свойстве FileName.

### Простой графический редактор

Создайте приложение, реализующее простой графический редактор. Функциями этого редактора должны быть: открытие рисунка, рисование поверх него простой кистью, сохранение рисунка в другой файл. Для этого создайте форму и разместите на ней элементы управления button и picturebox (рис 8.1).

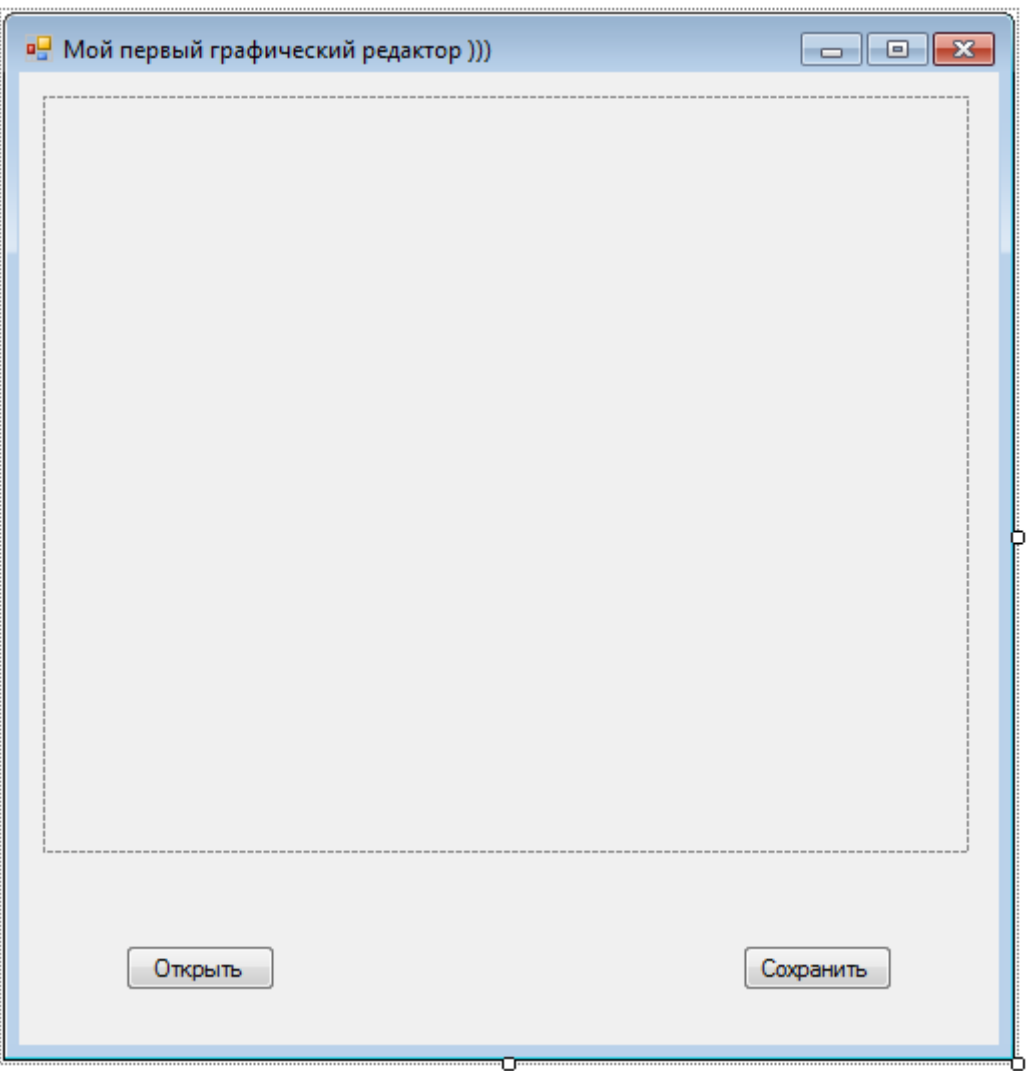

*Рис. 8.1. Форма для графического редактора*

В этом случае на понадобится из панели элементов размещать на форме компоненты диалоговых окон OpenFileDialog и SaveFileDialog. Эти элементы будут порождены динамически в ходе выполнения программы с помощью конструктора. Например так:

```
OpenFileDialog dialog = new OpenFileDialog();
```
Далее они будут вызываться с помощью метода **ShowDialog()**.

Для кнопок «Открыть» и «Сохранить» создайте свои обработчики события. Также создайте обработчик события **Load** для формы. Для элемента управления **picturebox1** создайте обработчики события **MouseDown**, **MouseMove**. Код приложения будет выглядеть следующим образом:

```
using System;
using System.Collections.Generic;
using System.ComponentModel;
using System.Data;
using System.Drawing;
```

```
using System. Ling;
using System. Text:
using System.Windows.Forms;
namespace WindowsFormsApplication1
\left\{ \right.public partial class Form1 : Form
          //Объявляем переменные доступные в каждом обработчике события
      \{private Point PreviousPoint, point; //Точка до перемещения курсора мыши
                                            //и текущая точка
      private Bitmap bmp;
      private Pen blackPen;
      private Graphics g;
      public Form1()
         <sup>{</sup>
         InitializeComponent();
         \mathcal{F}private void Form1_Load(object sender, EventArgs e)
         Χ.
         blackPen = new Pen(Color.Black, 4); //noqrorabunkaem nepo\mathcal{F}private void button1_Click(object sender, EventArgs e)
            //открытие файла
         €
         OpenFileDialog dialog = new OpenFileDialog();
         //задаем расширения файлов
         dialog.Filter = "Image files (*. BMP, *. JPG, *. GIF, *. TIF, *. PNG, *. ICO,
*.EMF, *.WMF)|*.bmp;*.jpg;*.gif; *.tif; *.png; *.ico; *.emf; *.wmf";
         if (dialog.ShowDialog() == DialogResult.OK)//Bſ
            Image image = Image.FromFile(dialog.FileName); //Загружаем в image
                                               //изображение из выбранного файла
            int width = image. Width;int height = image.Height;pictureBox1. \nwith = width;pictureBox1.Height = height;bmp = new Bitmap(image, width, height); //создаем и загружаем из
                                             //image изображение в формате bmp
            pictureBox1. Image = bmp; //3аписываем изображение в формате bmp
                                      //B pictureBox1
            g = Graphics.FromImage(pictureBox1.Image); //подготавливаем объект
                                         //Graphics для рисования в pictureBox1
            \mathcal{F}\mathcal{E}private void pictureBox1 MouseDown(object sender, MouseEventArgs e)
          { // обработчик события нажатия кнопки на мыши
            // записываем в предыдущую точку (PreviousPoint) текущие координаты
          PreviousPoint.X = e.X;
          PreviousPoint.Y = e.Y;
          \mathcal{F}private void pictureBox1 MouseMove(object sender, MouseEventArgs e)
```

```
{//Обработчик события перемещения мыши по pictuteBox1
```

```
if (e.Button == MouseButtons.Left) //Проверяем нажатие левой кнопка
         //запоминаем в point текущее положение курсора мыши
      \left\{ \right.point.X = e.X;point.Y = e.Y;//соединяем линией предыдущую точку с текущей
      g.DrawLine(blackPen, PreviousPoint, point);
      //текущее положение курсора мыши сохраняем в PreviousPoint
      PreviousPoint.X = point.X;
      PreviousPoint.Y = point.Y;
      pictureBox1.Invalidate();//Принудительно вызываем перерисовку
      ł
    \mathcal{F}private void button2 Click(object sender, EventArgs e)
   { //сохранение файла
  SaveFileDialog savedialog = new SaveFileDialog();
  //задаем свойства для savedialog
  savedialog. Title = "Сохранить картинку как ...";
  savedialog. OverwriteProperty = true;savedialog.CheckPathExists = true;
  savedialog.Filter =
               "Bitmap File(*.bmp)|*.bmp|" +"GIF File(*.gif)|*.gif|" +"JPEG File(*.jpg)|*.jpg|" +"TIF File(*.tif)*.tif" +"PNG File(*.png)|*.png";
  savedialog.ShowHelp = true;
  if (savedialog.ShowDialog() == DialogResult.OK)
      \{// в fileName записываем полный путь к файлу
      string fileName = savedialog.FileName:
      // Убираем из имени три последних символа (расширение)
      string strFilExtn = fileName.Remove(0, fileName.Length - 3);
      // Сохраняем файл в нужном формате и с нужным расширением
      switch (strFilExtn)
         \{case "bmp":
         bmp.Save(fileName, System.Drawing.Imaging.ImageFormat.Bmp);
         break;
         case "ipg":
         bmp.Save(fileName, System.Drawing.Imaging.ImageFormat.Jpeg);
         break;
         case "gif":
         bmp.Save(fileName, System.Drawing.Imaging.ImageFormat.Gif);
         break:
         case "tif":
         bmp.Save(fileName, System.Drawing.Imaging.ImageFormat.Tiff);
         break:
         case "png":
         bmp.Save(fileName, System.Drawing.Imaging.ImageFormat.Png);
         break:
         default:
         break:
         \mathcal{E}<sup>}</sup>
   \{\}
```
Далее добавим в проект кнопку для перевода изображения в градации серого цвета:

```
private void button3 Click(object sender, EventArgs e)
    { //циклы для перебора всех пикселей на изображении
   for (int i = 0; i < bmp. Width; i++)for (int j = 0; j < bmp.Height; j++)int R = bmp.GetPixel(i, j).R; //извлекаем долю красного цвета
           int G = bmp.GetPixel(i, j).G; //извлекаем долю зеленого цвета
           int B = bmp.GetPixel(i, j).B; //извлекаем долю синего цвета
           int Gray = (R + G + B)/3; // Высчитываем среднее
           Color p = Color.FromArgb(255, Gray, Gray, Gray); //nepesogum int Bзначение цвета. 255 - показывает степень прозрачности. остальные значения
одинаковы для трех каналов R, G, B
           bmp.SetPixel(i, j, p); //записываем полученный цвет в точку
       Refresh(); //вызываем функцию перерисовки окна
   \mathcal{E}
```
Данный код демонстрирует возможность обращения к отдельным пикселям. Цвет каждого пикселя хранится в модели RGB и состоит из трех составляющих: красного, зеленого и синего цвета, называемых каналами. Значение каждого канала может варьироваться в диапазоне от 0 до 255.

## Редактирование растровых изображений в JavaScript

До сих пор мы рассматривали холст (canvas) как инструмент для создания на нем изображений из различных графических примитивов. Необходимо отметить, что холст дает возможность обращаться по пиксельно к созданным изображениям. Для этого у элемента canvas существует объект ImageData.

Объект ImageData содержит следующие атрибуты только для чтения:

- width ширина изображения в пикселях;
- $\bullet$  height высота изображения в пикселях;
- data одномерный массив, содержащий данные в порядке RGBA, с целыми значениями от 0 до 255. Можно получить доступ к размеру массива пикселей в байтах, прочитав атрибут массива: length.

Для обращения к атрибуту data, т.е. к массиву пикселей существует метод **getImageData(left, top, width, height)**, где параметры методы определяют область считывания пикселей в координатах холста. Этот метод возврашает объект **ImageData**. Для записи пиксельных данных в контекст холста, т.е для отрисовки используется метод putImageData(myImageData,  $dx, dy$ ), где параметры  $dx, dy$  указывают смещение внутри контекста холста. чтобы нарисовать все изображение, представленное myImageData, в верхнем левом углу контекста, вы можете просто слелать следующее:

```
ctx.putImageData(myImageData, 0, 0);
```
Рассмотрим приложение для попиксельной обработки изображений. Для этого подготовим html страницу с четырьмя кнопками. Первая для загрузки изображения из файла, вторая для копирования загруженного изображения на холст, третья для перевода изображения на холсте в негатив и четвертая для перевода изображения на холсте в градации серого цвета:

```
\hbox{\tt <html>>}<body>
     <input id="uploadImage" type="file" onchange="0pen_Image();" />
     <button onclick="CopyToCanvas();"> копируем на канвас </button>
     <button onclick="convert();"> негатив </button>
     <button onclick="GrayScale();"> гадации серого </button>
     <!-- подключаем файл my.js -->
     <script src="my.js"></script>
     < p ><img src="" id="my_image"/>
          <canvas id="my_canvas"></canvas>
     \langle/p>
</body>
\langle/html>
```
Страница при работе с изображениями будет выглядеть следующим образом:

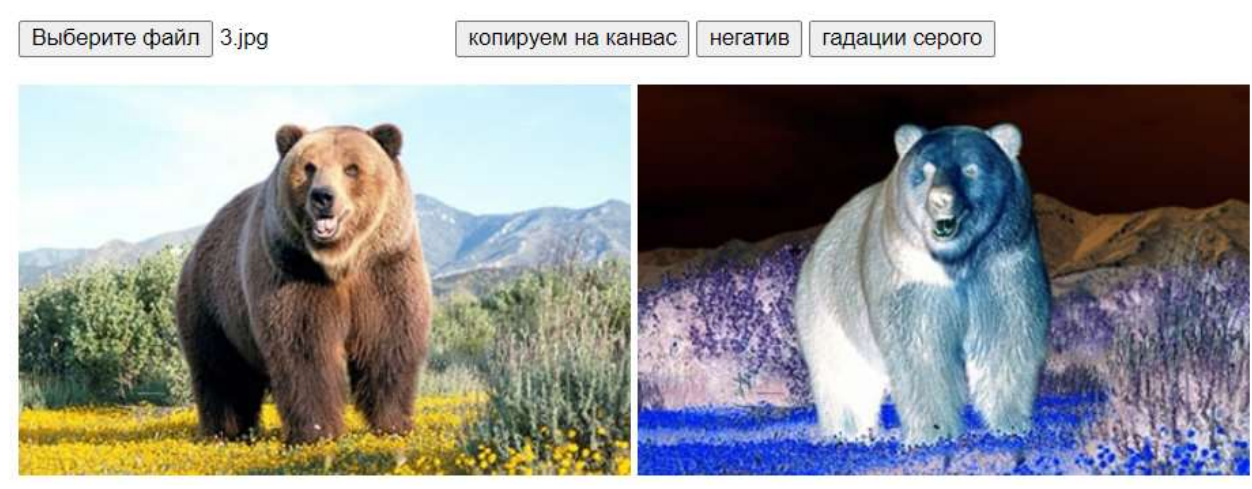

Рис. 8.2. Вид приложения для редактирования изображений

Код реализующий данные функции будет выглядеть так:

```
/** @type {HTMLCanvasElement} */
let canvas = null;/** @type {CanvasRenderingContext2D} */
let ctx = null:
// функция ля открытия изображения с помощью FileReader
function Open Image()
₹
     let Pic Reader = new FileReader();
     Pic Reader.readAsDataURL(document.getElementById('uploadImage').files[0]);
     Pic Reader.onload = function (PREvent)
          { document.getElementById('my image').src = PREvent.target.result; }
\mathcal{E}function CopyToCanvas()
ſ
     // ползучем холст и изображение
     canvas = document.getElementById('my canvas');
     let img = document.getElementById('my image');
     // устанавливаем размер холста как размер изображения
     canvas. width = img.naturalWidth;canvas. height = img.naturalHeight:// получаем контекст холста
     ctx = canvas.getContext('2d');// рисуем изображение на холсте
     ctx.drawImage(img, 0, 0);\mathcal{E}// функция для получения негатива изображения
function convert()
\left\{ \right.// получаем холст, контекст и изображение
     canvas = document.getElementById('my_canvas');
     ctx = canvas.getContext('2d');let img = document.getElementById('my image');
     // Загружаем ImageData
    let myImagedata = ctx.getImageData(0, 0, img.naturalWidth, img.naturalHeight);
     // Копируем массив data из ImageData, что бы можно было вносить изменения
     let pix = myImagedata.data;// Цикл, перебирающий все пиксели на холсте и инвертирующий их цвета
     for (let i = 0, n = pix.length; i < n; i += 4)
          ₹
          pix[i] = 255 - pix[i]; // red
          pix[i+1] = 255 - pix[i+1]; // greenpix[i+2] = 255 - pix[i+2]; // blue
          // i+3 хранит информацию о альфа-канале
                                           93
```

```
}
     // Запись и отрисовка ImageData на холсте
     ctx.putImageData(myImagedata, 0, 0);
}
// функция для перевода изображения в градации серого
function GrayScale()
{
     canvas = document.getElementById('my_canvas');
     ctx = canvas.getContext('2d');
     let img = document.getElementById('my_image'); 
     let R canal;
     let G canal;
     let B_canal;
     // Загружаем ImageData 
    let myImagedata = ctx.getImageData(0, 0, img.naturalWidth, img.naturalHeight);
     // Копируем массив data из ImageData, что бы можно было вносить изменения
     let pix = myImagedata.data;
     // Цикл, перебирающий все пиксели на холсте и переводящий в серый цвет
     for (let i = 0, n = pix.length; i < n; i += 4)
          {
          R canal = pix[i]; // red
          G canal = pix[i+1]; // green
          B_canal = pix[i+2]; // blue
          // i+3 хранит информацию о альфа-канале
          pix[i] = (R \text{ canal} + G \text{ canal} + B \text{ canal}) / 3;pix[i+1] = (R \text{ canal} + G \text{ canal} + B \text{ canal}) / 3;pix[i+2] = (R\_canal + G\_canal + B\_canal) / 3;}
     // Запись и отрисовка ImageData на холсте
     ctx.putImageData(myImagedata, 0, 0);
}
```
В этом приложении картинка сначала загружается в изображение (тэг **img**), далее копируется на холст, где и с ним и производятся манипуляции.

Как видим, основой обработки изображения является цикл перебирающий попиксельно массив data объекта ImageData c холста. В цикле берется четыре байта, которые представляют каналы RGB модели, и один байт альфа-канала.

Для чтения изображения из файла используется объект FileReader. Дополнительные сведения о загрузке из файла и использовании FileReader можно найти по ссылке: [https://learn.javascript.ru/file.](https://learn.javascript.ru/file)

Дополнительные сведения о попиксельной обработке изображений на холсте можно найти в документации по ссылке:

https://developer.mozilla.org/ru/docs/Web/API/Canvas API/Tutorial/Pixel manipulation\_with\_canvas

## Задание по лабораторной работе

Добавьте в рассмотренное приложение свои функции в соответствии с вариантом:

- $1)$ Расширьте приложение путем добавления возможности регулировки яркости и контрастности как в целом сразу по трём каналам, так и по каждому каналу отдельно.
- $(2)$ Расширьте приложение путем добавления различных фильтров размытия с различным размером ядра.
- $3)$ Расширьте приложение путем добавления различных фильтров повышения контрастности с различным размером ядра.
- 4) Расширьте приложение путем добавления различных фильтров нахождения границ.
- $5)$ Расширьте приложение путем добавления медианного фильтра.
- Создайте функцию, переводящую изображение в черно-белый формат  $6)$ (реализуйте пороговую фильтрацию). Пороговое значение задавать с помощью элемента управления.
- $(7)$ Разработайте функцию построения гистограммы по трем каналам (R, G, B) вместе и по каждому каналу в отдельности.
- Реализуйте функцию поворота выделенного участка изображения. 8)
- 9) Реализуйте функцию вертикального и горизонтального отражения выделенного участка изображения.
- Разработайте функцию, оставляющую на изображении только один из  $10)$ каналов (R, G, B). Канал выбирается пользователем.
- $11)$ Создайте приложение, которое будет заменять все цвета близкие к зеленому на оттенки синего.
- 12) Создайте функцию, выводящую на изображение окружность. Центр окружности совпадает с центром изображения. Все точки вне окружности переводятся в градации серого цвета. Все точки внутри окружности остаются неизменными. Радиус окружности задается пользователем.
- $13)$ Создайте функцию, выводящую на изображение треугольник. Для всех точек вне треугольника оставьте только канал  $B$ . Все точки внутри треугольника переводятся в градации серого цвета.
- $14)$ Создайте функцию, выводящую на изображение ромб. Все точки вне ромба переводятся в градации серого цвета. Для всех точек внутри ромба оставьте только канал  $G$ .
- $15)$ Разработайте функцию, которая каждую четную строку изображения переводит в градации серого цвета, а каждый четный столбец будет

содержать только канал B. На пересечении этих строк и столбцов поставьте белые пиксели.

- 16) Разработайте функцию, которая переводит каждый нечетный столбец пикселей (вертикальные линии) в градации серого цвета, как каждую нечетную строку преобразует в зеленую линию.
- 17) Создайте функцию, разбивающую изображение на четыре равные части. В каждой оставьте значение только одного канала R, G и B, а в четвертой выведите градации серого цвета.
- 18) Разработайте функцию, заменяющую все точки синего цвета на точки красного цвета.
- 19) Создайте функцию, **инвертирующую** изображение в градациях серого цвета **в негатив**.
- 20) Создайте функцию, переводящую изображение в черно-белый формат в соответствии с пороговым значением, которое ввел пользователь. Для анализа используйте только один из каналов (R, G, B).
- 21) Разработайте функцию для создания эффекта мозаики. При этом изображения разбивается на прямоугольные фрагменты, в каждом из которых выбирается цвет средней точки и этим же цветом закрашивается весь фрагмент.
- 22) Разработайте функцию, разбивающую изображение на фрагменты, в каждом из которых остается только один из каналов (R, G, B).

# **9. Лабораторная работа «Преобразования на плоскости»**

*Цель лабораторной работы:* изучить, как производятся двухмерные преобразования с помощью однородных координат и матрицы преобразования 3x3. Написать и отладить программу для 2D преобразований.

## **Простейшие преобразования на плоскости**

Рассмотрим преобразования на плоскости.

Для начала заметим, что точки на плоскости задаются с помощью двух ее координат. Таким образом, геометрически каждая точка задается значениями координат вектора относительно выбранной системы координат. Координаты точек можно рассматривать как элементы матрицы [*x*, *y*], т.е. в виде вектор-строки или вектор-столбца. Положением этих точек управляют путем преобразования матрицы.

Точки на плоскости *x y* можно перенести в новые позиции путем добавления к координатам этих точек констант переноса:

$$
[x * y *] = [x y] + [a b] = [x + a y + b]
$$

Рассмотрим результаты матричного умножения матрицы [*x*, *y*], определяющей точку *Р* и матрицы преобразований 2х2 общего вида:

$$
\begin{bmatrix} x & y \end{bmatrix} \cdot \begin{bmatrix} a & b \\ c & d \end{bmatrix} = \begin{bmatrix} (ax + cy)(bx + dy) \end{bmatrix} = \begin{bmatrix} x * y * \end{bmatrix}
$$

Проведем анализ полученных результатов, рассматривая  $x^*$  и  $y^*$  как преобразованные координаты. Для этого исследуем несколько частных случаев.

Рассмотрим случай, когда  $a = d = 1$  и  $c = b = 0$ . Матрица преобразований приводит к матрице, идентичной исходной,

$$
\begin{bmatrix} x & y \end{bmatrix} \cdot \begin{bmatrix} 1 & 0 \\ 0 & 1 \end{bmatrix} = \begin{bmatrix} (1x + 0y)(0x + 1y) \end{bmatrix} = \begin{bmatrix} x & y \end{bmatrix} = \begin{bmatrix} x * y * \end{bmatrix}
$$

При этом изменений координат точки  $P$  не происходит.

Если теперь 
$$
d = 1
$$
,  $b = c = 0$ ,  $a = const$ , то:  
\n
$$
\begin{bmatrix} x & y \end{bmatrix} \cdot \begin{bmatrix} a & 0 \\ 0 & 1 \end{bmatrix} = [(ax + 0y)(0x + 1y)] = [ax \ y] = [x * y *]
$$

Как видно, это приводит к изменению масштаба в направлении х, так как  $x^*$ = ах. Следовательно, данное матричное преобразование эквивалентно перемещению исходной точки в направлении х.

Теперь положим  $b = c = 0$ , т.е.:

$$
\begin{bmatrix} x & y \end{bmatrix} \cdot \begin{bmatrix} a & 0 \\ 0 & d \end{bmatrix} = \begin{bmatrix} (ax + 0y)(0x + dy) \end{bmatrix} = \begin{bmatrix} ax & dy \end{bmatrix} = \begin{bmatrix} x \ast y \ast \end{bmatrix}
$$

В результате получаем изменение масштабов в направлениях *х* и у. Если  $a \neq d$ , то перемещения вдоль осей неодинаковы. Если  $a = d > 1$ , то имеет место увеличение масштаба координат точки Р. Если  $0 < a = d < 1$ , то будет иметь место уменьшение масштаба координат точки Р.

Если а или (и) *d* отрицательны, то происходит отображение координат точек. Рассмотрим это, положив  $b = c = 0$ ,  $d = 1$  и  $a = -1$ , тогда:

$$
\begin{bmatrix} x & y \end{bmatrix} \cdot \begin{bmatrix} -1 & 0 \\ 0 & 1 \end{bmatrix} = \begin{bmatrix} (-1x + 0y)(0x + 1y) \end{bmatrix} = \begin{bmatrix} -x & y \end{bmatrix} = \begin{bmatrix} x \cdot y \end{bmatrix}
$$

Произошло отображение точки относительно оси у. В случае  $b = c = 0$ ,  $a = 1, d = -1$ , отображение происходит относительно оси х. Если  $b = c = 0$ ,  $a = d \le 0$ , то отображение будет происходить относительно начала координат.

Заметим, что отображение и изменение масштаба вызывают только диагональные элементы матрицы преобразования.

Преобразование общего вида, примененное к началу координат не приведет к изменению координат точки (0,0). Следовательно, начало координат инвариантно при общем преобразовании. Это ограничение преодолевается за счет использования однородных координат.

### **Преобразование поворота и отражения**

Общую матрицу 2х2, которая осуществляет вращение фигуры относительно начала координат, можно получить из рассмотрения вращения единичного квадрата вокруг начала координат.

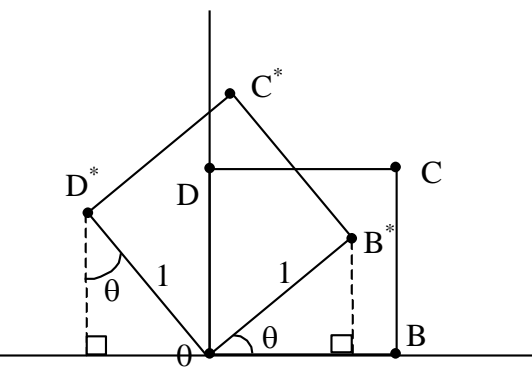

Как следует из рисунка, точка В с координатами (1, 0) преобразуется в точку  $B^*$ , для которой  $x^*\text{=}(1)\cos\theta$  и  $y\text{=}(1)\sin\theta$ , а точка  $D$ , имеющая координаты (0, 1) переходит в точку  $D^*$  с координатами  $x^* = (-1) \sin\theta$  и  $y^* = (1) \cos\theta$ .

Матрица преобразования общего вида записывается так:

I  $\overline{\phantom{a}}$  $\overline{\phantom{a}}$  $\mathsf{I}$  $\mathsf{I}$ L Γ  $-\sin\theta \cos\theta$  $\theta$  sin  $\theta$  $\sin \theta$  cos  $\cos \theta$  sin .

Для частных случаев. Поворот на  $90^0$  можно осуществить с помощью матрицы преобразования

 $\overline{\phantom{a}}$  $\overline{\phantom{a}}$  $\overline{\phantom{a}}$  $\overline{\phantom{a}}$  $\mathbf{r}$ L  $\lceil$ <sup>−</sup>1 0 0 1 .

Если использовать матрицу координат вершин, то получим, например:

$$
\begin{bmatrix} 3 & -1 \ 4 & 1 \ 2 & 1 \end{bmatrix} \cdot \begin{bmatrix} 0 & 1 \ -1 & 0 \end{bmatrix} = \begin{bmatrix} 1 & 3 \ -1 & 4 \ -1 & 2 \end{bmatrix}.
$$
  
Поворот на 180<sup>0</sup> получается с помощью матрицы  $\begin{bmatrix} -1 & 0 \ 0 & -1 \end{bmatrix}.$ 

В то время как чистое двумерное вращение в плоскости *xy* осуществляется вокруг оси, перпендикулярной к этой плоскости, отображение определяется поворотом на  $180^0$  вокруг оси, лежащей в плоскости *ху*.

Такое вращение вокруг линии *у=х* происходит при использовании  $\begin{bmatrix} 0 & 1 \end{bmatrix}$ .

матрицы I  $\overline{\phantom{a}}$  $\mathsf{L}$  $\mathbf{r}$ L 1 0

Преобразованные новые выражения определяются соотношением:

$$
\begin{bmatrix} 8 & -1 \\ 7 & 3 \\ 6 & 2 \end{bmatrix} \cdot \begin{bmatrix} 0 & 1 \\ -1 & 0 \end{bmatrix} = \begin{bmatrix} 1 & 8 \\ 3 & 7 \\ 2 & 6 \end{bmatrix}.
$$

Вращение вокруг  $y = 0$  получается при использовании матрицы

 $\begin{bmatrix} 1 & 0 \\ 0 & -1 \end{bmatrix}.$ 

#### Однородные координаты

Преобразования переноса, масштабирования и поворота записываются в матричной форме в виде

 $P^* = P + T$ .  $P^* = P \cdot S$ ,  $P^* = P \cdot R$ .

Очевидно, что перенос, в отличие от масштабирования и поворота, реализуется с помощью сложения. Это обусловлено тем, что вводить константы переноса внутрь структуры общей матрицы размера 2х2 не Желательным представляется возможным. является представление преобразований в единой форме - с помощью умножения матриц. Эту проблему можно решить за счет введения третьей компоненты в векторы точек  $[x \ y]$  и  $[x^* y^*]$ , т.е. представляя их в виде  $[x \ y \ 1]$  и  $[x^* y^*]$ . Матрица преобразования после этого становится матрицей размера 3х3, например:

$$
\begin{bmatrix} 1 & 0 & 0 \\ 0 & 1 & 0 \\ m & n & 1 \end{bmatrix}.
$$

Используя эту матрицу, получаем преобразованный вектор  $[x^* y^* 1]$ . Добавление третьего элемента к вектору положения и третьего столбца к матрице преобразования позволяет выполнить смещение вектора положения. Третий элемент здесь можно рассматривать как дополнительную координату вектора положения. Итак, вектор положения [x  $v$  1] при воздействии на него матрицы 3х3 становится вектором положения в общем случае вида [Х Ү Н]. Представленное преобразование было выполнено так, что [X  $YH = [x^* y^* 1]$ .

Преобразование, имеющее место в трехмерном пространстве, в нашем случае ограничено плоскостью, поскольку  $H = 1$ . Если, однако, третий столбец матрицы преобразования T размера 3х3 отличен от 0, то в результате

матричного преобразования получим  $[x y 1] \cdot T = [XYH]$ , где  $H \neq 1$ .

Плоскость, в которой теперь лежит преобразованный вектор положения, находится в трехмерном пространстве.

Преобразованные обычные координаты получаются  $3a$ счет нормализации однородных координат, т. е.

$$
x^* = \frac{X}{H} \text{ if } y^* = \frac{Y}{H}.
$$

Геометрически все преобразования х и у происходят в плоскости  $H=1$ после нормализации преобразованных однородных координат.

Преимущество введения однородных координат проявляется при использовании матрицы преобразований общего вида порядка 3х3

$$
\begin{bmatrix} a & b & p \\ c & d & q \\ m & n & s \end{bmatrix}
$$

с помощью которой можно выполнять и другие преобразования, такие как смещение, операции изменения масштаба и сдвига, обусловленные матричными элементами  $a, b, c, u, d$ . Указанные операции рассмотрены ранее.

Основная матрица преобразования размера 3х3 для двумерных однородных координат может быть подразделена на четыре части:

$$
\left[\begin{array}{cc|c} a & b & p \\ c & d & q \\ \hline m & n & s \end{array}\right].
$$

Как мы видим, *a*, *b*, *c* и *d* осуществляют изменение масштаба, сдвиг и вращение; *m* и *n* выполняют смещение, а *p* и  $q$  – получение проекций. Оставшаяся часть матрицы, элемент s, производит полное изменение масштаба. Чтобы показать это, рассмотрим преобразование

$$
\begin{bmatrix} X & Y & H \end{bmatrix} = \begin{bmatrix} x & y & 1 \end{bmatrix} \cdot \begin{bmatrix} 1 & 0 & 0 \\ 0 & 1 & 0 \\ 0 & 0 & s \end{bmatrix} = \begin{bmatrix} x & y & s \end{bmatrix}
$$

Здесь  $X = x$ ,  $Y = y$ , а  $H = s$ . Это дает  $x^* = x/s$  и  $y^* = y/s$ . В результате преобразования  $[x \ y \ 1] \rightarrow [x/s \ y/s \ 1]$  имеет место однородное изменение масштаба вектора положения. При  $s < 1$  происходит увеличение, а при  $s > 1$ уменьшение масштаба.

### **Комбинированные преобразования**

Рассмотрим комбинированные преобразования на примере поворота вокруг произвольной точки.

Выше было рассмотрено вращение изображения около начала координат. Однородные координаты обеспечивают поворот изображения вокруг точек, отличных от начала координат. В общем случае вращение около произвольной точки может быть выполнено путем переноса центра вращения в начало координат, поворотом относительно начала координат, а затем переносом точки вращения в исходное положение. Таким образом, поворот вектора положения [*х у* 1 ] около точки (*т*, *п*) на произвольный угол может быть выполнен с помощью преобразования

$$
\begin{bmatrix} x & y & 1 \end{bmatrix} \cdot \begin{bmatrix} 1 & 0 & 0 \\ 0 & 1 & 0 \\ -m & -n & 1 \end{bmatrix} \cdot \begin{bmatrix} \cos \theta & \sin \theta & 0 \\ -\sin \theta & \cos \theta & 0 \\ 0 & 0 & 1 \end{bmatrix} \cdot \begin{bmatrix} 1 & 0 & 0 \\ 0 & 1 & 0 \\ m & n & 1 \end{bmatrix} = \begin{bmatrix} x & y & H \end{bmatrix}.
$$

Выполнив две операции умножения матриц, можно записать

$$
\begin{bmatrix} X & Y & H \end{bmatrix} = \begin{bmatrix} x & y & 1 \end{bmatrix} \cdot \begin{bmatrix} \cos \theta & \sin \theta & 0 \\ -m(\cos \theta - 1) + n(\sin \theta) & -m(\sin \theta) - n(\cos \theta - 1) & 1 \end{bmatrix}.
$$

 $\overline{a}$ 

# **Программная реализация в Visual Studio**

На первом этапе спроектируйте оконный интерфейс. Разместите на форме кнопки для переноса, масштабирования и поворота. При необходимости разместите элементы для ввода значений: например, для ввода значений углов поворота. Пример окна приведен на рис. 9.1.

Опишите и задайте начальные значения для матрицы, где будут храниться координаты двухмерной фигуры. Назовем эту матрицу матрицей тела и опишем как двухмерный массив **Sq** типа **double**. Опишите и задайте как единичную матрицу преобразования 3x3 (двухмерный массив **T** типа **double**). Поскольку массивы **Sq** и **T** будут использоваться повсеместно, то целесообразно задать их в качестве полей класса доступных во всех методах и не тратить время на передачу в качестве параметров.

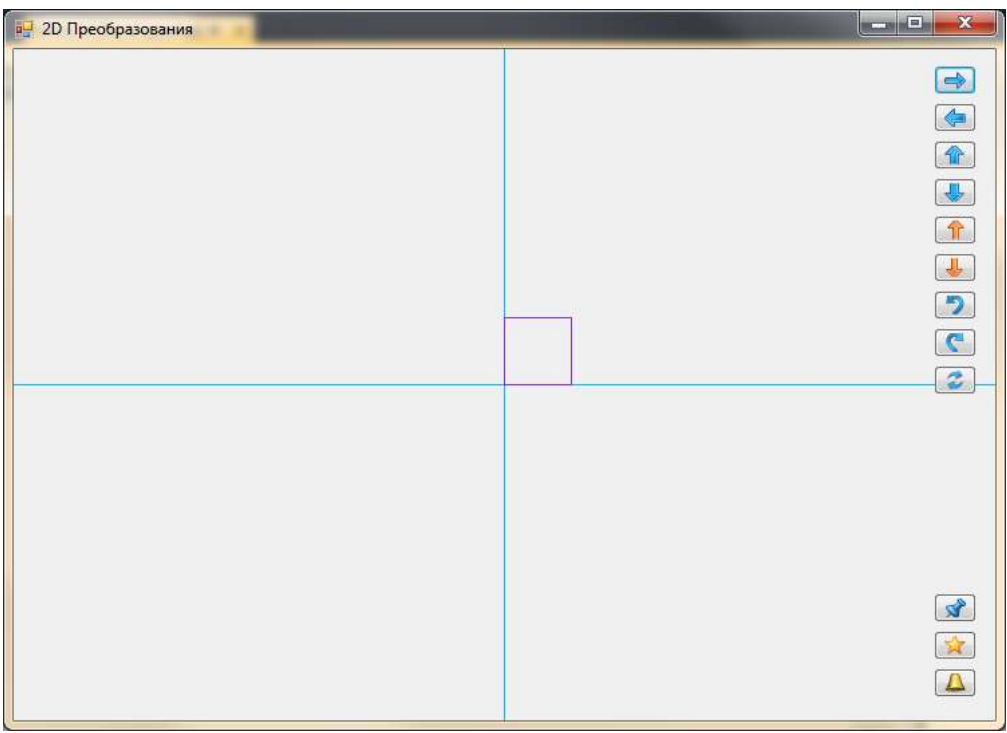

*Рис. 9.1. Интерфейс для преобразований на плоскости*

При нажатии на кнопку должен запускаться процесс, приведённый на рис. 9.2.

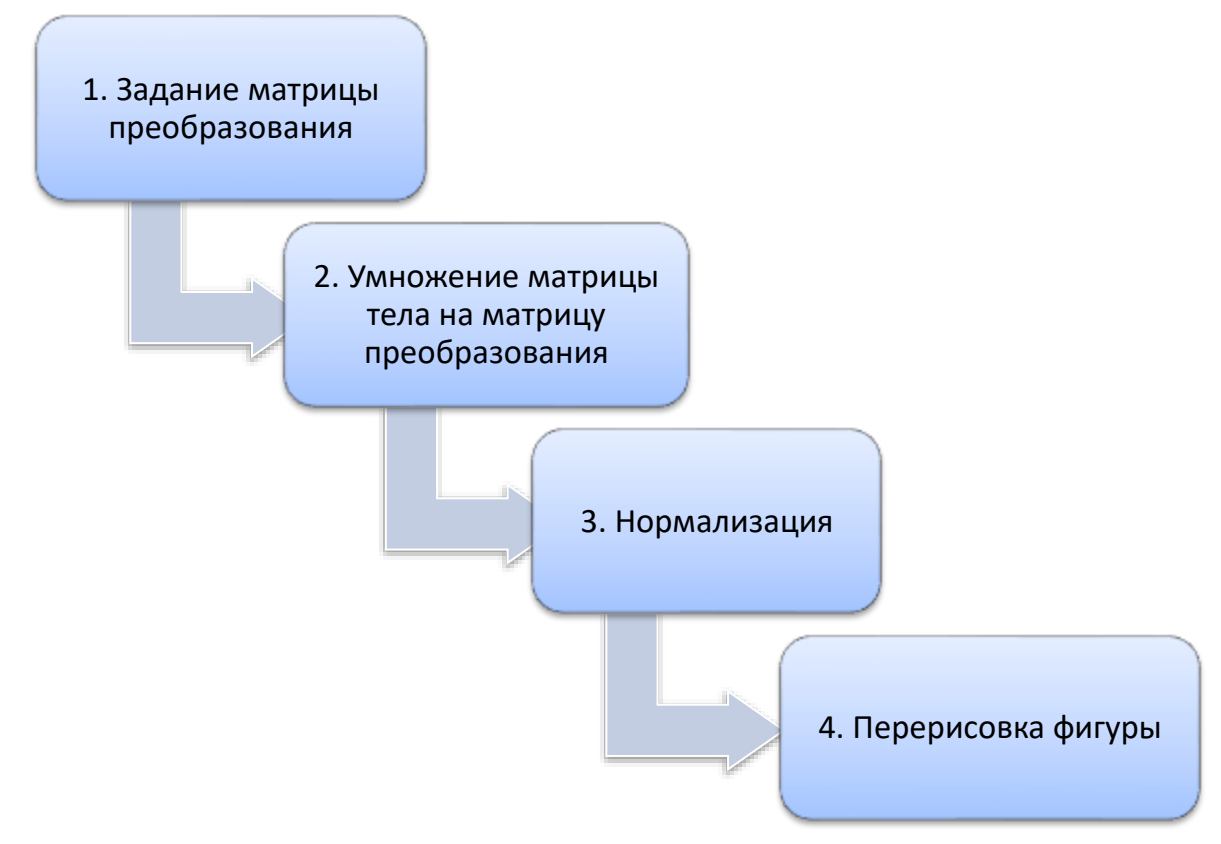

#### *Рис. 9.2. Основной процесс визуализации*

Этап задания коэффициентов матрицы преобразования сводится к заданию элементов двухмерного массива.

Как видим из рис. 9.2. на втором этапе выбрана стратегия сохранения изменений при преобразованиях в матрице тела, а не накапливание изменений в матрице преобразований. Исходя из этого тело метода, реализующего данный этап, может выглядеть следующим образом:

```
b = new double[3]; // macCB, A, XDAEHA промежуточных данных
for (int j=0; j<4; j++)//Цикл по вершинам фигуры (4 вершины для квадрата)
     ₹
         for (int i = 0; i < 3; i++)
          \left\{ \right.b[i] = 0;
              for (int k = 0; k < 3; k++)b[i] = b[i] + Sq[j, k]*T[k, i];\mathcal{F}for (int k=0; k<3; k++)Sq[j, k] = b[k];\mathcal{E}
```
Третий этап нормализации приводит к единице последнюю координату путем деления:

```
for (int j = 0; j < 4; j++)Sq[j, 0] = Sq[j, 0] / Sq[j, 2];Sq[j, 1] = Sq[j, 1] / Sq[j, 2];Sq[i, 2] = 1;\mathcal{F}
```
Перерисовка должна находиться в обработчике события **Paint**:

```
private void Form1_Paint(object sender, PaintEventArgs e)
₹
    Graphics gfx = e.Graphics:
    Pen skyBluePen = new Pen(Brushes.DeepSkyBlue);
    int cx = ClientSize.Width/2;int cy = ClientSize.Height/2;gfx.DrawLine(skyBluePen, cx, 0, cx, ClientSize.Height);
    gfx.DrawLine(skyBluePen, 0, cy, ClientSize.Width, cy);
    Pen SqPen = new Pen(Brushes.BlueViolet);
    gfx.DrawLine(SqPen, (int) (cx + Sq[0, 0]), (int) (cy - Sq[0, 1]),(int) (cx + Sq[1, 0]), (int) (cy - Sq[1, 1]));gfx.DrawLine(SqPen, (int) (cx + Sq[1, 0]), (int) (cy - Sq[1, 1]),(int) (cx + Sq[2, 0]), (int) (cy - Sq[2, 1]);)gfx.DrawLine(SqPen, (int) (cx + Sq[2, 0]), (int) (cy - Sq[2, 1]),(int) (cx + Sq[3, 0]), (int) (cy - Sq[3, 1]));gfx.DrawLine(SqPen, (int) (cx + Sq[3, 0]), (int) (cy - Sq[3, 1]),(int) (cx + Sq[0, 0]), (int) (cy - Sq[0, 1]));\mathcal{L}
```
Переменные сх и су это координаты центра окна, используются для прорисовки осей и самой фигуры. Приведение к целому типу, а следовательно округление, производится непосредственно перед прорисовкой и не сохраняется в матрице Sq. Поэтому не будет происходить накопление ошибок округления. Запустите и отладьте программу. По результатам подготовьте отчет.

# Программная реализация на JavaScript

На первом этапе проектируется пользовательский интерфейс с помощью средств **html**. Для этого можно использовать таблицы, кнопки с изображениями и элементы ввода значений.

```
\leftarrow<body>
\{h1>2D\} преобразования</h1>
<!-- подключаем файл my.js -->
<script src="my.js"></script>
<sub>th</sub></sub>
\langletr>
   <td>
   <!- пример описания одной кнопки с обработчиком события onclick -->
   \langle D \rangle<button onclick="move left();">
   <img src="images/arrowleft.png" width="20" style="vertical-align:middle">
   </button>
   <! - пример описания поля для ввода значений --
   <input type="number" value="5" style="width: 5em;" id="input_left">
   \langle/p>
   <! - остальные кнопки и поля ввода описываются аналогичным образом -->
   \langle /td \rangle\langle -\rangle описание холста с обработчиком события onmousedown --
   <td><canvas width="400" height="400"
                onmousedown="mousedown(event);"></canvas></tr>
\langle/tr>
</table>
<script language='JavaScript'> InitCanvas(); </script>
</body>
\langle/html>
```
Вид возможного интерфейса приведен на рис. 9.3.

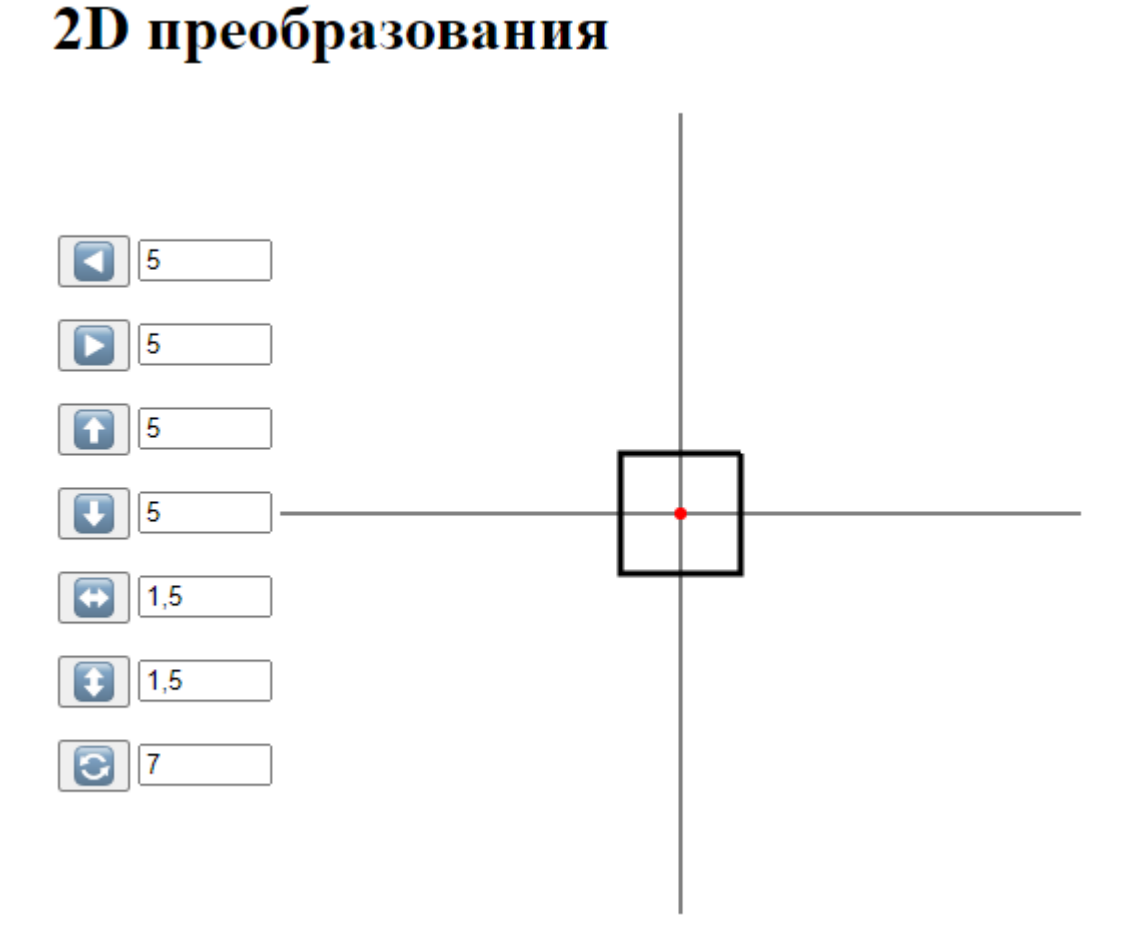

*Рис. 9.3. Вид Web-страницы для 2D преобразований*

В подключаемом **js** файле опишите и задайте начальные значения для матрицы, где будут храниться координаты двухмерной фигуры. Для нашего примера, координаты вершин фигуры будут хранится в массиве **fig**. Опишите и задайте как единичную матрицу преобразования 3x3 (двухмерный массив **t**).

При нажатии на кнопку должен запускаться процесс, приведённый на рис. 9.2.

Этап задания коэффициентов матрицы преобразования сводится к заданию элементов двухмерного массива.

Как видим из рис. 9.2. на втором этапе выбрана стратегия сохранения изменений при преобразованиях в матрице тела, а не накапливание изменений в матрице преобразований.

Приведем пример метода для переноса фигуры влево.

```
function move_left()
{
     let x = document.getElementById("input_left");
     t = \lceil[1, 0, 0],
          [0, 1, 0],
```

```
\lceil -x<u>.\text{value}, 0, 1 \rceil</u>
              ]
       fig = MultiplyMatrix(fig, t)
       DrawAll();
}
```
Функция **MultiplyMatrix()** реализует умножение матриц.

```
function MultiplyMatrix(A, B)
{
    let rowsA = A.length, colsA = A[0].length,
        rowsB = B.length, colsB = B[0].length,C = [];
    if (colsA != rowsB) return false;
    for (let i = 0; i < rowsA; i+1) C[i] = [];
    for (let k = 0; k < colsB; k++)
    { for (let i = 0; i < rowsA; i+1)
        { let t = 0;
         for (let j = 0; j < rowsB; j++) t += A[ i ][j]*B[j][k];
         C[i] [k] = t;}
     }
    return C;
}
```
Необходимо помнить, про третий этап нормализации, который приводит к единице последнюю координату путем деления *X* и *Y* на величину *H*.

Функция DrawAll() реализует очистку холста, отрисовку осей, точки поворота, и самой фигуры. Фрагмент кода для прорисовки фигуры приведен ниже.

```
//Вычисление центра холста
let CenterX = canvas.width / 2;
let CenterY = canvas.height / 2;
//Очистка холста
ctx.clearRect(0,0,800,800);
//Отрисовка фигуры
ctx.lineWidth = 3;
ctx.strokeStyle = "black"; 
ctx.beginPath();
ctx.moveTo(CenterX + fig[0][0], CenterY - fig[0][1]);
ctx.lineTo(CenterX + fig[1][0], CenterY - fig[1][1]);
ctx.lineTo(CenterX + fig[2][0], CenterY - fig[2][1]);
ctx.lineTo(CenterX + fig[3][0], CenterY - fig[3][1]);
```

```
ctx.lineTo(CenterX + fig[0][0], CenterY - fig[0][1]);
ctx.stroke();
```
### **Задание по лабораторной работе**

Реализуйте с заданной совокупностью фигур все виды аффинных преобразований: перенос по оси *OX* и оси *OY*, отражение относительно координатных осей и прямой *Y*=*X*, масштабирование, поворот на заданные углы относительно центра координат и относительно произвольной точки, указываемой в ходе выполнения программы. Предусмотреть восстановление исходной позиции фигур. Управление организовать как через интерфейсные элементы (меню, кнопки, строки редактирования и пр.), так и через «горячие» клавиши.

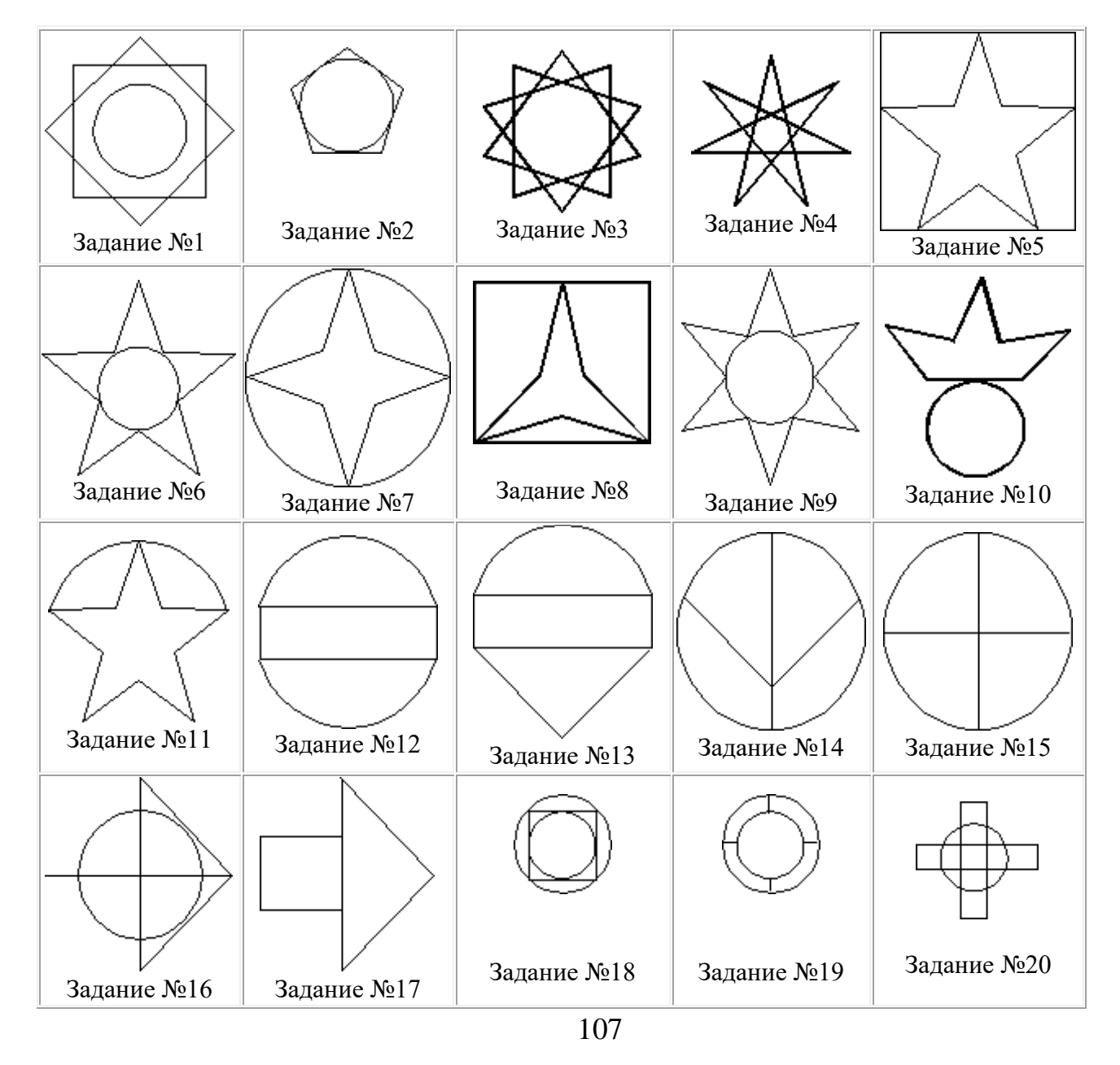

#### **Варианты заданий**

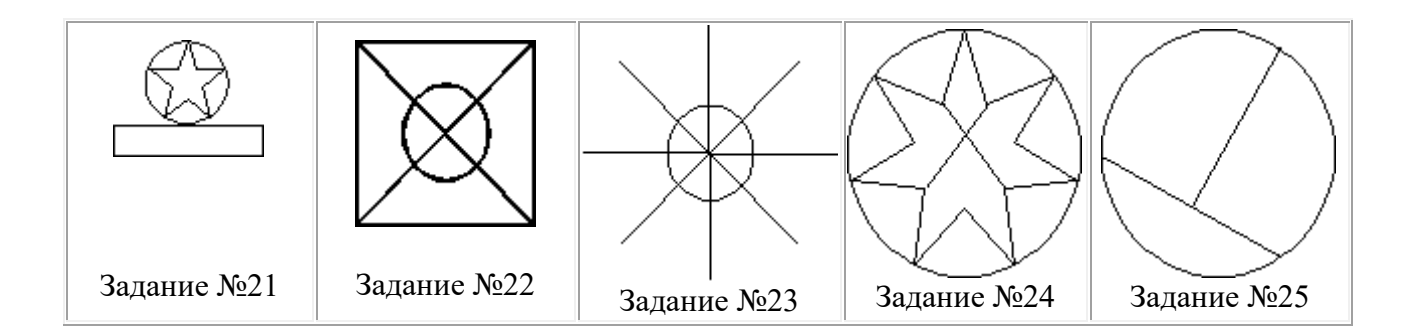

# **10. Лабораторная работа «3D преобразования и получение проекций»**

*Цель лабораторной работы:* изучить, как производятся преобразования в пространстве. Изучить способ получения проекций с помощью матрицы 4x4. Написать и отладить программу для 3D преобразований.

# **Правосторонняя система координат**

Рассмотрим трехмерную декартовую систему координат, являющуюся *правосторонней*. Примем соглашение, в соответствии с которым будем считать положительными такие повороты, при которых (если смотреть с конца полуоси в направлении начала координат) поворот на 90 против часовой стрелки будет переводить одну полуось в другую. На основе этого соглашения строится следующая таблица, которую можно использовать как для правых, так и для левых систем координат:

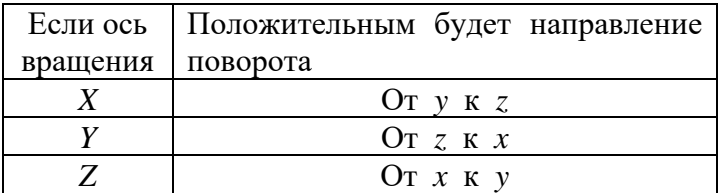
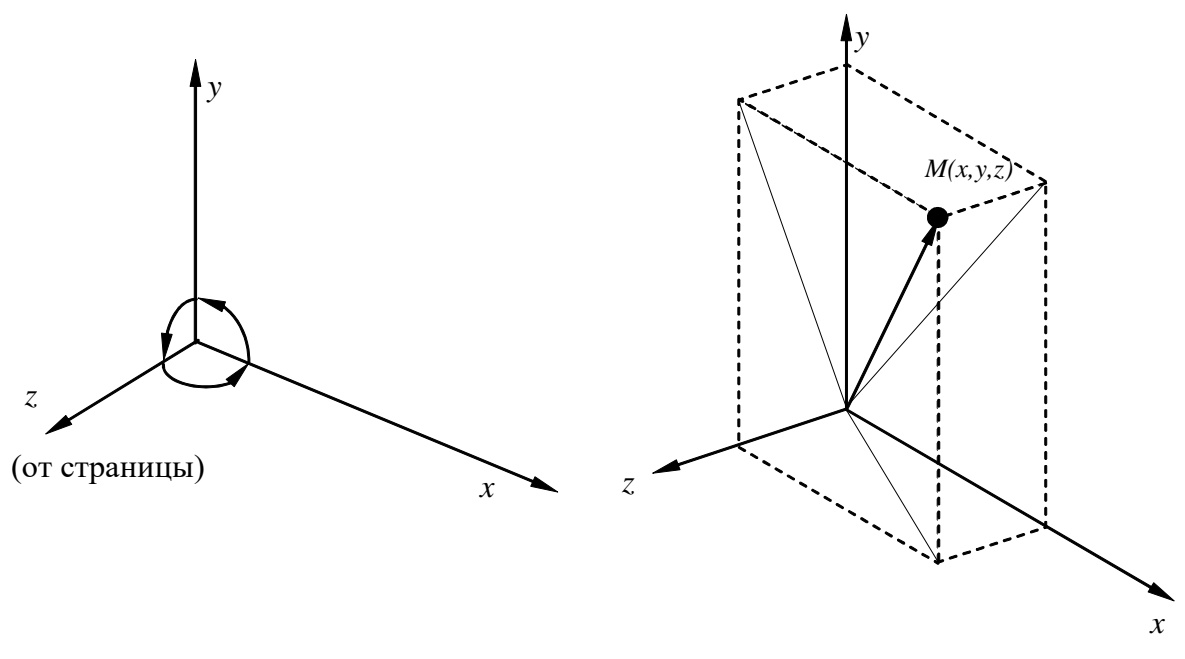

Рис. 10.1. Трехмерная система координат

## Преобразования в пространстве

Аналогично тому, как точка на плоскости описывается вектором  $(x, y)$ , точка в трехмерном пространстве описывается вектором  $(x, y, z)$ .

Как и в двухмерном случае, для возможности реализаций трехмерных преобразований с помощью матриц перейдем к однородным координатам:

$$
[x, y, x, 1] \text{ with } [X, Y, Z, H]
$$

$$
[x^*, y^*, z^{*1}] = [\frac{X}{H}, \frac{Y}{H}, \frac{Z}{H}, 1], \text{ the } H \neq 1, H \neq 0.
$$

Обобщенная матрица преобразования 4×4 для трехмерных однородных координат имеет вид

$$
T=\begin{bmatrix} a & b & |c & p \\ d & e & f & q \\ h & i & j & r \\ l & m & n & s \end{bmatrix}
$$

Эта матрица может быть представлена в виде четырех отдельных частей:

$$
\begin{bmatrix} 3 \times 3 & 3 \times 1 \\ 1 \times 3 & 1 \times 1 \end{bmatrix}.
$$

- Матрица  $3\times3$  осуществляет линейное<sup>4</sup> преобразование в виде изменения масштаба, сдвига и вращения.
- Матрица  $1\times3$  производит перенос.
- Матрица  $3\times1$  преобразования в перспективе.
- Скалярный элемент  $1\times1$  выполняет общее изменение масштаба.

<sup>4</sup> Линейное преобразование трансформирует исходную линейную комбинацию векторов в некоторую линейную их комбинацию.

Рассмотрим воздействие матрицы 4×4 на однородный вектор [x, y, z, 1]:

#### Трехмерный перенос

Трехмерный перенос – является простым расширением двумерного:<br> $\begin{bmatrix} 1 & 0 & 0 & 0 \end{bmatrix}$ 

$$
T(Dx, Dy, Dz) = \begin{bmatrix} 1 & 0 & 0 & 0 \\ 0 & 1 & 0 & 0 \\ 0 & 0 & 1 & 0 \\ Dx & Dy & Dz & 1 \end{bmatrix},
$$

T. e. [x, y, z, 1]\*T(Dx, Dy, Dz)=[x+Dx, y+Dy, z+Dz, 1].

#### Трехмерное изменение масштаба

Рассмотрим частичное изменение масштаба. Оно реализуется следующим образом:  $\Gamma \approx$  $\blacksquare$ 

$$
S(Sx, Sy, Sz, 1) = \begin{bmatrix} Sx & 0 & 0 & 0 \\ 0 & Sy & 0 & 0 \\ 0 & 0 & Sz & 0 \\ 0 & 0 & 0 & 1 \end{bmatrix},
$$

T. e.  $[x, y, z, 1] * S(Sx, Sy, Sz) = [Sx * x, Sy * y, Sz * z, 1].$ 

#### Общее изменение масштаба

Общее изменение масштаба получается за счет 4-го диагонального элемента, т. е.

$$
[xy \, z \, 1] \ast \begin{bmatrix} 1 & 0 & 0 & 0 \\ 0 & 1 & 0 & 0 \\ 0 & 0 & 1 & 0 \\ 0 & 0 & 0 & S \end{bmatrix} = [xy \, z \, S] = [x^* \, y^* \, z^* \, 1] = [\frac{x}{s}, \frac{y}{s}, \frac{z}{s}, 1].
$$

Такой же результат можно получить при равных коэффициентах частичных изменений масштабов. В этом случае матрица преобразования такова:  $\mathbf{r}$ 

$$
S = \begin{bmatrix} \frac{1}{S} & 0 & 0 & 0 \\ 0 & \frac{1}{S} & 0 & 0 \\ 0 & 0 & \frac{1}{S} & 0 \\ 0 & 0 & 0 & 1 \end{bmatrix}
$$

#### Трехмерный сдвиг

Недиагональные элементы матрицы 3х3 осуществляют сдвиг в трех измерениях, т. е.

$$
[x \ y \ z \ 1]^* \begin{bmatrix} 1 & b & c & 0 \\ d & 1 & f & 0 \\ h & i & 1 & 0 \\ 0 & 0 & 0 & 1 \end{bmatrix} = [x+yd+hz, bx+y+iz, cx+fy+z, 1]
$$

#### Трехмерное вращение

Двухмерный поворот, рассмотренный ранее, является в то же время трехмерным поворотом вокруг оси Z. В трехмерном пространстве поворот вокруг оси Z описывается матрицей

$$
R_{z}(\Theta) = \begin{bmatrix} \cos(\Theta) & \sin(\Theta) & 0 & 0 \\ -\sin(\Theta) & \cos(\Theta) & 0 & 0 \\ 0 & 0 & 1 & 0 \\ 0 & 0 & 0 & 1 \end{bmatrix}.
$$
  
Marpuца поворота вокруг оси *X* имест вид  

$$
R_{z}(\Theta) = \begin{bmatrix} 1 & 0 & 0 & 0 \\ 0 & \cos(\Theta) & \sin(\Theta)0 & 0 \end{bmatrix}.
$$

$$
R_x(\Theta) = \begin{bmatrix} 0 & -\sin(\Theta) & \cos(\Theta) & 0 \\ 0 & 0 & 0 & 1 \end{bmatrix}.
$$

Матрица поворота вокруг оси *Y* имеет вид

$$
R_{y}(\Theta) = \begin{bmatrix} \cos(\Theta) & 0 & -\sin(\Theta) & 0 \\ 0 & 1 & 0 & 0 \\ \sin(\Theta) & 0 & \cos(\Theta) & 0 \\ 0 & 0 & 0 & 1 \end{bmatrix}.
$$

Результатом произвольной последовательности поворотов вокруг осей х, у, д является матрица

$$
A = \begin{bmatrix} a & b & c & 0 \\ d & e & f & 0 \\ h & i & j & 0 \\ 0 & 0 & 0 & 1 \end{bmatrix}.
$$

## Получение проекций

Каждую из проекций можно описать матрицей 4х4. Этот способ оказывается удобным, поскольку появляется возможность объединить матрицу проецирования с матрицей преобразования.

#### **Получение одноточечной перспективной проекции**

Центральная (перспективная) проекция получается путем перспективного преобразования и проецирования на некоторую двухмерную плоскость «наблюдения». Центр проекции находится в точке с координатами *(*0,0*,-k)* (рис. 10.2.), плоскость проецирования *Z = 0*. Перспективная проекция в этом случае обеспечивается преобразованием:

$$
[XYZH] = [xy \, z \, 1]^* \begin{bmatrix} 1 & 0 & 0 & 0 \\ 0 & 1 & 0 & 0 \\ 0 & 0 & 0 & r \\ 0 & 0 & 0 & 1 \end{bmatrix} = [xy \, 0 \, (rz+1)].
$$
  
 
$$
r \text{ are } r = \frac{1}{k} \text{ (pnc. 10.2.)}.
$$

Точки на картинной плоскости получаются после данного преобразования путем нормализации

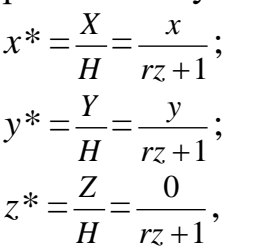

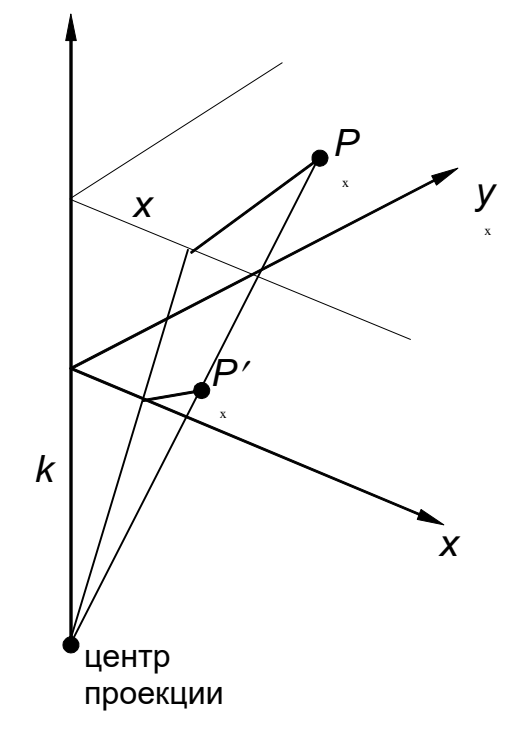

*Рис. 10.2. Вычисление одноточечной перспективы*

#### Получение косоугольных проекций

Рассмотрим теперь косоугольную проекцию (рис. 10.3.), матрица может быть записана исходя из значений  $\alpha$  и l.

Проекцией точки  $P(0,0,1)$  является точка  $P'(l \cos \alpha, l \sin \alpha, l)$  $(0)$ . принадлежащая плоскости ху. Направление проецирования совпадает с отрезком PP', проходящим через две эти точки. Это направление есть  $P'P = (l$  $\cos\alpha$ ,  $l \sin\alpha$ , -1). Направление проецирования составляет угол  $\beta$  с плоскостью  $xy.$ 

Теперь рассмотрим проекцию точки  $x$ ,  $y$ ,  $z$  и определим ее косоугольную проекцию  $(x_p, y_p)$  на плоскости *xy*:

 $x_p = x + z(l \cos \alpha);$ 

 $y_p = y + z(l \sin \alpha)$ .

Таким образом, матрица 4×4, которая выполняет эти действия и, следовательно, описывает косоугольную проекцию, имеет вид

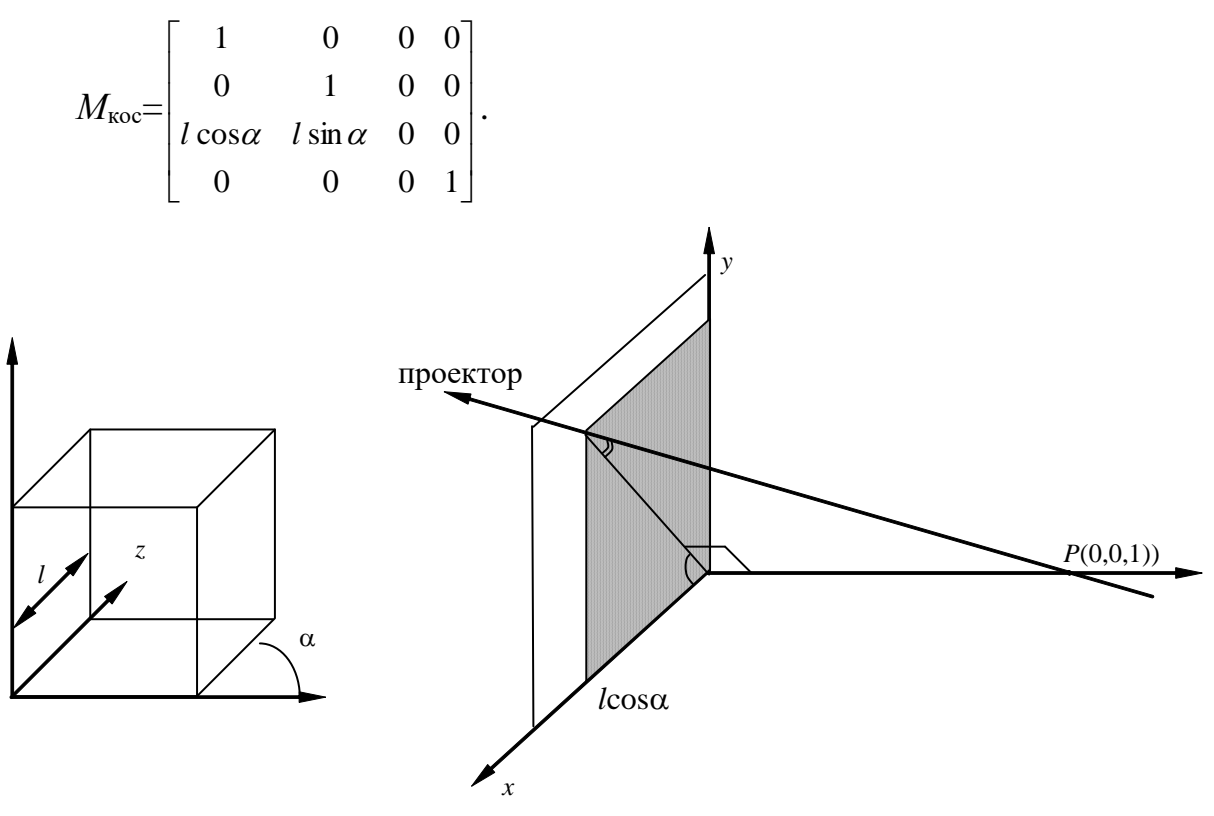

Рис. 10.3. Косоугольные проекции

Применение матрицы  $M_{\text{koc}}$  приводит к сдвигу и последующему проецированию объекта: плоскости с постоянной координатой  $z = z_1$ переносятся в направлении х на  $z_1 l \cos \alpha$  и в направлении у на  $z_1 l \sin \alpha$  и затем проецируется на плоскость  $z = 0$ . Сдвиг сохраняет параллельность прямых, а также углы и расстояния в плоскостях, параллельных оси z.

Для проекции Кавалье  $l = 1$ , поэтому угол  $\beta = 45^{\circ}$ . Для проекции Кабине  $l=\frac{1}{2}$ , а  $\beta = \arctg(2) = 63.4^{\circ}$ . В случае ортографической проекции  $l = 0$  и  $\beta = 90^{\circ}$ ,

поэтому матрица ортографического проецирования является частным случаем косоугольной проекции.

## Построение вида спереди

Получение вида спереди возможно также с помощью матрицы 4х4, которая имеет следующий вид

$$
M_{\text{opt}} = \begin{bmatrix} 1 & 0 & 0 & 0 \\ 0 & 1 & 0 & 0 \\ 0 & 0 & 0 & 0 \\ 0 & 0 & 0 & 1 \end{bmatrix}.
$$

Как видим, третий столбец матрицы полностью обращает z координату в ноль.

## Программная реализация

Программная реализация данной лабораторной весьма похожа на реализацию преобразований на плоскости. Дополнительно описываются матрица для получений проекций и матрица для хранения двухмерного представления.

Вычислительный процесс, запускаемый при нажатии на какую-либо кнопку, приведен на рис. 10.4.

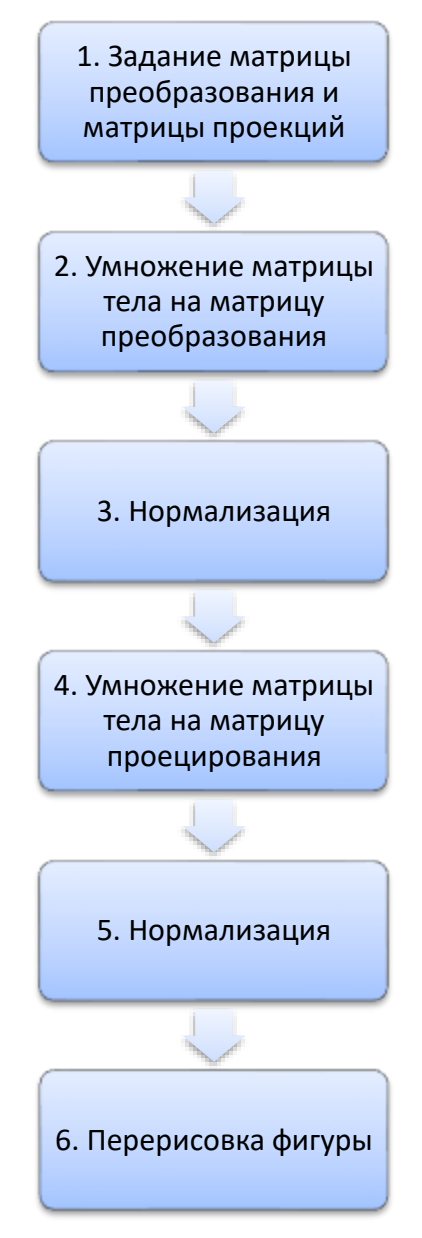

## Рис. 10.4. Процесс визуализации трехмерного тела

На четвертом этапе, при умножении на матрицу проецирования, исходная матрица тела не должна меняться, поскольку в этом случае будет потеряна информация о координате z. Поэтому результат умножения на этом этапе сохраняется в специальной матрице, по которой и происходит отрисовка.

## Задание по лабораторной работе

Реализовать с заданным телом все виды преобразований в пространстве: перенос вдоль координатных осей, отражение относительно основных плоскостей, масштабирование, поворот на заданные углы относительно координатных осей. Предусмотреть восстановление исходной позиции тела. Реализовать получение следующих проекций: вид спереди, центральной одноточечной, косоугольной. Управление организовать как через интерфейсные элементы (меню, кнопки, строки редактирования и пр.), так и через «горячие» клавиши.

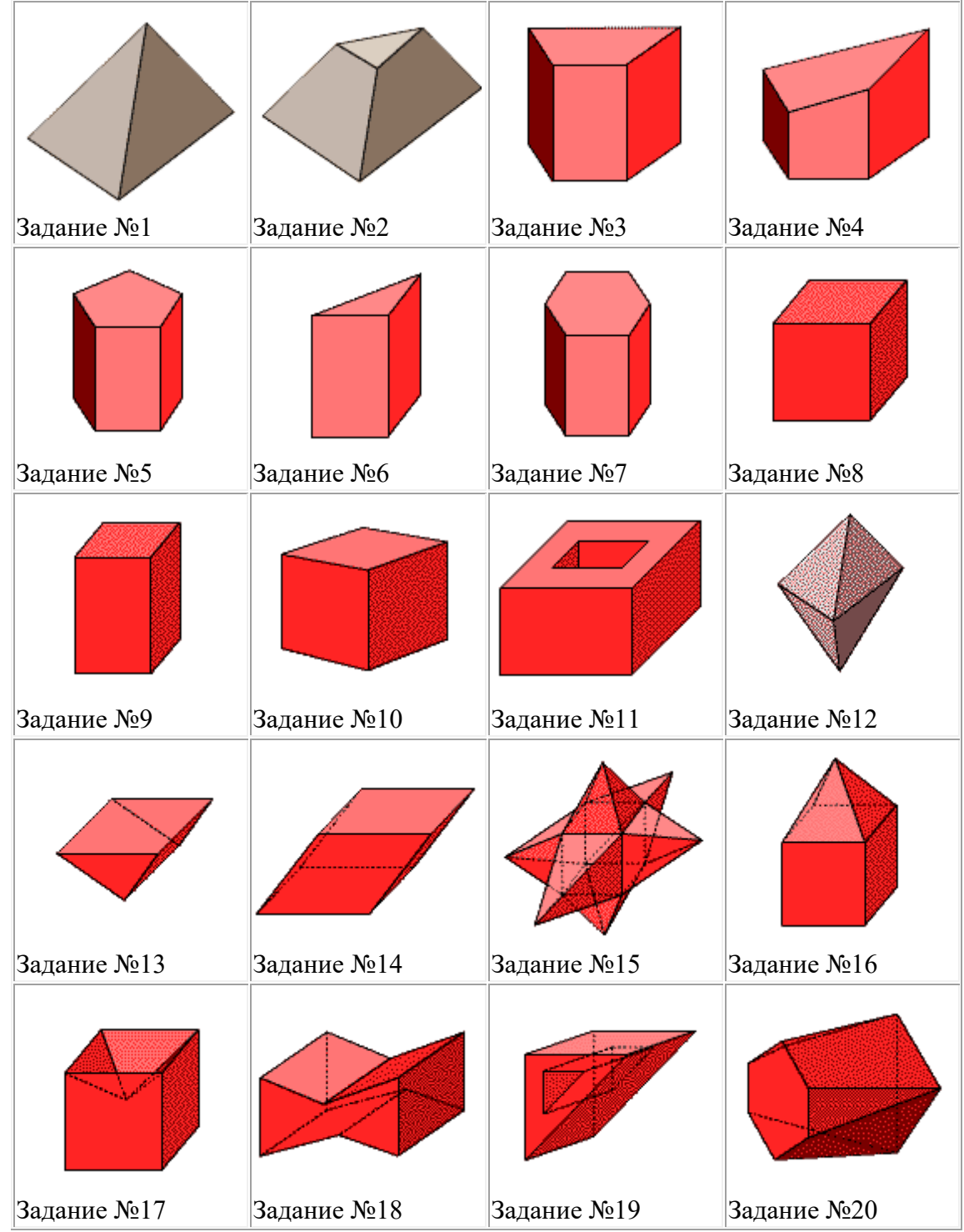

**Варианты заданий**

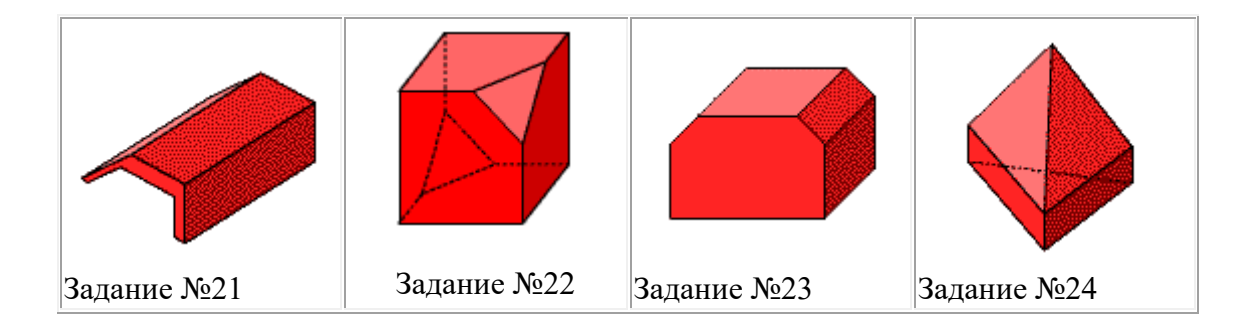

# **11. Лабораторная работа «Построение трехмерных сцен»**

*Цель лабораторной работы:* изучить принципы построения статических 3D сцен с помощью XAML (eXtensible Application Markup Language) в WPF (windows presentation foundation) или с помощью библиотеки ThreeJS на JavaScript. Написать и протестировать программу для получения трехмерной сцены.

# **Построение 3D сцен в XAML**

## **Система координат и размещение камеры в XAML**

Реализация трехмерных сцен в приложении WPF возможно, как в разметке XAML, так и в процедурном коде, используя предоставляемые платформой .Net возможности двумерной графики. В данной лабораторной работе рассмотрим возможности XAML.

Графическое содержимое трехмерных сцен в приложении WPF инкапсулировано в элементе Viewport3D, который может участвовать в структуре двумерного элемента. Графическая система рассматривает объект Viewport3D как двумерный визуальный элемент в ряду других элементов приложения WPF. Объект Viewport3D функционирует как окно просмотра трехмерной сцены. Говоря точнее, это поверхность, на которую проецируется 3D сцена.

В традиционном приложении двухмерный элемент Viewport3D используется как любой другой контейнерный элемент, например «Grid» или «Canvas».

Начало системы координат WPF для двухмерной графики расположено в левом верхнем угле области отрисовки (обычно экрана или окна). В этом случае положительные значения оси *x* откладываются вправо, а положительные значения оси *y* — сверху вниз. Однако в трехмерной системе начало координат располагается в центре отрисовываемой области, положительные значения оси *x* откладываются вправо, оси *y* — снизу вверх, а оси *z* — из центра к наблюдателю (рис. 11.1). WPF принята правостороння система координат, поэтому указание положительного значения угла поворота приведет к повороту против часовой стрелки вокруг оси.

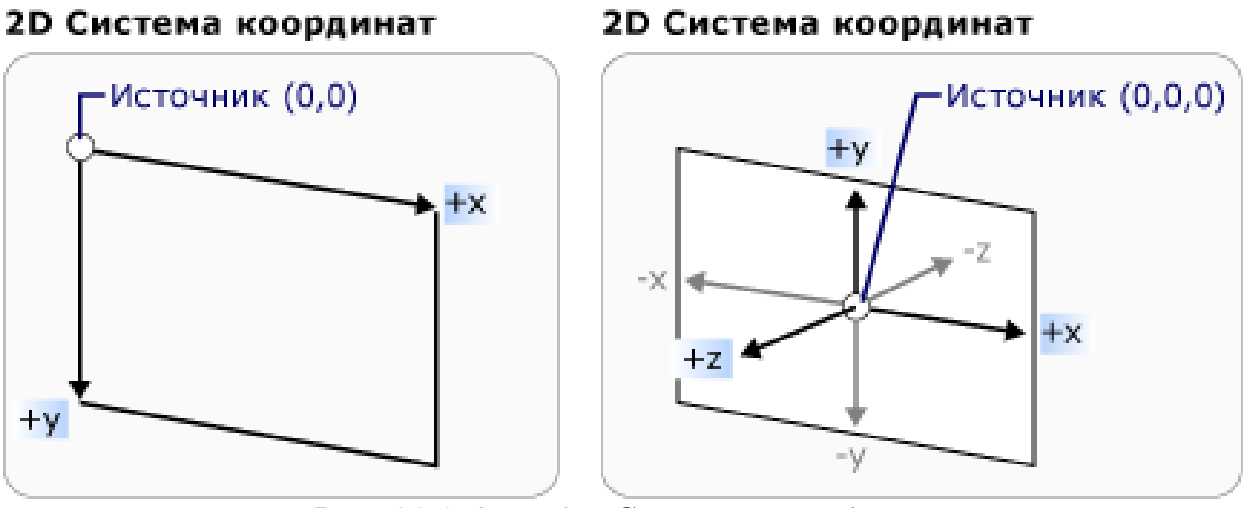

*Рис. 11.1. 2D и 3D Системы координат* 

Поскольку трехмерная сцена выглядит по-разному в зависимости от точки наблюдения, необходимо указать эту точку наблюдения. Задание точки наблюдения позволяет класс **Camera**. Для описания способа проецирования используются классы **OrthographicCamera** и **PerspectiveCamera** (для получения ортографической и перспективной проекции соответственно).

Свойства **NearPlaneDistance** и **FarPlaneDistance** камеры определяют расстояния до передней секущей плоскости и задней секущей плоскости области видимого объема.

Рассмотрим пример описания получения перспективной проекции<sup>5</sup>:

```
 <ViewPort3D.Camera>
     <PerspectiveCamera
        Position="-250,250,200"
       LookAtPoint="0,0,0"
        UpDirection="0,1,0"
        FieldOfView="40"
       NearPlaneDistance="1"
        FarPlaneDistance="500"
 />
```
Свойство **Position** задает позицию камеры в мировых координатах (центр проекции). Свойство **LookAtPoint** задает вектор, который определяет направление просмотра камеры в мировых координатах. Свойство **UpDirection** задает объект вектор, определяющий направление вверх для камеры. Свойство **FieldOfView** определяет угол между боковыми секущими плоскостями видимого объема.

## **Освещение сцены в XAML**

Источники света в трехмерной графике выполняют ту же роль, что и реальные источники света: они делают поверхности видимыми. Более того, источники света определяют, какая часть сцены будет включена в проекцию.

<sup>5</sup> При получении перспективной проекции мы определяем центр проекции, следовательно определяем место положении камеры.

Объекты источников света в приложении WPF создают различные эффекты света и тени. Они смоделированы на основе поведения различных реальных источников света. Сцена должна включать, как минимум, один источник света, иначе модели будут невидимыми.

Указанные ниже источники света являются производными от базового класса **Light**:

**AmbientLight**: создает рассеянное освещение, при котором все объекты освещены одинаково, независимо от их расположения или ориентации.

**DirectionalLight**: создает освещение, аналогичное удаленному источнику света. Направленные источники света имеют свойство **Direction**, которое указывается вектор (объект **Vector3D**), но без заданного местоположения.

**PointLight** создает освещение, как от ближнего источника света. Источники света **PointLights** занимают определенное положение и испускают свет из этого положения. Объекты на сцене освещаются в зависимости от их положения и расстояния относительно источника света. **PointLightBase** предоставляет свойство **Range**, которое определяет расстояние, за пределами которого модели не будут освещены светом. Класс **PointLight** также предоставляет свойства затухания, определяющие интенсивность ослабления источника света в зависимости от расстояния. Можно указать константу, линейную или квадратичную интерполяцию затухания источника света.

Через свойство **Color** устанавливается цвет источника освещения.

Источники света являются объектами **Model3D**, поэтому можно преобразовывать и анимировать свойства источников света, включая положение, цвет, направление и диапазон.

Пример задания направленного источника белого света приведен ниже.

```
 <ModelVisual3D>
     <ModelVisual3D.Content>
         <DirectionalLight Color="#FFFFFF" Direction="-1,-1,-1" />
     </ModelVisual3D.Content>
 </ModelVisual3D>
```
#### **Задание объектов трехмерной сцены в XAML**

Для задания объектов на трехмерной сцене используется класс **GeometryModel3D**, в котором можно определить полигональную сетку, состоящую из треугольников, с помощью класса **MeshGeometry3D**. Каждый треугольник в полигональной сетке представляется с помощью индексов в списке вершин. Список вершин определяется свойством **Positions**, а набор примитивов определяется через свойство **TriangleIndices**.

Приведем пример:

```
 <GeometryModel3D>
    <GeometryModel3D.Geometry>
         <MeshGeometry3D
            Positions="-1 -1 0 1 -1 0 -1 1 0 1 1 0"
```
В итоге на сцене представлены два треугольника с двумя общими вершинами (с индексами «0» и «1»). В списке вершин находится четыре вершины.

При построении полигональной сетки важен порядок перечисления вершин для каждого полигона. Для видимых граней этот порядок должен идти по направлению движения часовой стрелки, для не видимых - в другую сторону. Порядок перечисления вершин позволяет вычислить нормали для полигонов, что необходимо для удаления невидимых граней и расчета освещенности. Однако нормали можно определить также вручную через свойство **Normals**.

## **Применение материалов к модели в XAML**

Для определения характеристик поверхности модели приложение WPF использует абстрактный класс **Material**. Конкретные подклассы класса **Material** определяют некоторые характеристики внешнего вида поверхности модели, и каждый из них предоставляет свойство **Brush** (кисть), которому можно передать значение **SolidColorBrush**, **TileBrush** или **VisualBrush**.

Класс **DiffuseMaterial** определяет, что кисть будет применена к модели, как если бы она была освещена рассеянным светом. Использование класса **DiffuseMaterial** больше всего напоминает применение кистей непосредственно в моделях двухмерный; поверхности модели не отражают свет, как блестящие поверхности.

Класс **SpecularMaterial** определяет, что кисть будет применена к модели, как если бы поверхность модели была твердой или блестящей, способной отражать блики. Можно установить степень гладкости или «глянца» текстуры, задав значение свойства **SpecularPower**.

Класс **EmissiveMaterial** позволяет указать, что текстура будет применена, как если бы модель излучала свет, эквивалентный цвету кисти. Это не делает модель светящейся; однако это иначе влияет на затенение, чем если бы текстура была создана с помощью класса **DiffuseMaterial** или **SpecularMaterial**.

Для повышения производительности противоположные поверхности объекта **GeometryModel3D** (грани, которые невидимы, поскольку находятся на противоположной стороне модели относительно камеры) удаляются из сцены. Чтобы указать класс **Material** для применения к противоположной поверхности модели, например плоскости, задайте свойство **BackMaterial** модели.

Следующий пример кода демонстрирует применение сплошного цвета и использование полупрозрачности.

```
<GeometryModel3D.Material>
    <DiffuseMaterial>
         <DiffuseMaterial.Brush>
             <SolidColorBrush Color="Cyan" Opacity="0.3"/>
         </DiffuseMaterial.Brush>
     </DiffuseMaterial>
</GeometryModel3D.Material>
```
#### **Трехмерные преобразования в XAML**

Каждый объект модели имеет свойство **Transform**, с помощью которого можно перемещать модель, изменять ее направление или размер. Для трехмерных преобразований используются классы **TranslateTransform3D** (преобразование переноса), **ScaleTransform3D** (масштабирование) и **RotateTransform3D** (поворот). WPF также предоставляет класс **MatrixTransform3D**, который позволяет указать те же преобразования в более коротких матричных операциях.

**TranslateTransform3D** перемещает все точки в **Model3D** в направлении выбранного вектора смещения со свойствами **OffsetX**, **OffsetY** и **OffsetZ**.

ScaleTransform3D изменяет масштаб модели с помощью указанного вектора масштаба относительно центральной точки. По умолчанию **ScaleTransform3D** растягивает или сжимает вершины по отношению к точке отсчета (0,0,0). Однако, если преобразуемая модель строится не от начала координат, то при ее масштабировании от начала координат она будет находиться «не на своем месте». В то же время, если вершины модели умножаются на вектор масштабирования, операция масштабирования приведет и к преобразованию модели, и к ее масштабированию.

Трехмерную модель можно поворачивать несколькими способами. При обычном преобразовании поворота указывается ось и угол поворота вокруг этой оси. Класс **RotateTransform3D** позволяет определить **Rotation3D** со свойством **Rotation**. Затем для определения преобразования следует указать свойства **AxisAngle** в **Rotation3D**.

Приведем пример поворота вокруг оси y на 40 градусов.

```
 <GeometryModel3D.Transform>
     <RotateTransform3D>
          <RotateTransform3D.Rotation>
              <AxisAngleRotation3D Axis="0,1,0" Angle="40" />
          </RotateTransform3D.Rotation>
     </RotateTransform3D>
 </GeometryModel3D.Transform>
```
#### **Пример описания простой трехмерной сцены на XAML**

Приведем полный пример описания простой трехмерной сцены, состоящий из источника света и одного повернутого полигона.

```
<Window x:Class="WpfApplication1.MainWindow"
         xmlns="http://schemas.microsoft.com/winfx/2006/xaml/presentation"
         xmlns:x="http://schemas.microsoft.com/winfx/2006/xaml"
```

```
 Title="MainWindow" Height="300" Width="300">
 <Grid>
 <!-- Viewport3D определяет поверхность и область куда проецируется сцена. -->
     <Viewport3D ClipToBounds="True" Width="150" Height="150">
       <!-- Определяем положение и направление камеры. -->
       <Viewport3D.Camera>
       <PerspectiveCamera Position="0,0,2" LookDirection="0,0,-1"
                           FieldOfView="45" />
       </Viewport3D.Camera>
         <!-- Определяем дочерние объекты для Viewport3D -->
         <Viewport3D.Children>
             <!-- Устанавливаем направления и цвет источника освещения. -->
             <ModelVisual3D>
                  <ModelVisual3D.Content>
                      <DirectionalLight Color="#FFFFFF" Direction="-1,-1,-1" />
                  </ModelVisual3D.Content>
             </ModelVisual3D>
             <ModelVisual3D>
                  <ModelVisual3D.Content>
                      <GeometryModel3D>
                          <!-- Определяем 3D объект -->
                          <GeometryModel3D.Geometry>
                              <MeshGeometry3D
                                 TriangleIndices="0,1,2"
                                Positions="-0.5,-0.5,0.5 0.5,-0.5,0.5 
                                            0.5, 0.5, 0.5" </MeshGeometry3D>
                          </GeometryModel3D.Geometry>
                          <!-- Зададим материал (цвет) объекта -->
                          <GeometryModel3D.Material>
                              <MaterialGroup>
                                       <DiffuseMaterial Brush="Blue" />
                              </MaterialGroup>
                          </GeometryModel3D.Material>
                          <!-- повернем объект на 40 градусов вокруг оси Y -->
                          <GeometryModel3D.Transform>
                              <RotateTransform3D>
                                  <RotateTransform3D.Rotation>
                                   <AxisAngleRotation3D Axis="0,1,0"
                                                        Angle="40" />
                                  </RotateTransform3D.Rotation>
                              </RotateTransform3D>
                          </GeometryModel3D.Transform>
                      </GeometryModel3D>
                  </ModelVisual3D.Content>
             </ModelVisual3D>
         </Viewport3D.Children>
```

```
</Viewnort3D>
    \langle/Grid>
</Window>
```
## Создание 3D сцены с помощью библиотеки ThreeJS

Альтернативой XAML и WPF являются различные библиотеки для работы с 3D графикой, такие как WebGL и OpenGL. Эти библиотеки являются достаточно низкоуровневыми и поэтому часто используют библиотеки, более высокого уровня, позволяющие автоматизировать рутинную работу. Например, библиотека ThreeJS позволяет автоматизировать работу с WebGL и является как бы надстройкой над ней. Three.js — это мощная библиотека, которая позволяет создавать сложные и интерактивные 3D сцены на языке JavaScript для Web. С помощью Three.js можно создавать игры, приложения, 3D-модели и другие интерактивные элементы.

Библиотеку Three.js можно скачать с официального сайта библиотеки по адресу https://threejs.org/. Все, что официально связано с проектом three.js, находится в репозитории: исходный код, сотни примеров, демонстрирующих, как использовать каждую часть библиотеки, документация, интерактивный редактор сцен и огромное количество плагинов и бесплатных ресурсов, таких как 3D-модели, текстуры, звуки и 3D-шрифты.

Папка **build** является самой важной папкой в репозитории GIT, поскольку она содержит основные файлы библиотеки.

Библиотека предоставляется в нескольких вариантах:

- **three.module.js** модуль с полным текстом библиотеки. Модули не работают локально. Только через HTTP(s). Если Вы попытаетесь открыть веб-страницу локально, через протокол file://, вы обнаружите, что директивы **import/export** не работают. Для тестирования модулей используйте локальный веб-сервер
- **three.module.min.js** модуль с полным текстом библиотеки, где удалены все комментарии и отступы. Представляет из себя одну длинную практически не читаемую строку.
- three.js полный текст библиотеки, который может быть размещен как на сервере, так и локально. Отладка такого кода возможна без локального сервера. Будет поддерживаться до 160 сборки, для совместимости со старыми браузерами.
- $\bullet$  three.min.js аналог three.js с минимизированным текстом библиотеки, из которого удалены пробелы и комментарии.

## Установка и настройка ThreeJS в VS Code

Одним из самых удачных редакторов JavaScript кода является бесплатный редактор кода Visual Studio Code (https://code.visualstudio.com/). Для создания проекта, работающего с ThreeJS, необходимо создать папку, в которой должен будет хранится как минимум один html документ, определяющий Web-страницу и желательно Javascript файл с вызовами методов библиотеки ThreeJS.

В папку проекта можно скачать и сохранить файлы библиотеки, three.module.js Github **ИЗ** папки build например,  $\mathbf{c}$ (https://github.com/mrdoob/three.js/tree/dev/build) обращаться либо  $\mathbf{K}$ ним "https://threejs.org/build/three.module.js". используя URL: полобные Подготовьте **index.html** и пустой **js** файл в папке будущего проекта. Желательно что бы путь к файлам не содержал кириллицы. В эту папку скопируйте файл **three.module.js**. Далее откройте папку проекта в VS Code командой открыть папку (open folder).

автозаполнения (IntelliSense) Лля полключения рекомендуется использовать специальный менеджер пакетов **nmp** (node package manager), поставляемый вместе с NodeJS. Для работы этого пакета можно установить сам NodeJS с сайта https://nodejs.org/en. Проверить версию пакета NodeJS можно в терминале VS Code командой **node -v**, которая выведет информацию После этого можно использовать менеджер пакетов птр для о версии. установки пакета ThreeJS командой npm install --save three, которую также вводят в терминале VS Code. Для корректной работы автозаполнения рекомендуется закрыть VS Code и заново его запустить.

После этого рекомендуется установить локальный сервер Vite для запуска и отладки проекта с помощью команды npm install --save-dev vite. После установки этих двух пакетов структура проекта будет выглядеть так:

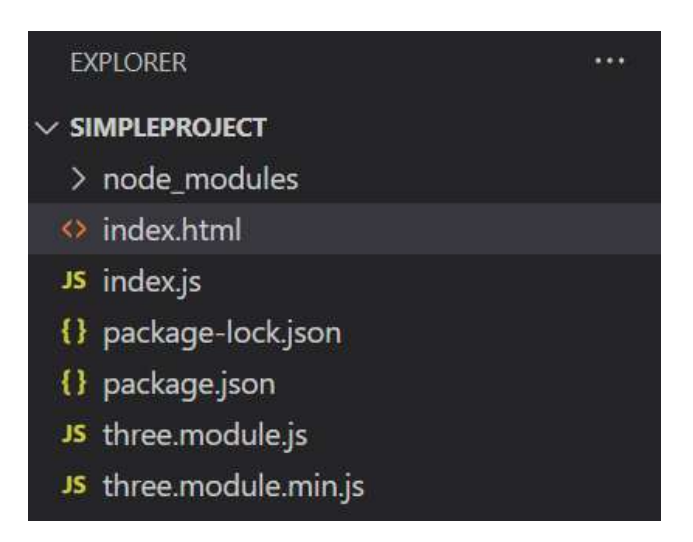

Рис. 11.2. Структура проекта для работы с ThreeJS

Папка node\_modules содержит все пакеты, добавленные с помощью менелжера nmp. Файл **package.ison** является основным файлом для любого проекта Node.js. Он содержит информацию о проекте, включая его название, версию, зависимости, и другие сведения. В частности файл package.json содержит зависимости, которые в частности реализуют автозаполнение. Файл package-lock.json автоматически генерируется для любых операций, в которых пртизменяет либо дерево node modules, либо package.json.

Запуск сервера происходит командой **npx vite**, которая запускает локальный сервер **http://localhost:5173**. Терминал после запуска локального сервера выглядит следующим образом:

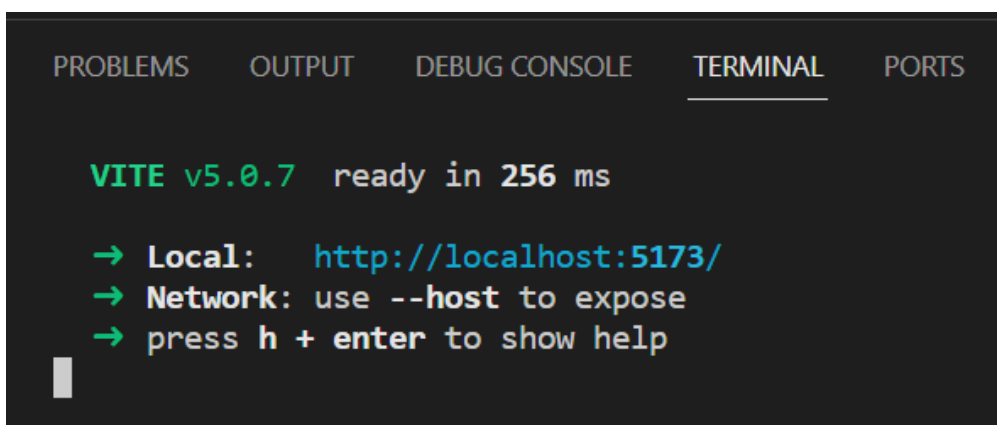

*Рис. 11.3. Работа локального сервера Vite*

После запуска сервера данный адрес можно использовать и открыть в любом браузере. Если ранее была подготовлена страница index.html, то Вы увидите, как ее отображает браузер при вводе адреса **http://localhost:5173**. Для завершения работы локального сервера достаточно в терминале ввести **q**. Для получения справки по локальному серверу нажмите **h + enter**.

Необходимо отметить, что актуальная информация об установке библиотеки ThreeJS находится в разделе **Installation** сайта threejs.org.

## **Подключение библиотеки к html файлу**

Для использования библиотеки ThreeJS в HTML документе должна быть описана область для вывода графики, так называемый холст или canvas. Так же в своем проекте ThreeJS необходимо подключить к HTML-документу. Для варианта подключения через локальный сервер используется скрипт карты импорта. И в завершении мы должны вызвать скрипт инициализации и отрисовки сцены из js файла. Код html документа будет выглядеть так:

```
<!-- Описание холста -->
<canvas id="c"></canvas>
<!-- Подключение бибилиотеки из файла three.module.js -->
<script type="importmap">{
   "imports": {
       "three": "three.module.js"
   }
}</script>
<!-- Подключение js файла -->
<script type="module" src="index.js"> </script>
```
## **Основные компоненты 3D сцены в Three.js**

- Сцена (**scene**) это контейнер, в котором размещаются все объекты сцены.
- Камера (**camera**) это объект, который определяет точку обзора сцены.
- Объект (**object**) это любой элемент сцены, который может быть отрисован. Объекты могут быть простыми геометрическими фигурами, такими как грань, куб, сфера или цилиндр, или сложными моделями, загруженными из файла.

```
•
```
Для создания простой 3D сцены в Three.js необходимо выполнить следующие шаги:

Подключить библиотеку Three.js к проекту

- 1. Создать сцену
- 2. Создать камеру
- 3. Создать объект
- 4. Добавить объект в сцену
- 5. Создать Renderer (отрисовщик сцены, или средство визуализации)

Рассмотрим структуру js файла, реализующие данные шаги:

```
// Подключаем библиотеку Three.js
import * as THREE from 'three';
function main() {
    // Получаем доступ к холсту по его имени
    const canvas = document.querySelector( '#c' );
    // Создаем объект отрисовки (рендер)
    const renderer = new THREE.WebGLRenderer({ antialias: true, canvas });
    // Создаем переменные для камеры
    const fov = 75;
    const aspect = 2; // the canvas default
    const near = 0.1;
    const far = 5;
    // Создаем камеру
    const camera = new THREE.PerspectiveCamera(fov, aspect, near, far);
    camera.position.z = 2;
    // Создаем сцену
    const scene = new THREE.Scene();
    // Создаем геометрию для куба размером 1x1x1
    const boxWidth = 1;
    const boxHeight = 1;
    const boxDepth = 1;
    const geometry = new THREE.BoxGeometry(boxWidth, boxHeight, boxDepth);
```

```
// Создаем материал для куба
    const material = new THREE.MeshBasicMaterial( { color: 0x0000FF } ); 
    // Создаем полигональную сетку для куба с нужным материалом
    const cube = new THREE.Mesh( geometry, material );
    //Добавляем куб на сцену
    scene.add(cube);
    function render(time) {
        time *= 0.001; // перевод времени в секунды
        //поворот куба вокруг осей X и Y
        cube.rotation.x = time;
        cube.rotation.y = time;
        // Вызов метода отрисовки в рендере 
        // В метод передается сцена со всеми объектами на ней и камера
        renderer.render(scene, camera);
        // метод для организации следующей анимации
        // таким образом организуется бесконечный цикл отрисовки
        requestAnimationFrame(render);
    }
    // метод для организации анимации в JavaScript
    // параметром является имя функции производящей отрисовку
    requestAnimationFrame(render);
}
//вызов главной функции
main();
```
Этот код создает сцену, в которой находится куб. Куб имеет размер 1x1x1 и синий цвет. Камера находится на расстоянии 2 на оси Z.

Для более сложных сцен необходимо использовать дополнительные компоненты, такие как источники света, текстуры и материалы. Вот некоторые дополнительные компоненты, которые можно использовать в 3D сценах на JavaScript:

- Источники света (light) это объекты, которые излучают свет. Источники света используются для освещения объектов в сцене.
- Текстуры (texture) это изображения, которые могут быть наложены на объекты. Текстуры используются для создания более реалистичного внешнего вида объектов.
- Материалы (material) это объекты, которые определяют свойства поверхности объектов. Материалы используются для определения цвета, прозрачности и отражения объектов.

#### **Работа с камерой в ThreeJS**

Как было сказано ранее, чтобы действительно иметь возможность отображать что-либо с помощью three.js, нам нужны три вещи: сцена, камера и средство визуализации (**renderer**), чтобы мы могли визуализировать сцену с помощью камеры. Рассмотрим ниже создание этих элементов на JavaScript:

```
import * as THREE from 'three';
      const scene = new THREE.Scene();
      const camera = new THREE.PerspectiveCamera(75, window.innerWidth /
window.innerHeight, 0.1, 1000);
      camera.position.set(0,2.5,2.5); 
      const renderer = new THREE.WebGLRenderer();
      renderer.setSize(window.innerWidth, window.innerHeight);
      document.body.appendChild(renderer.domElement);
```
Как видим данный пример демонстрирует иной подход связи с htmlдокументом через использование метод **appendChild**, который вставляет дочерний элемент в структуру DOM html-документа. В этом случае htmlстраница может не содержать холст (**canvas**) для отрисовки 3D сцены:

```
<!-- Подключение библиотеки из файла three.module.js -->
<script type="importmap">{
   "imports": {
       "three": "three.module.js"
   }
}</script>
<!-- Подключение js файла -->
<script type="module" src="index.js"> </script>
```
Как видим создание сцены new THREE.Scene(); через достаточно тривиальная задача. Рассмотрим более подробно создание камеры и ее свойств. В ThreeJS можно использовать камеру **PerspectiveCamera** для построения сцен с получением перспективных проекций, так и камеру **OrthographicCamera** для получения ортографической проекции. В обоих случая использование камер предполагает связь их с видимым объемом (рис. 11.4.).

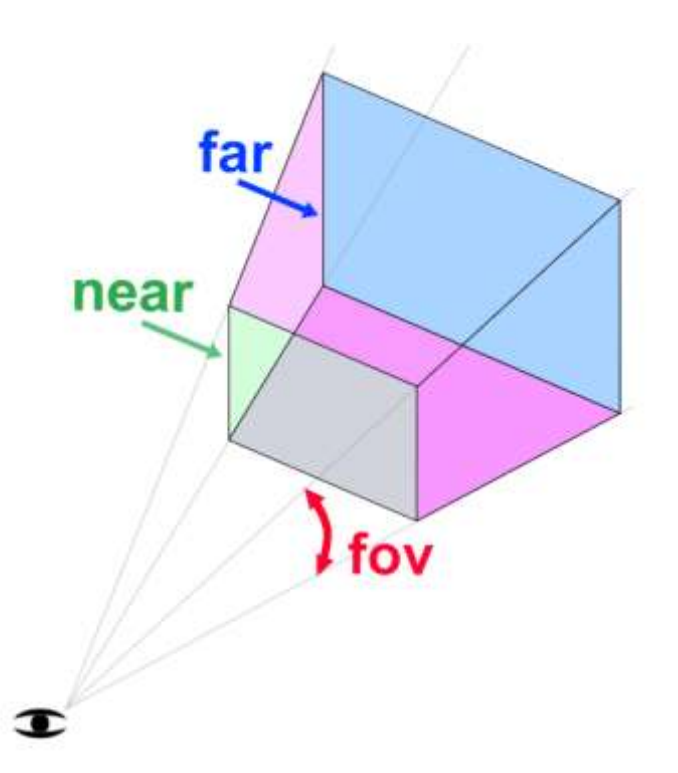

*Рис. 11.4. Видимый объем для перспективной проекции* Для перспективной проекции видимый объем представляется в виде усечённой пирамиды (**frustum**) и задаётся четырьмя параметрами:

- **near** определяет расстояние до передней секущей плоскости
- **far** определяет расстояние до задней секущей плоскости.
- **fov** (field of view), задает угол между проекторами при построении видимого объема (рис.). Обычно угол задают между 60 и 90 градусами.
- **aspect ratio –** задает соотношение сторон. Почти всегда требуется использовать ширину элемента, деленную на высоту, иначе вы получите искажение пропорций по горизонтали или вертикали.

Конструктор **PerspectiveCamera(75, window.innerWidth / window.innerHeight, 0.1, 1000)** первым параметром содержит угол поля зрения (**fov**), вторым соотношение сторон, далее данные по передней и задней секущим плоскостям (**near** и **far**).

Для ортографической проекции используется конструктор **OrthographicCamera(left, right, top, bottom, near, far)**, который определяет видимый объем в виде прямоугольного параллелепипеда. Кроме этих двух, самых популярных, камер ThreeJS поддерживает ряд других в том числе и стереоскопическую камеру.

По умолчанию камера создается в начале координат, как и 3D объекты. Поэтому после создания камеры требуется установить позицию камеры. Для расположения камеры можно использовать свойство position и его свойства **x**, **y**, **z**, либо метод **set**:

camera.position.x = 0; camera.position.z = 0;

```
camera.position.z = 5;
или
```
camera.position.set(0,2.5,2.5);

Также, камеру можно повернуть вокруг осей методами rotateX, rotateY, rotateZ, или например, вокруг оси x, через свойство rotation: **camera.rotation.x = -89.5;**

Через свойство up задается верх камеры:

camera.up. $x = 0$ ; camera.up.y  $= 0$ ;  $\mathbf{c}$ amera.up. $\mathbf{z} = 1$ ;

И наконец, куда направлена камера? По умолчанию, это начало координат, но если надо изменить направление камеры, то используется метод **lookAt**:

**camera.lookAt(new THREE.Vector3(0,0,0));** 

#### **Создание и размещение 3D объектов на сцене**

Для работы с 3D объектами в ThreeJS существует два понятия: геометрия (**Geometry**), которая определяет форму объекта: куб, цилиндр, конус и т.п., и полигональная сетка (**Mesh**), которая накладывается на геометрию и содержит информацию о материале (**Material**). Нижеследующий код демонстрирует создание куба сначала как геометрию, а потом создание полигональной сетки на основе этой геометрии и простого материала:

```
const geometry = new THREE.BoxGeometry(1, 1, 1);
const material = new THREE.MeshBasicMaterial({ color: 0x00ff00 });
const cube = new THREE.Mesh(geometry, material);
scene.add(cube);
```
Далее куб добавляется на сцену методом add: **scene.add(cube);** Геометрия объекта состоит из вершин (**vertices**) и граней (**faces**). Для создания 3D объектов в ThreeJS существует несколько классов:

- **BoxGeometry** класс для создания куба;
- **CapsuleGeometry** класс для создания капсулы, которая состоит из цилиндра и двух полусфер;
- **CircleGeometry** класс для создания круга;
- **ConeGeometry** класс для создания конуса;
- **CylinderGeometry** класс для создания цилиндра;
- **DodecahedronGeometry** класс для создания додекаэдра
- **EdgesGeometry** класс для создания ребер;
- **ExtrudeGeometry** класс для создания 3D объекта методом выдавливания из пути, описанного классом **Shape**;
- **IcosahedronGeometry** класс для создания икосаэдра;
- **LatheGeometry** класс для создания 3D тела выглядящего как ваза;
- **OctahedronGeometry** класс для создания октаэдра;
- **PlaneGeometry** класс для создания плоского квадрата;
- **PolyhedronGeometry** класс для создания многогранника. Этот класс использует массив вершин, проецирует их на сферу, а затем делит их до желаемого уровня детализации. Этот класс используется геометрией додекаэдра, икосаэдра, октаэдра и тетраэдра для создания соответствующих геометрий;
- **RingGeometry** класс для создания плоского кольца;
- **ShapeGeometry** класс для создания односторонней геометрии из одного или нескольких путей;
- **SphereGeometry** класс для создания сферы;
- **TetrahedronGeometry** класс для создания тетраэдра;
- **TorusGeometry** класс для создания тора;
- **TorusKnotGeometry** класс для создания торического узла;
- **TubeGeometry** класс для создания трубы, которая выдавливается вдоль трехмерной кривой;
- **WireframeGeometry** класс для создания каркасной геометрии.

Подробные параметры создания объектов этих классов даны в документации <https://threejs.org/docs/> .

По аналогии с позицией камеры, можно задавать местоположение объектов на сцене через свойство position и поворот через rotation. Так следующий код приведет к построению сцены на рис. 11.5.

```
const geometry = new THREE.BoxGeometry(1, 1, 1);
const material = new THREE.MeshBasicMaterial({ color: 0x00ff00 });
const cube = new THREE.Mesh(geometry, material);
cube.position.x = 2;
scene.add(cube);
const myConeGeometry = new THREE.ConeGeometry(1, 2, 20);
const cone = new THREE.Mesh(myConeGeometry, material);
cone.position.x = -2;
scene.add(cone);
const myTorGeometry = new THREE.TorusGeometry(1, 0.2, 16, 100);
const tor = new THREE.Mesh(myTorGeometry, material);
tor.position.y = 2;
tor.rotation.x = 55;
scene.add(tor);
```
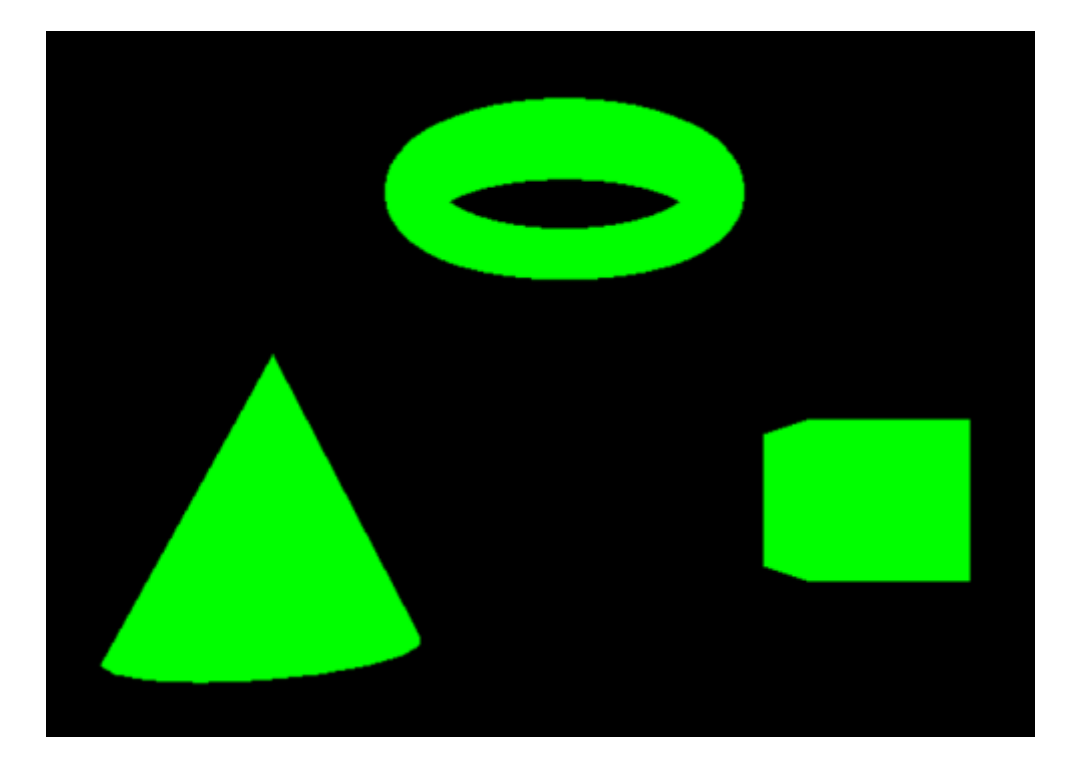

*Рис. 11.5. Сцена с кубом, конусом и тором*

## **Визуализация сцены на ThreeJS**

Для визуализации сцены используется класс **WebGLRenderer**, для которого через метод **setSize** определяется область вывода:

```
const renderer = new THREE.WebGLRenderer();
renderer.setSize(window.innerWidth, window.innerHeight);
```
Далее необходимо организовать цикл визуализации или рендеринга, который будет срабатывать каждый раз при выводе нового кадра отрисовки. Зачастую такой цикл может срабатывать 60 раз за секунду. Опишем и вызовем первый раз функцию **animate()** для организации такого цикла.

```
function animate() {
   requestAnimationFrame(animate);
   renderer.render(scene, camera);
}
animate();
```
Функция **requestAnimationFrame(animate);** вызывает функцию **animate()** каждый раз после отрисовки текущего кадра, а точнее планирует запуск функции **animate()** на ближайшее время, когда браузер сочтёт возможным осуществить отрисовку. Таким образом реализуется цикл визуализации. Кроме этого, в теле функции вызывается метод **render** класса **WebGLRenderer** для визуализации сцены. В этот метод передается сама сцена и камера.

Полный и рабочий текст примеры выглядит следующим образом.

#### **Код html**:

```
<!-- Подключение бибилиотеки из файла three.module.js -->
<script type="importmap">{
   "imports": {
       "three": "three.module.js"
   }
}</script>
<!-- Подключение js файла -->
<script type="module" src="index.js"> </script>
```
#### **Код на JavaScript:**

```
import * as THREE from 'three';
const scene = new THREE.Scene();
const camera = new THREE.PerspectiveCamera(75, window.innerWidth /
                                           window.innerHeight, 0.1, 1000 );
camera.position.z = 5;
const renderer = new THREE.WebGLRenderer();
renderer.setSize(window.innerWidth, window.innerHeight);
document.body.appendChild(renderer.domElement);
const geometry = new THREE.BoxGeometry(1, 1, 1);
const material = new THREE.MeshBasicMaterial({ color: 0x00ff00 });
const cube = new THREE.Mesh(geometry, material);
cube.position.x = 2;
scene.add(cube);
const myConeGeometry = new THREE.ConeGeometry(1, 2, 20);
const cone = new THREE.Mesh(myConeGeometry, material);
cone.position.x = -2;
scene.add(cone);
const myTorGeometry = new THREE.TorusGeometry(1, 0.2, 16, 100);
const tor = new THREE.Mesh(myTorGeometry, material);
tor.position.y = 2;
tor.rotation.x = 55;
scene.add(tor);
function animate() {
    requestAnimationFrame(animate);
    renderer.render(scene, camera);
}
animate();
```
## **Освещение и тени в ThreeJS**

Без освещения на сцене, будет складываться впечатление, что вы находитесь в темной комнате. Помимо этого, с помощью освещения сцене можно придать большую реалистичность. В ThreeJS существует несколько типов источников освещения, наиболее популярные приведены на рис. 11.6.

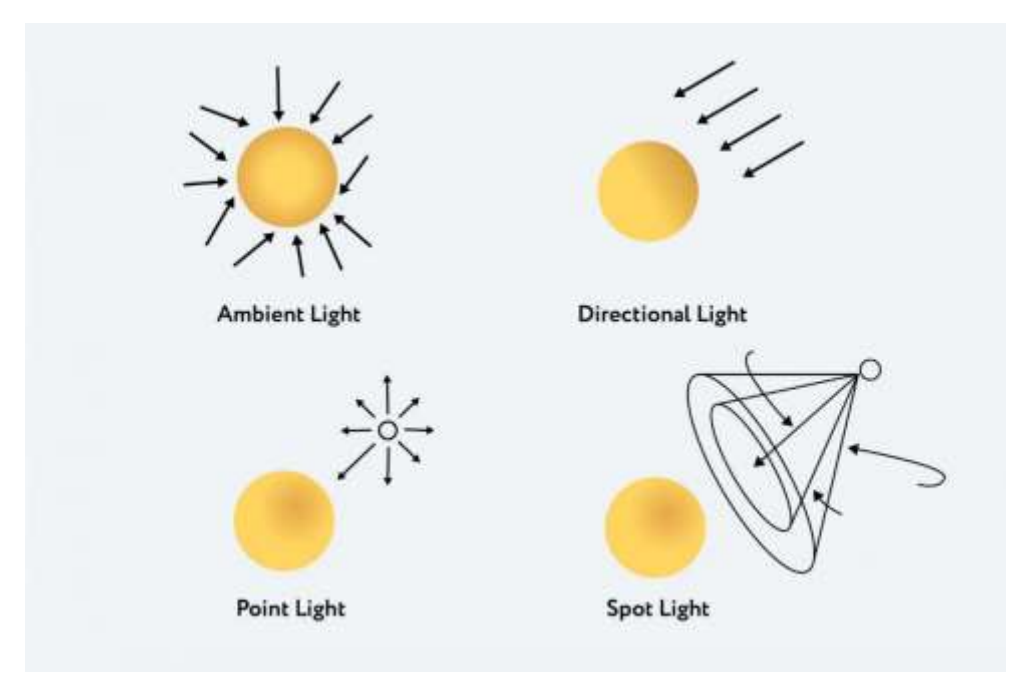

*Рис. 11.6. Типы источников освещения в ThreeJS*

- **Ambient Light** фоновое освещение, которое используется для освещения всех объектов сцены одинаково со всех сторон. Такой источник света не может быть использован для создания теней, так как не имеет направления.
- **Directional Light** свет, который излучается в определенном направлении. Этот свет будет вести себя так, как если бы он был бесконечно далеко, а лучи, излучаемые из него, были параллельны. Данный источник света может отбрасывать тени, так как направлен на конкретный объект.
- **Point Light** точечный источник света, который излучает свет из одной точки во всех направлениях.
- **Spot Light** данный свет излучается из одной точки в одном направлении, вдоль конуса, расширяемого по мере удаления от источника света.

Примеры работы различных источников освещения можно найти в соответствующем разделе документации: <https://threejs.org/manual/#en/lights>.

Для того, чтобы объекты на сцене освещались корректно, необходимо выбрать модель расчета освещения на полигональной сетке. Для этого необходимо перейти к материалам, поддерживающим методы закраски Фонга или Ламберта. Так для выше приведенного примера, заменим базовый материал для всех 3D объектов на материал с поддержкой расчета интенсивностей отраженного света методом Фонга:

```
const material = new THREE.MeshPhongMaterial({color: 0xFFFFFF});
```
Далее установим точечный источник света в ту же точку, где находится камера:

```
const color = 0x00FFFF; //цвет источника света
const intensity = 150; //интенсивность источника света
const light = new THREE.SpotLight(color, intensity);
light.position.z = 5;
```
В результате освещения голубым (Cyan) источником света сцены с белыми объектами получим:

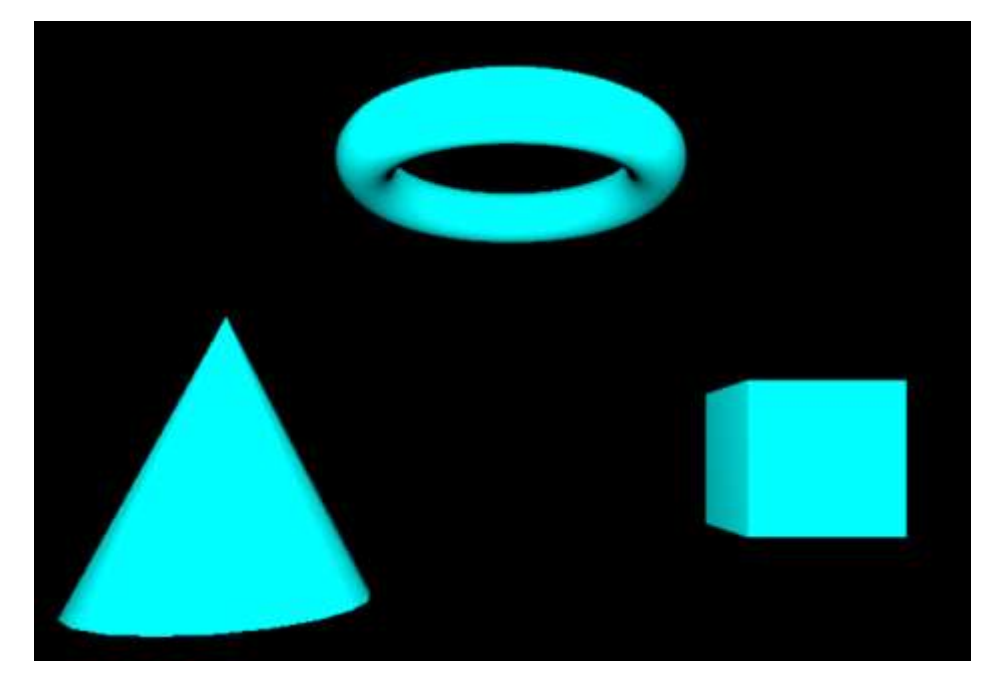

*Рис. 11.7. Сцена с точечным источником света*

Для получения теней в сцене необходимо, во-первых, включить рендеринг теней, т.к. по умолчанию он не включен:

renderer.shadowMap.enabled = true;

Во-вторых, необходимо установить свойство **castShadow** в **true** для источника света и для всех объектов, которые будут отбрасывать тени:

```
light.castShadow = true;
cube.castShadow = true;
```

```
cone.castShadow = true;
tor.castShadow = true;
```
В-третьих, необходимо установить свойство **receiveShadow** в **true** для всех объектов, на которые будут отбрасываться тени. Для нашего примера создадим плоскость размером 10 на 10 единиц, на которую и будут отбрасываться тени:

```
const myPlaneGeometry = new THREE.PlaneGeometry(10, 10);
const plane = new THREE.Mesh(myPlaneGeometry, material);
plane.receiveShadow = true;
plane.position.z = -2;
scene.add(plane);
```
В-четвертых, для изменения разрешения тени, можно изменить свойства **light.shadow.mapSize.width** и **light.shadow.mapSize.height**:

```
light.shadow.mapSize.width = 5000;
light.shadow.mapSize.height = 5000;
```
По умолчанию эти свойства установлены 512 на 512. В результате получим:

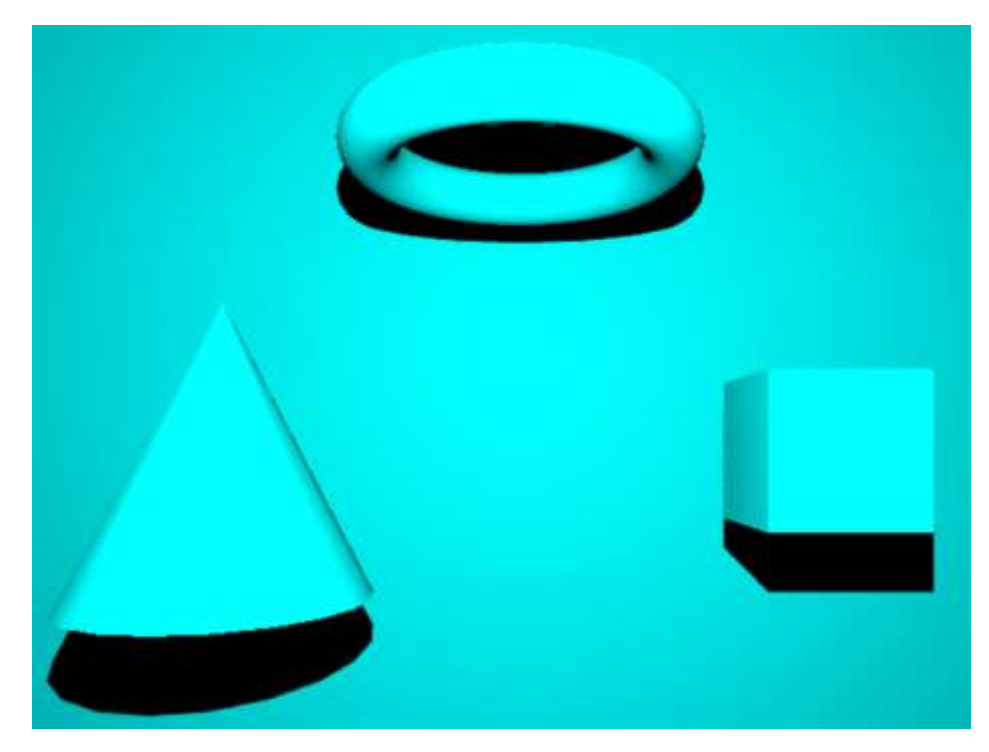

*Рис. 11.8. Сцена с тенями*

Для более получения более полной информации по теням обратитесь к документации: <https://threejs.org/manual/#en/shadows>.

## **Материалы в ThreeJS**

В предыдущем разделе, уже рассмотрено необходимость использования материалов для получения теней на примере материала для расчета отраженного света по методу Фонга. Рассмотрим каки еще материалы предлагаются в библиотеке ThreeJS.

**MeshNormalMaterial** - многоцветный материал, цвет которого зависит от направления вектора нормали к поверхности. Данный материал задается так:

```
const material = new THREE.MeshNormalMaterial();
```
Тор в этом случае будет выглядеть следующим образом:

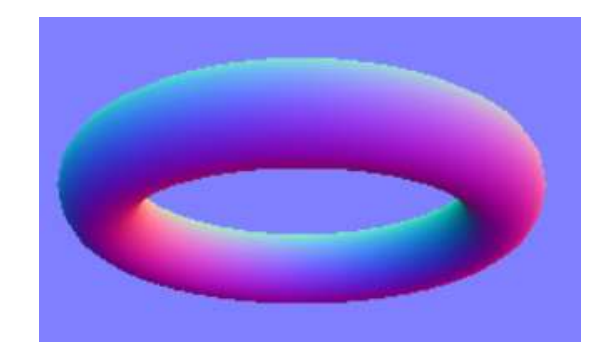

*Рис. 11.9. Тор с MeshNormalMaterial материалом*

**MeshBasicMaterial** – основной материал, который, например, полезен при отображении скелета объекта:

```
const material = new THREE.MeshBasicMaterial({ 
   wireframe: true, 
   color: 0xdaa520
 });
```
Результат использования такого материала для конуса приведен на рис. 11.10.

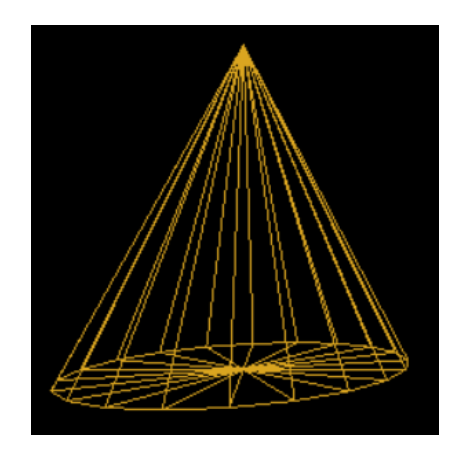

137 *Рис. 11.10. Конус с MeshBasicMaterial материалом*

**MeshLambertMaterial** – материал с расчетом отраженного света по методу Ламберта (с интерполяцией нормалей).

```
const material = new THREE.MeshLambertMaterial({
   color: 0xdaa520,
   emissive: 0x111111,
 });
```
Параметр, **emissive**, это цвет объекта, исходящий от самого объекта (без источника света). В отличие от метода Фонга, который интерполирует значение интенсивностей отраженного света, метод Ламберта обеспечивает лучшую отрисовку, но требует больших вычислительных затрат.

```
const material = new THREE.MeshStandardMaterial({
   color: 0xfcc742,
   emissive: 0x111111,
   specular: 0xffffff,
   metalness: 1,
   roughness: 0.55,
 });
```
**MeshStandartMaterial** – использование этого материала, обеспечивает максимальное качество, хотя и влечет собой большие вычислительные издержки. MeshStandartMaterial используется с дополнительными параметрами **metalness** и **roughness**, каждый из которых принимает значение между 0 и 1.

Параметр **metalness** влияет на то, как материал отражает свет, его глянцевость, т.е. возможность формирования отраженного света с учетом доли зеркального отражения. **Roughness** добавляет дополнительный слой для кастомизации. Можно представить его как как противоположность глянцевости: 0 – очень глянцевый, 1 – очень матовый.

Тор для этого примера будет выглядеть следующим образом:

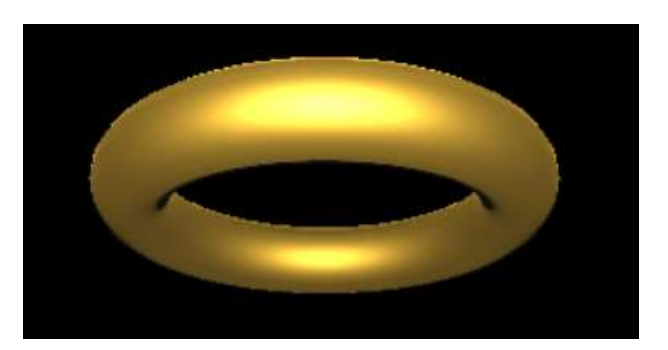

*Рис. 11.11. Тор с использованием MeshStandartMaterial материала*

## **Задание по лабораторной работе**

Создать с помощью описания XAML или библиотеки **ThreeJS** трехмерную сцену в соответствии с вариантом:

- 1. Создайте 3D сцену с ёлочкой. Ветви елочки представляют из себя конусы, которые генерируются в цикле. Добавьте на ёлочку украшения (различные 3D объекты) из различных материалов. Используйте не менее двух источников освещения. В отчете приведите примеры этой сцены с различными положениями камеры.
- 2. Создайте 3D сцену с домиком и забором вокруг. Забор представляет из себя 3D объекты, которые генерируются в цикле. Используйте не менее двух источников освещения. В отчете приведите примеры этой сцены с различными положениями камеры.
- 3. Реализуйте 3D сцену со снеговиком. Тело снеговика должно состоять из сфер, которые генерируются в цикле. Добавьте на снеговика шапку в виде ведра, нос, глаза, пуговицы (различные 3D объекты) из различных материалов. Используйте не менее двух источников освещения. В отчете приведите примеры этой сцены с различными положениями камеры.
- 4. Реализуйте 3D сцену с машиной. Машина должна состоять из различных 3D объектов. Используйте различные материалы. Используйте не менее двух источников освещения. В отчете приведите примеры этой сцены с различными положениями камеры.
- 5. Создайте 3D сцену: обеденный стол. На столе разместите тарелки, которые генерируются в цикле. Добавьте на стол другие различные 3D объекты из различных материалов. Используйте не менее двух источников освещения. В отчете приведите примеры этой сцены с различными положениями камеры.
- 6. Создайте 3D сцену: рабочий стол. На столе разместите в случайном порядке книги, которые генерируются в цикле. Добавьте на стол другие различные 3D объекты из различных материалов. Используйте не менее двух источников освещения. В отчете приведите примеры этой сцены с различными положениями камеры.
- 7. Реализуйте 3D сцену: корабль в волнах. Волны представляют из себя полусферы различного размера, которые генерируются в цикле. Корабль состоит из различных 3D объекты и из различных материалов. Используйте не менее двух источников освещения. В отчете приведите примеры этой сцены с различными положениями камеры.
- 8. Создайте 3D сцену: летающие свечи в Хогвартсе. Для создания свечи напишите собственную функцию. Каждая свеча в сцене является небольшим источником освещения. Свечи в 3D пространстве генерируются в цикле. Добавьте в сцену другие различные 3D объекты из различных материалов. В отчете приведите примеры этой сцены с различными положениями камеры.
- 9. Ребенку на день рождения подарили несколько сборных пирамидок. Создайте 3D сцену, содержащую все собранные пирамидки. Пирамидки и кольца в сцене генерируются в цикле. Вершины пирамидок представлены различными 3D телами. Кольца в пирамидках должны быть случайных цветов. Используйте не менее двух источников освещения. В отчете приведите примеры этой сцены с различными положениями камеры.
- 10.Создайте 3D сцену: голова совы. Голова должна состоять из различных 3D тел и различных материалов. Используйте не менее двух источников освещения. В отчете приведите примеры этой сцены с различными положениями камеры.
- 11.Реализуйте 3D сцену: биллиардный стол. На столе располагаются биллиардные шары в случайном порядке, которые генерируются в цикле. На столе так же лежат два кия различных цветов. Используйте не менее двух источников освещения. В отчете приведите примеры этой сцены с различными положениями камеры.
- 12.Создайте 3D сцену: сосульки на крае крыши. Сосульки генерируются в цикле и имеют разные цвета. Кроме этого, на сцене присутствует водосточная труба и кирпичная стена. Используйте не менее двух источников освещения. В отчете приведите примеры этой сцены с различными положениями камеры.
- 13.Реализуйте 3D сцену: несколько лестничных пролетов. Ступеньки и пролеты генерируются в цикле. На лестничных площадках расположите различные 3D объекты из различных материалов. Используйте источники освещения на каждой лестничной площадке. В отчете приведите примеры этой сцены с различными положениями камеры.
- 14.Создайте 3D сцену: шахматная доска с несколькими фигурами. Некоторые фигуры стоят, как минимум одна фигура лежит. Используйте не менее двух источников освещения. Фигуры должны отбрасывать тень. В отчете приведите примеры этой сцены с различными положениями камеры.
- 15.Реализуйте 3D сцену: Стоунхендж. Менгиры генерируются в цикле и должны отбрасывать тень. Горизонтальные менгиры добавьте вручную. На некоторых менгирах горят факелы, которые освещают сцену. В отчете приведите примеры этой сцены с различными положениями камеры.
- 16.Реализуйте 3D сцену: Пирамида Кукулькана. Слои пирамиды генерируются в цикле. Кое-где на пирамиде горят факелы, которые освещают сцену. В отчете приведите примеры этой сцены с различными положениями камеры.
- 17.Создайте 3D сцену: комната со стульями. Некоторые стулья стоят, некоторые - лежат. Для формирования стула сгруппируйте несколько объектов в иерархию (для этого прочитайте материал следующей лабораторной работы). Добавьте в комнату различные 3D объекты из

различных материалов. Используйте не менее двух источников освещения. Фигуры должны отбрасывать тень. В отчете приведите примеры этой сцены с различными положениями камеры.

- 18.Создайте 3D сцену: полянка с грибами. Грибы должны быть различного размера, шляпки грибов – различных цветов. Грибы располагаются на сцене в случайном порядке и для этого используйте цикл. Используйте не менее двух источников освещения. Фигуры должны отбрасывать тень. В отчете приведите примеры этой сцены с различными положениями камеры.
- 19.Создайте 3D сцену с ожерельем и подвесом. В данном ожерелье используются не только бусины, но и другие 3D тела, из различных материалов. Все объекты располагаются по окружности и генерируются в цикле. Используйте не менее двух источников освещения. Фигуры должны отбрасывать тень. В отчете приведите примеры этой сцены с различными положениями камеры.
- 20.Создайте 3D сцену: луг с цветами. Каждый цветок имеет лепестки по кругу, которые генерируются в цикле. Цветы расставляются по лугу также в цикле, но случайным образом. Цветы располагаются на ножках, которые имеют различный наклон. Используйте не менее двух источников освещения. Фигуры должны отбрасывать тень. В отчете приведите примеры этой сцены с различными положениями камеры.

# **12. Лабораторная работа «Трехмерные преобразования в WPF и ThreeJS»**

*Цель лабораторной работы:* изучить принципы построения Динамических 3D сцен с помощью процедурного кода в WPF или с помощью библиотеки ThreeJS. Написать и протестировать программу для анимации трехмерной сцены, состоящей из нескольких объектов.

## **Трехмерные преобразования в WPF**

#### **Связь процедурного кода и объектов описанных в XAML**

Среди пространств имен XAML можно выделить одно, которое объявляется почти в каждом файле XAML среды выполнения Windows, — это пространство имен для элементов, которые определены в языке XAML. По соглашению собственное пространство имен языка XAML сопоставляется с префиксом "**x**".

Префикс "**x**" (собственное пространство имен языка XAML) содержит несколько программных конструкций, которые часто используются в XAMLкоде. Приведем только одну: **x:Name**, которая задает имя экземпляра объекта времени выполнения, созданного в исполняемом коде по итогам обработки элемента, который определяет этот объект в XAML-коде. Включение **x:Name** в код XAML можно рассматривать как объявление именованных переменных в коде.

Поэтому для доступа в процедурном коде к трехмерной модели необходимо включить **x:Name в ModelVisual3D**:

```
<ModelVisual3D x:Name="MyModel">
</ModelVisual3D>
```
Описанной MyModel можно будет далее оперировать в процедурном коде. Объект MyModel принадлежит классу ModelVisual3D.

## Трехмерные преобразования в процедурном коде

Рассмотрим пример поворота объекта созданного в ХАМС вокруг оси у. Предварительно подготовим необходимые объекты в обработчике события Loaded.

```
private void Window Loaded(object sender, RoutedEventArgs e)
₹
    myYRotation = new RotaterTransform3D();myYAxis = new AxisAngleRotation3D();myYAxis.Axis = new Vector3D(0, 1, 0);myYAxis. Angle = 7;myYRotate.Rotation = myYAxis;
    myTransform1 = new Transform3DGroup();MyModel.Transform = myTransform1;
\mathcal{F}
```
myYRotate, myYAxis, myTransform1 описываются выше как поля класса MainWindow.

Класс RotateTransform3D отвечает за преобразование поворота. С помощью класса AxisAngleRotation3D описывается ось, вокруг которой будет произведен поворот. Свойство Axis описывает направление оси через объект класса Vector3D. Свойство Angle задает угол поворота в градусах.

Далее создается объект myTransform1 класса Transform3DGroup, который ставится в соответствие полю Transform класса нашей 3D-модели. Этот класс удобно использовать для группы последовательных 3Dпреобразований. Фактически Transform3DGroup представляет собой коллекцию объектов типа **Transform3D**. Отметим, что на данном этапе описанное преобразование поворота и наша 3D-модель пока ни как не СВЯЗАНЫ

Далее создадим на форме кнопку для поворота. Обработчик события этой кнопки будет выглядеть следующим образом.

```
private void button1 Click(object sender, RoutedEventArgs e)
\{myTransform1.Children.Add(myYRotate);
}
```
Таким образом, при нажатии на кнопку в коллекцию преобразований с 3D-моделью будет добавляться очередной поворот. Вторым подходом, сокращающим количество элементов коллекции, является способ более раннего связывания 3D-модели с 3D-преобразованиями. Например:

```
private void Window Loaded(object sender, RoutedEventArgs e)
 {
     myYRotate = new RotateTransform3D();
     myYAxis = new AxisAngleRotation3D();
    myYAxis.Axis = new Vector3D(0, 1, 0); myYAxis.Angle = 0;
     myYRotate.Rotation = myYAxis;
     myXRotate = new RotateTransform3D();
     myXAxis = new AxisAngleRotation3D();
    myXAxis.Axis = new Vector3D(1, 0, 0); myXAxis.Angle = 0;
     myXRotate.Rotation = myXAxis;
     myTransform1 = new Transform3DGroup();
     MyModel.Transform = myTransform1;
     myTransform1.Children.Add(myYRotate);
     myTransform1.Children.Add(myXRotate);
 }
```
При обработке события нажатия на кнопке, в этом случае, достаточно менять параметры созданных преобразований. Например, увеличивать угол поворота.

```
private void button1 Click(object sender, RoutedEventArgs e)
\overline{\mathcal{L}} myYAxis.Angle += 7;
              myXAxis.Angle += 7;
          }
```
#### **Применение 3D-преобразований к элементам 3D сцены в WPF**

Для применения различных 3D-преобразований к разным элементам 3D сцены мы должны описать эти элементы как различные 3D модели, то есть создать различные объекты класса **ModelVisual3D**.

```
<Window x:Class="WpfApplication1.MainWindow"
         xmlns="http://schemas.microsoft.com/winfx/2006/xaml/presentation"
         xmlns:x="http://schemas.microsoft.com/winfx/2006/xaml"
         Title="MainWindow" Height="303" Width="312" Loaded="Window_Loaded">
    <Grid>
    <!-- Viewport3D определяет поверхность и область куда проецируется сцена. -->
         <Viewport3D ClipToBounds="True" Width="150" Height="150">
             <!-- Определяем положение и направление камеры. -->
             <Viewport3D.Camera>
```

```
 <PerspectiveCamera Position="0,0,2" LookDirection="0,0,-1"
                    FieldOfView="45"/>
 </Viewport3D.Camera>
 <!-- Определяем дочернии объекты для Viewport3D -->
 <Viewport3D.Children>
     <!-- Устанавливаем направления и цвет источника освещения. -->
     <ModelVisual3D>
         <ModelVisual3D.Content>
             <DirectionalLight Color="#FFFFFF" Direction="-1,-1,-1" />
         </ModelVisual3D.Content>
     </ModelVisual3D>
     <!-- Определяем первую 3D модель -->
     <ModelVisual3D x:Name="MyModel">
         <ModelVisual3D.Content>
             <GeometryModel3D>
                 <!-- Определяем 3D объект -->
                 <GeometryModel3D.Geometry>
                      <MeshGeometry3D
                         TriangleIndices="0,1,2"
                         Positions="-0.5,-0.5,0.5 0.5,-0.5,0.5 
                                   0.5, 0.5, 0.5" </MeshGeometry3D>
                 </GeometryModel3D.Geometry>
                 <!-- Зададим материал (цвет) объекта -->
                 <GeometryModel3D.Material>
                      <MaterialGroup>
                          <DiffuseMaterial Brush="Blue"/>
                      </MaterialGroup>
                 </GeometryModel3D.Material>
                 <!-- повернем объект на 40 градусов вокруг оси Y -->
                 <GeometryModel3D.Transform>
                      <RotateTransform3D>
                          <RotateTransform3D.Rotation>
                              <AxisAngleRotation3D Axis="0,1,0"
                                                    Angle="40" />
                          </RotateTransform3D.Rotation>
                      </RotateTransform3D>
                 </GeometryModel3D.Transform>
             </GeometryModel3D>
         </ModelVisual3D.Content>
     </ModelVisual3D>
    <!-- Определяем вторую 3D модель -->
     <ModelVisual3D x:Name="MyModel2">
         <ModelVisual3D.Content>
             <GeometryModel3D>
                 <!-- Определяем 3D объект -->
                 <GeometryModel3D.Geometry>
                      <MeshGeometry3D
```
```
 TriangleIndices="0,1,2"
                                    Positions="-0.5,-0.5,0.5 0.5,-0.5,0.5 
                                               0.5, 0.5, 0.5" </MeshGeometry3D>
                              </GeometryModel3D.Geometry>
                              <!-- Зададим материал (цвет) объекта -->
                              <GeometryModel3D.Material>
                                  <MaterialGroup>
                                      <DiffuseMaterial Brush="Red"/>
                                  </MaterialGroup>
                              </GeometryModel3D.Material>
                              <!-- повернем объект на 90 градусов вокруг оси Z -->
                              <GeometryModel3D.Transform>
                                  <RotateTransform3D>
                                      <RotateTransform3D.Rotation>
                                          <AxisAngleRotation3D Axis="0,0,1"
                                                                Angle="90" />
                                      </RotateTransform3D.Rotation>
                                  </RotateTransform3D>
                              </GeometryModel3D.Transform>
                          </GeometryModel3D>
                      </ModelVisual3D.Content>
                 </ModelVisual3D>
             </Viewport3D.Children>
         </Viewport3D>
         <Button Content="Поворот 1-Y" Height="23" HorizontalAlignment="Left"
Margin="7,226,0,0" Name="button1" VerticalAlignment="Top" Width="87"
Click="button1_Click" />
         <Button Content="Поворот 2-X" Height="23" HorizontalAlignment="Left"
Margin="103,226,0,0" Name="button2" VerticalAlignment="Top" Width="80"
Click="button2_Click" />
         <Button Content="Поворот 1-X" Height="23" HorizontalAlignment="Right"
Margin="0,226,9,0" Name="button3" VerticalAlignment="Top" Width="87"
```

```
Click="button3_Click" />
     </Grid>
</Window>
```
В нашем случае каждая модель представлена всего одним полигоном. Результат приведен на рис. 12.1.

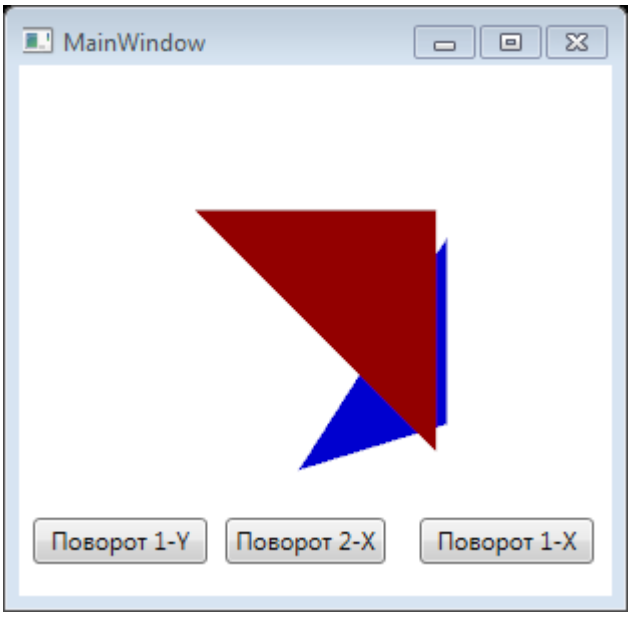

*Рис. 12.1. 3D сцена из двух 3D моделей*

Далее к каждой 3D модели можно применять свои трехмерные преобразования, как показано ниже.

```
 private RotateTransform3D myYRotate, myXRotate;
         private AxisAngleRotation3D myYAxis, myXAxis;
         private Transform3DGroup myTransform1, myTransform2;
         private void Window_Loaded(object sender, RoutedEventArgs e)
         {
             myYRotate = new RotateTransform3D();
             myYAxis = new AxisAngleRotation3D();
            myYAxis.Axis = new Vector3D(0, 1, 0); myYAxis.Angle = 7;
             myYRotate.Rotation = myYAxis;
             myXRotate = new RotateTransform3D();
             myXAxis = new AxisAngleRotation3D();
            myXAxis.Axis = new Vector3D(1, 0, 0); myXAxis.Angle = 7;
             myXRotate.Rotation = myXAxis;
             myTransform1 = new Transform3DGroup();
             myTransform2 = new Transform3DGroup();
             MyModel.Transform = myTransform1;
             MyModel2.Transform = myTransform2;
         }
        private void button1 Click(object sender, RoutedEventArgs e)
         {
             myTransform1.Children.Add(myYRotate);
 } 
         private void button2_Click(object sender, RoutedEventArgs e)
\overline{\mathcal{L}} myTransform2.Children.Add(myXRotate);
```

```
 }
    private void button3 Click(object sender, RoutedEventArgs e)
     {
         myTransform1.Children.Add(myXRotate);
     }
 }
```
#### **Создание анимации с помощью таймера**

В данном разделе рассмотрим создание простейшей анимации без использования специальных классов для анимации, таких как **Vector3DAnimation**, **Vector3DAnimationUsingKeyFrames** и пр. Анимация будет создаваться с помощью таймера.

Для работы с таймером в WPF используется класс **DispatcherTimer**, который инициализируется в процедурном коде следующим образом.

```
 MyTimer = new DispatcherTimer();
MyTimer.Tick += new EventHandler(MyTimer Tick);
MyTimer.Interval = new TimeSpan(100000);
```
Свойство **Interval** определяет частоту срабатывания таймера. Через свойство **Tick** определяется метод (в нашем случае **MyTimer\_Tick**), который будет запускаться по тику таймера. Метод, запускающийся по тику таймера, например, можно описать следующим образом.

```
 private void MyTimer_Tick(object sender, EventArgs e)
\overline{\mathcal{L}} }
```
Для запуска и остановки таймера необходимо использовать его методы **Start()** и **Stop()**.

Для задания различных трехмерных преобразований к различным объектом не только описываются разные 3D модели, но и создаются различные объекты из класса **Transform3D**. Рассмотрим пример поворота двух граней вокруг осей *y* и *z* в разных направлениях. При описании 3D моделей в отличие от предыдущего примера добавим описание цвета обратной стороны грани. XAML описание для элемента **Viewport3D** будет следующее.

```
 <Viewport3D ClipToBounds="True" Width="300" Margin="102,0,102,71">
     <!-- Определяем положение и направление камеры. -->
     <Viewport3D.Camera>
     <PerspectiveCamera Position="0,0,2" LookDirection="0,0,-1"
                         FieldOfView="45"/>
     </Viewport3D.Camera>
     <!-- Определяем дочерние объекты для Viewport3D -->
     <Viewport3D.Children>
          <!-- Устанавливаем направления и цвет источника освещения. -->
```

```
 <ModelVisual3D>
     <ModelVisual3D.Content>
         <DirectionalLight Color="#FFFFFF" Direction="-1,-1,-1" />
     </ModelVisual3D.Content>
 </ModelVisual3D>
 <!-- Определяем первую 3D модель -->
 <ModelVisual3D x:Name="MyModel">
     <ModelVisual3D.Content>
         <GeometryModel3D>
             <!-- Определяем 3D объект -->
             <GeometryModel3D.Geometry>
                  <MeshGeometry3D
                     TriangleIndices="0,1,2"
                     Positions="-0.1,-0.1,0.1 0.1,-0.1,0.1 
                               0.1, 0.1, 0.1" </MeshGeometry3D>
             </GeometryModel3D.Geometry>
             <!-- Зададим материал (цвет) объекта -->
             <GeometryModel3D.Material>
                  <MaterialGroup>
                      <DiffuseMaterial Brush="Blue"/>
                  </MaterialGroup>
             </GeometryModel3D.Material>
             <!-- Зададим цвет обратной стороны -->
             <GeometryModel3D.BackMaterial>
                  <MaterialGroup>
                      <DiffuseMaterial Brush="Green"/>
                  </MaterialGroup>
             </GeometryModel3D.BackMaterial>
             <!-- Перенесем объект влево -->
             <GeometryModel3D.Transform>
                  <TranslateTransform3D OffsetX="-0.5"/>
             </GeometryModel3D.Transform>
         </GeometryModel3D>
     </ModelVisual3D.Content>
 </ModelVisual3D>
 <!-- Определяем вторую 3D модель -->
 <ModelVisual3D x:Name="MyModel2">
     <ModelVisual3D.Content>
         <GeometryModel3D>
             <!-- Определяем 3D объект -->
             <GeometryModel3D.Geometry>
                  <MeshGeometry3D
                     TriangleIndices="0,1,2"
                     Positions="-0.1,-0.1,0.1 0.1,-0.1,0.1 
                               0.1, 0.1, 0.1" </MeshGeometry3D>
             </GeometryModel3D.Geometry>
```

```
 <!-- Зададим материал (цвет) объекта -->
         <GeometryModel3D.Material>
             <MaterialGroup>
                  <DiffuseMaterial Brush="Red"/>
             </MaterialGroup>
         </GeometryModel3D.Material>
         <!-- Зададим цвет обратной стороны -->
         <GeometryModel3D.BackMaterial>
             <MaterialGroup>
                  <DiffuseMaterial Brush="Yellow"/>
             </MaterialGroup>
         </GeometryModel3D.BackMaterial>
         <!-- Перенесем объект вправо -->
         <GeometryModel3D.Transform>
             <TranslateTransform3D OffsetX="0.5"/>
         </GeometryModel3D.Transform>
     </GeometryModel3D>
 </ModelVisual3D.Content>
```

```
 </ModelVisual3D>
```
</Viewport3D.Children>

```
 </Viewport3D>
```
Обработчик события Loaded будет выглядеть следующим образом.

```
private void Window Loaded(object sender, RoutedEventArgs e)
 { 
     //Создаем преобразования для 1 объекта
     myYRotate = new RotateTransform3D();
     myYAxis = new AxisAngleRotation3D();
    myYAxis.Axis = new Vector3D(0, 1, 0); myYAxis.Angle = 0;
     myYRotate.Rotation = myYAxis;
     myZRotate = new RotateTransform3D();
     myZAxis = new AxisAngleRotation3D();
    myZAxis.Axis = new Vector3D(0, 0, 1); myZAxis.Angle = 0;
     myZRotate.Rotation = myZAxis;
     myTransform1 = new Transform3DGroup();
     MyModel.Transform = myTransform1;
     myTransform1.Children.Add(myYRotate);
     myTransform1.Children.Add(myZRotate);
     //Создаем преобразования для 2 объекта
     myYRotate2 = new RotateTransform3D();
     myYAxis2 = new AxisAngleRotation3D();
    myYAxis2.Axis = new Vector3D(0, 1, 0); myYAxis2.Angle = 0;
     myYRotate2.Rotation = myYAxis2;
```

```
 myZRotate2 = new RotateTransform3D();
 myZAxis2 = new AxisAngleRotation3D();
myZAxis2.Axis = new Vector3D(0, 0, 1);myZAxis2. Angle = 0; myZRotate2.Rotation = myZAxis2;
 myTransform2 = new Transform3DGroup();
 MyModel2.Transform = myTransform2;
 myTransform2.Children.Add(myYRotate2);
 myTransform2.Children.Add(myZRotate2);
 // Подготоваливаем таймер к работа
 MyTimer = new DispatcherTimer();
MyTimer.Tick += new EventHandler(MyTimer Tick);
MyTimer.Interval = new TimeSpan(100000);
```
Тик таймера выглядит следующим образом.

```
private void MyTimer Tick(object sender, EventArgs e)
\overline{\mathcal{L}} myYAxis.Angle += 1;
              myZAxis.Angle += 1;
              myYAxis2.Angle -= 2;
              myZAxis2.Angle -= 2;
          }
```
Остается добавить две кнопки для запуска и остановки таймера и их обработчики.

```
 private void button1_Click(object sender, RoutedEventArgs e)
         {
             MyTimer.Start();
         }
        private void button2 Click(object sender, RoutedEventArgs e)
\overline{\mathcal{L}} MyTimer.Stop();
 }
```
# **Трехмерные преобразования в ThreeJS**

Всякий раз, когда перемещаются объекты в трехмерном пространстве, это делается с помощью математических операций, называемых трансформациями или 3d преобразованиями. В предыдущих разделах уже приведены сведения о переносе через свойство **position** объекта, и повороте свойство **rotation**. Наряду с масштабированием, представленным свойством **scale**, они составляют три фундаментальных преобразования: перенос (**Translate**), поворот (**Rotate**), масштабирование (**Scale**) – TRS. Рассмотрим 3d преобразования более подробно.

Каждый объект, который добавляется в сцену с помощью **Scene.add()**, имеет эти свойства, включая полигональные сетки (**Mesh**), источники света (**Light**) и камеры (**Camera**), а материалы и геометрия — нет. Приведём примеры, для управления этими свойствами через метод **set()** для камеры, источника света и объекта на сцене:

## **camera.position.set(0, 0, 10); light.position.set(10, 10, 10); cube.rotation.set(-0.5, -0.1, 0.8);**

Таким образом, объекты на сцене, полигональные сетки, источники света и камеры порождены от базового класса **Object3D**, в которым описаны основные свойства: position, rotation, scale. Метод **add()** также определен в Object3D и наследуется классом сцены, как и position, rotation и scale. Все остальные производные классы также наследуют этот метод, давая нам **Light.add()**, **Mesh.add()**, **Camera.add()** и так далее. Это означает, что мы можем добавлять объекты друг к другу, чтобы создать древовидную структуру со сценой наверху. Эта древовидная структура известна как *граф сцены* (рис. 12.2).

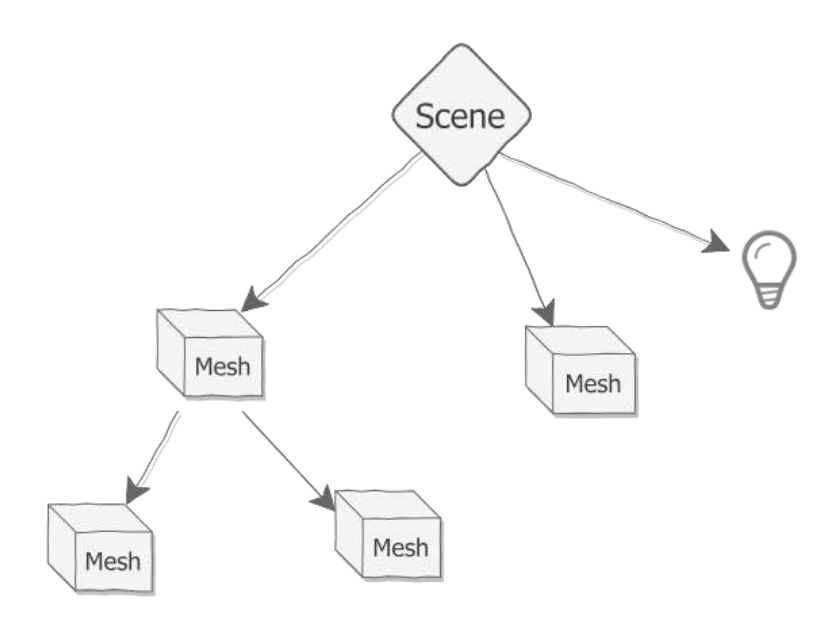

#### *Рис. 12.2 Граф сцены*

Когда мы добавляем объект к другому объекту, мы называем один объект родительским (**parent**), а другой — дочерним (**child**): **parent.add(child);** Каждый объект (кроме сцены верхнего уровня) имеет ровно одного родителя и может иметь любое количество дочерних элементов. Используя методы **add()** и **remove()** каждого объекта, можно создавать граф сцены и манипулировать им.

Когда мы вызываем средство визуализации для отрисовки сцены, например, **renderer.render(scene, camera);** средство визуализации проходит по графу сцены, начиная со сцены, и использует **position**, **rotation** и **scale**

каждого объекта относительно его родителя, чтобы выяснить, где его рисовать.

Для доступа ко всем дочерним элементам сцены, используется массив **children**:

```
//Добавление на сцену Mesh
scene.add(mesh);
//Массив children содержит только что добавленный mesh
scene.children; // -> [mesh]
//Добавление источника света
scene.add(light);
//Массив children содержит mesh и light
scene.children; // -> [mesh, light];
//Теперь можем получить доступ к mesh и light по индексу в массиве
scene.children[0]; // -> mesh
scene.children[1]; // -> light
```
Существуют более сложные способы доступа к конкретному дочернему элементу, например метод **Object3d.getObjectByName**. Однако прямой доступ к массиву **children** полезен, когда имя объекта не известно.

## **Системы координат в ThreeJS: локальная и глобальная**

Трехмерное пространство описывается с использованием трехмерной декартовой системы координат. При использовании Three.js наиболее важными из координатных систем являются: глобальная система координат или мировое пространство (**World space**) и локальная система координат (**Local space**).

Глобальная система координат соответствует основной сцене, то есть корню графа сцены. Когда мы добавляем объект непосредственно на сцену, а затем перемещаем, вращаем или масштабируем его, объект будет перемещаться относительно мирового пространства, то есть относительно центра сцены или центра глобальной системы координат.

С другой стороны, когда создается Mesh или источник света, создается новая локальная система координат с Mesh или источником света в ее центре. Эта локальная система координат имеет оси X, Y и Z, как и мировое пространство. Локальную систему координат объекта называют локальным пространством (или иногда пространством объекта).

Когда объект добавляется в сцену с помощью **Scene.add()**, то этот объект встраивается в систему координат сцены, в мировое пространство. Когда мы перемещаем объект, он будет перемещаться относительно мирового пространства (или, что то же самое, относительно сцены).

Когда мы добавляем объект к другому объекту, находящемуся глубже в графе сцены, мы встраиваем дочерний объект в локальное пространство родительского объекта. Когда мы перемещаем дочерний объект, он будет перемещаться относительно системы координат родительского объекта. Системы координат вложены друг в друга, как матрешки (рис. 12.3).

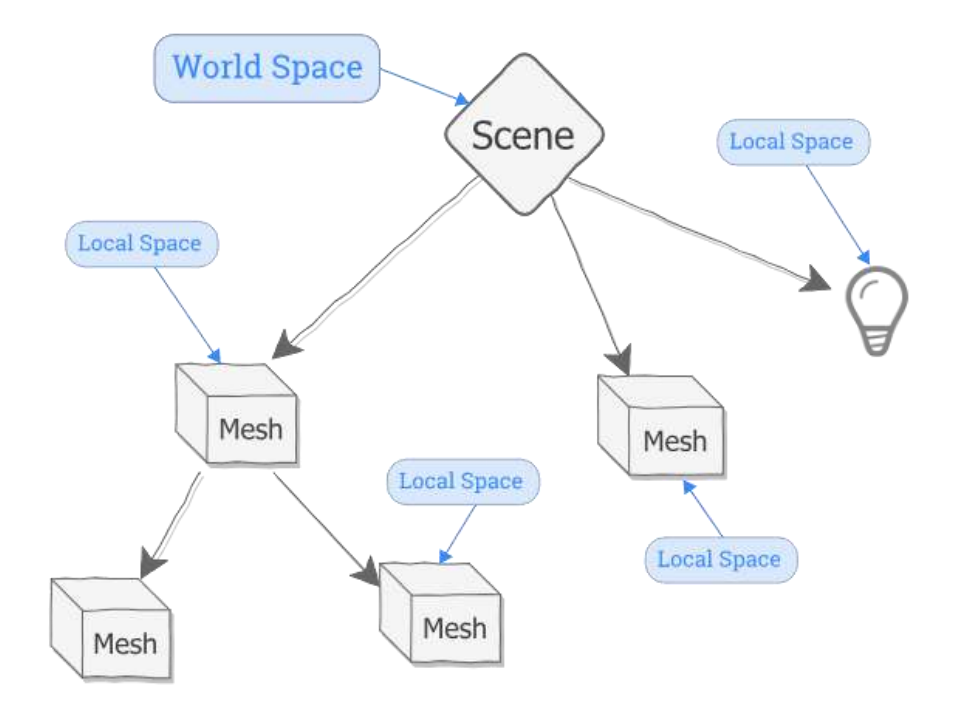

*Рис. 12.3. Граф сцены с встроенными локальными системами координат, и глобальной системой координат вверху иерархии*

Рассмотрим пример фрагмента кода, описывающего сцену с двумя кубами:

```
const geometry = new THREE.BoxGeometry(1, 1, 1);
const green material = new THREE.MeshBasicMaterial({ color: 0x00f600 });
const parent cube = new THREE.Mesh(geometry, green material);
scene.add(parent cube);
const red_material = new THREE.MeshBasicMaterial({ color: 0xff0000 });
const child cube = new THREE.Mesh(geometry, red material);
child cube.position.y = 2;parent_cube.add(child_cube);
function animate() {
   requestAnimationFrame(animate);
   parent cube.position.x += 0.01;
    renderer.render(scene, camera);
}
animate();
```
Зеленый куб является родительским объектом для красного куба. Красный куб расположен над зеленым. Граф сцены выглядит в этом случае как *Scene*⟶*parent\_cube*⟶*child\_cube*. Родительский куб находится в мировом пространстве, а дочерний куб находится в пространстве координат родительского объекта.

В функции **animate()** происходит изменение положения родительского объекта, но поскольку дочерний объект встроен в локальное пространство родительского объекта, то он тоже будет двигаться параллельно родительскому объекту. При попытке добавить управление движением дочернего объекта:

#### child\_cube.position.x += 0.01;

дочерний объект будет двигаться в два раза быстрее чем родительский, так как сначала происходит пересчет координат родительского объекта и потом в его локально системе координат рассчитывается увеличение позиции дочернего объекта.

При работе со свойством **position** необходимо понимать, что само свойство описывает точку в пространстве или трёхкомпонентный вектор, основанный на классе **Vector3**., который представляет точку в пространстве в виде трехкомпонентного вектора.

## **Перенос и масштабирование объектов в ThreeJS**

По умолчанию объекты создаются в начале координат. Поэтому после создания объекта требуется установить его позицию (**position**) через свойства **x**, **y**, **z**, либо использовать метод **set**. Для переноса также можно использовать методы: **TranslateX**, **TranslateY**, **TranslateZ**. Данные методы позволяют переносить объект вдоль осей его локальной системы координат (см. пример в разделе Вращение объектов в ThreeJS)

Масштабирование объектов в ThreeJS можно производить через свойство **scale** (является также классом) и его метод **set()**. Например, **mesh.scale.set(2, 2, 2);** увеличит объект в два раза по всем трем осям. Изменение масштаба возможно при обращении к свойствам **x**, **y**, **z** класса scale:  $mesh-scale.x = 0.5.$ 

Значения масштаба меньше нуля будут отражать объект, а также уменьшать или увеличивать его. Значение масштаба -1 на любой отдельной оси будет отражать объект, не влияя на размер.

#### **Вращение объектов в ThreeJS**

Если преобразование переноса и масштабирования в библиотеке ThreeJS являются достаточно тривиальными, то преобразование поворота стоит рассмотреть подробнее. Вращение требует немного большей осторожности, чем перемещение или масштабирование. Причин этому несколько, но главная из них – **порядок поворотов**. Если при переносе или масштабировании объекта по осям X, Y и Z, не имеет значения, какая ось идет первой, то при вращении порядок следования осей имеет значение.

В результате возможностей класса Vector3, который использовался как для хранения **position**, так и для свойства **scale**, недостаточно для хранения данных о вращении объекта. Вместо этого в Three.js есть не один, а два математических класса для хранения данных о поворотах. Сначала рассмотрим более простой из них: углы Эйлера.

Углы Эйлера представлены в Three.js с использованием класса **Euler**. Как и в случае с position и scale, экземпляр Euler автоматически создается и получает значения по умолчанию, когда создается новый объект сцены, точнее полигональная сетка (mesh). Для работы с углами Эйлера используется свойство **rotation** (экземпляр класса Euler).

По умолчанию Three.js будет выполнять вращение вокруг оси X, затем вокруг оси Y и, наконец, вокруг оси Z в локальном пространстве объекта. Можно изменить это, используя свойство **Euler.order**. Порядок по умолчанию называется «XYZ», но также возможны «YZX», «ZXY», «XZY», «YXZ» и «ZYX».

Рассмотрим небольшую модификацию приведенного выше примера:

```
const geometry = new THREE.BoxGeometry(1, 1, 1);
const green material = new THREE.MeshBasicMaterial({ color: 0x00f600 });
const parent cube = new THREE.Mesh(geometry, green material);
parent_cube.rotateY(45);
scene.add(parent cube);
const red material = new THREE.MeshBasicMaterial({ color: 0xff0000 });
const child cube = new THREE.Mesh(geometry, red material);
child cube.position.y = 2;
parent cube.add(child cube);
function animate() {
   requestAnimationFrame(animate);
   child cube.position.x += 0.01;
   parent cube.position.x += 0.01;
   renderer.render(scene, camera);
}
animate();
```
В данном примере родительский объект изначально повернут на 45 градусов вокруг оси Y. После этого мы пытаемся перенести оба объекта вдоль оси X. В том случае зеленый кубик (родительский объект) хоть и повернут, но все-таки будет двигаться вправо вдоль оси Х в глобальной системе координат. Красный кубик будет двигаться вдоль оси X локальной системы координат родительского объекта, то есть вправо и вперед в глобальной системе координат.

Для того, что бы родительский куб двигался в том же направлении, что и дочерний необходимо заменить оператор parent cube.position. $x$  += 0.01; на parent cube.translateX(0.01);, ЧТО ПОЗВОЛИТ И СГО ПСРСНОСИТЬ В СГО ЛОКАЛЬНОЙ системе координат.

Второй класс для описания поворотов является класс Quaternions, описывающий свойство quaternion, класса Mesh. Можно использовать кватернионы и углы Эйлера как взаимозаменяемые. Когда меняется свойство mesh.rotation, свойство mesh.quaternion автоматически обновляется, и наоборот. Это означает, что мы можем использовать углы Эйлера, когда нам это удобно, и переключаться на кватернионы, когда нам это удобно.

У углов Эйлера есть несколько недостатков, которые становятся очевидными при создании анимации или математических расчетах, связанных с вращением. В частности, мы не можем корректно складывать два угла Эйлера в анимациях. Кватернионы лишены этих недостатков. С другой стороны, их сложнее использовать, чем углы Эйлера.

У каждого 3d Объекта также есть методы поворота вокруг локальных осей, то есть в объектном (локальном) пространстве rotateOnAxis (axis: Vector3, angle: Float) и вокруг глобальных осей rotateOnWorldAxis (axis: Vector3, angle: Float), то есть в мировом пространстве. Ось, вокруг которой происходит поворот объекта, должна задаваться должна задаваться нормализованным (единичным) вектором класса Vector3. Угол задаётся в радианах. Для пересчета из градусов в радианы можно использовать класс MathUtils и его метод degToRad:

```
THREE.MathUtils.degToRad(90)
```
Для ориентации объекта в пространстве на какую либо точку (цель) существует очень полезный метод lookAt.

Также в библиотеке ThreeJS существует возможность напрямую работать с матрицами преобразования через свойства **matrix** для работы с объектным пространством и matrixWorld для работы с глобальным пространством.

Как итог приведём, пример полета бабочки на огонек (красную сферу):

```
import * as THREE from 'three';
// создание сцены и камеры
const scene = new THREE. Scene();
const camera = new THREE. PerspectiveCamera(75, window.innerWidth /
                                           window.innerHeight, 0.1, 1000 );
// задание положения камеры в точке (0, 2, 5)
// по направлению к центру координат
camen.position.z = 5;camera.position.y = 2;
// создание средства отрисовки и добавление его в html документ
const renderer = new THREE.WebGLRenderer();
renderer.setSize(window.innerWidth, window.innerHeight);
```

```
document.body.appendChild(renderer.domElement);
// создание геометрии квадрата для крыла бабочки 
const geometry = new THREE.PlaneGeometry(1, 1);
// создание геометрии сферы для цели
const sphere geometry = new THREE.SphereGeometry(0.1, 50, 50);
// загрузка текстур из фалов посредством загрузчика
const loader = new THREE.TextureLoader();
const LeftWing texture = loader.load('LeftWing.png');
const RightWing_texture = loader.load('RightWing.png');
LeftWing texture.colorSpace = THREE.SRGBColorSpace;
RightWing texture.colorSpace = THREE.SRGBColorSpace;
// создание красного материала для сферы
const Red material = new THREE.MeshBasicMaterial({ }color: 0xFF0000,
});
//создание материалов для крыльев из текстур
const LeftWing material = new THREE.MeshBasicMaterial({}color: 0xFFFFFF,
 map: LeftWing texture,
  side: THREE.DoubleSide,
});
const RightWing_material = new THREE.MeshBasicMaterial({
    color: 0xFFFFFF,
    map: RightWing texture,
    side: THREE.DoubleSide,
});
// создание левого и правого крыла в центре координат размерами 1 на 1
// крылья смещены влево и вправо на 0,5 единицы от центра
const LeftWing = new THREE.Mesh(geometry, LeftWing_material);
LeftWing.position.x = -0.5;
const RightWing = new THREE.Mesh(geometry, RightWing material);
RightWing.position.x = 0.5;
// создания тела бабочки в виде пустого объекта (bone)
const body = new THREE.Bone();
// создание пустых объектов (костей), к которым будут крепиться крылья
const LeftBone = new THREE.Bone();
LeftBone.rotateX(THREE.MathUtils.degToRad(90));
const RightBone = new THREE.Bone();
RightBone.rotateX(THREE.MathUtils.degToRad(90));
// создание графа сцены корень сцена, к которому присоединено тело бабочки
scene.add(body);
// Левая и правая кость являются дочерними объектами тела бабочки
```

```
body.add(LeftBone);
body.add(RightBone);
// к левой и правой кости прикреплены левое и правое крыло
LeftBone.add(LeftWing);
RightBone.add(RightWing);
// создание на сцене сферы, на которую летит бабочка
let sphere = new THREE.Mesh(sphere geometry, Red material);
sphere.position.z = -10;
scene.add(sphere);
// функция для обработки нажатий кнопок на клавиатуре 
// и переноса цели
document.onkeydown = function(e)
{
    console.log(e);
    if (ekeyCode == 37){ 
            // перенос влево
            sphere.position.x -= 0.1;
        }
    if (e.keyCode == 39)
        { 
            // перенос вправо
            sphere.position.x += 0.1;
        }
    if (e.keyCode == 38)
        { 
            // перенос вверх
            sphere.position.y += 0.1;
        }
    if (e.keyCode == 40){ 
            // перенос вниз
            sphere.position.y -= 0.1;
        }
    if (e.keyCode == 188)
        { 
            // перенос ближе
            sphere.position.z -= 0.1;
        }
    if (e.keyCode == 190)
        { 
            // перенос дальше
            sphere.position.z += 0.1;
        }
}
// установка начальных значений
let time = Date.now()
```

```
let speed = 0.001; // скорость бабочки
let r_speed = 0.005; // скорость поворота крыла
let flag_Up = true; // флаг в какую сторону движется крыло
// установка направления бабочки на цель
let target = new THREE.Vector3();
sphere.getWorldPosition(target)
body.lookAt(target);
// цикл анимации
function animate() {
    // вычисление deltaTime - времени
    // от предыдущего кадра
    const currentTime = Date.now();
    const deltaTime = currentTime - time;
    time = currentTime;
    // установка направления бабочки на цель
    sphere.getWorldPosition(target)
    body.lookAt(target);
   // движение бабочки на цель как перенос тела по z в локальных координатах
    // что обеспечивает движением за ним дочерних объектов костей и крыльев
    body.translateZ(speed * deltaTime);
        if (flag_Up) // если надо поднимать крыло
        {
        // поворот костей и за ними поворот крыльев
        LeftBone.rotateY(- r speed * deltaTime)
        RightBone.rotateY(r_speed * deltaTime)
        }
    else // если надо опускать крылья
        {
        // поворот костей и за ними поворот крыльев
        LeftBone.rotateY(r speed * deltaTime);
        RightBone.rotateY(- r speed * deltaTime)
        }
    // смена направления маха крыльев при необходимости
    if ((LeftBone.rotation.y < -0.8) \vert\vert (LeftBone.rotation.y > 0))
        flag_Up = !flag_Up;
    // запрос на анимацию следующего кадра
    requestAnimationFrame(animate);
    // отрисовка сцены
    renderer.render(scene, camera);
}
// вызов функции анимации
animate();
```
Идея приложения состоит в том, что создать иерархию объектов: сцена  $\rightarrow$  тело бабочки  $\rightarrow$  кость крыла  $\rightarrow$  крыло. При движении тела бабочки вперед вдоль его локальной оси z всего дочерние объекты будут двигаться за ним. Направление движение на цель будет определятся с помощью метода **lookAt**. Махи крыла будут производится за счет поворота костей, к которым крепятся крылья. Положение костей совпадает с положением тела и таким образом поворот крыла происходит вокруг тела бабочки. Если попытаться производить поворот самого крыла, то получится поворот вокруг центра крыла.

В принципе возможно избавиться от костей крыла и просто вычислять точку поворота на крае крыла через координаты вершин полигональной сетки, образующей крыло.

В данном примере, не рассматриваются возможности использования полупрозрачных текстур. Для работы с такими текстурами обратитесь к документации (https://threejs.org/manual/#en/transparency).

#### Работа с гранями в ThreeJS

Сложные сцены в ThreeJS представляют из себя полигональные сетки, состоящие из граней. Для каждая грани необходимо описать список вершин и порядок следования вершин в грани, то есть используется способ представления полигональной сетки как задание полигонов с помощью указателей в списке вершин. Для корректной отрисовки лицевых граней, в соответствии с алгоритмом Робертса, важен порядок следования вершин по часовой стрелки. Рассмотрим пример, описывающий две грани, вращающихся вокруг осей х и у.

```
import * as THREE from 'three';
const scene = new THREE. Scene();
const camera = new THREE.PerspectiveCamera(75, window.innerWidth /
                                            window.innerHeight, 0.1, 1000);
camera.position.z = 2;
const renderer = new THREE.WebGLRenderer();
renderer.setSize(window.innerWidth, window.innerHeight);
document.body.appendChild(renderer.domElement);
//создаем материал 1
const material = new THREE.MeshBasicMaterial({color: 0xff0000});
//создаем материал 2
const material2 = new THREE.MeshBasicMaterial({color: 0x0000ff});
//создаем объект
//описываем список вершин
const my_vertices = \lceil \cdot \rceil;
my vertices.push(0.1, 0.1, 0.1); //0 вершина
my_vertices.push(0.5, 0.1, 0.1); //1 вершина
                                     160
```

```
my_vertices.push(0.6, 0.7, 0.1); //2 вершина
my_vertices.push(0.9, 0.8, 0.4); //3 вершина
my_vertices.push(0.5, 0.8, 0.4); //4 вершина
my_vertices.push(0.6, 0.5, 0.4); //5 вершина
//описываем индексы в списке вершин
const my indices = [];
my indices.push( 0, 1, 2 ); // грань 1
my indices.push( 2, 1, 0 ); // обратная сторона грани 1
const my indices2 = [];
my indices2.push( 3, 4, 5 ); // грань 2
my indices2.push( 5, 4, 3 ); // обратная сторона грани 2
// создаём объект 1
const geometry = new THREE.BufferGeometry();
geometry.setIndex( my_indices );
const buffer = new THREE.Float32BufferAttribute( my vertices, 3 );
geometry.setAttribute( 'position', buffer );
//создаем полигональную сетку для объекта 1 с материалом 1 
const face1 = new THREE.Mesh(geometry, material);
//создаем объект 2
const geometry2 = new THREE.BufferGeometry();
geometry2.setIndex( my_indices2 );
const buffer2 = new THREE.Float32BufferAttribute( mv vertices, 3 );
geometry2.setAttribute( 'position', buffer2 );
//создаем полигональную сетку для объекта 2 с материалом 2
const face2 = new THREE.Mesh(geometry2, material2);
//Добавляем полигональную сетку объекта 1 и 2 на сцену
scene.add(face1);
scene.add(face2);
function AnimLoop() 
{ 
  // поворот нулевого дочернего объекта вокруг оси x 
  scene.children[0].rotation.x += 0.01;
  // поворот первого дочернего объекта вокруг оси y
  scene.children[1].rotation.y += 0.01;
  renderer.render(scene, camera);
  requestAnimationFrame(AnimLoop);
}
```

```
161
```
AnimLoop();

В данном примере, создано две парных грани, для отрисовки обратной стороны, хотя этого можно избежать, установив свойство side для материала:

side: THREE.DoubleSide

В рассмотренном примере все вершины граней будут хранится в атрибутах геометрии. <sub>B</sub> нашем случает  $OTC$ face1.geometry.attributes.position.array. Нулевой элемент массива будет содержать  $x$  нулевой вершины, то есть для нашего примера значение 0.1, первый элемент массива будет содержать у, нулевой вершины, второй элемент - *д* нулевой вершины. Следующие третий, четвертый и пятый элемент содержат  $x$ ,  $y$  и  $z$  второй вершины и т.д. Поэтому можно менять координаты только одной вершины:

```
function AnimLoop()
\left\{ \right.// Перенос нулевой вершины по оси Х
  face1, geometry, attributes, position, array[0] += 0.01;face1.geometry.attributes.position.version++;
  renderer.render(scene, camera);
  requestAnimationFrame(AnimLoop);
\mathcal{L}
```
Альтернативой увеличении версии является установка атрибута needsUpdate в значение true:

```
face1.geometry.attributes.position.needsUpdate = true;
```
Рассмотрим более сложный пример работы с отдельными вершинами:

```
function rotateAroundObjectAxis( object, axis, radians)
€
    // создаем матрицу поворота 4 на 4
    let rotObjectMatrix = new THEE.Matrix4();// задаем элементы матрицы для поворота
    // вокруг переданного в параметрах вектора
    rotObjectMatrix.makeRotationAxis(axis.normalize(),radians);
    // применяем матрицу поворота к объекту
    object.geometry.applyMatrix4(rotObjectMatrix);
\mathcal{E}function AnimLoop()
ſ
```

```
// определяем координаты начала отрезка
const pos = face1.geometry.attributes.position;
let dx = pos.array[0];let dy = pos.array[1];let dz = pos.array[2];// находим вектор х, у, z содержащий сторону грани
let x = pos.array[6] - pos.array[0];let y = pos.array[7] - pos.array[1];let z = pos.array[8] - pos.array[2];// переносим всю грань, что бы конец грани совпал с началом координат
face1.geometry.translate(-dx, -dy, -dz);
// // вращаем грань в направлении вектора х, у, z
rotateAroundObjectAxis(face1, new THREE.Vector3(x, y, z), 0.01);
//выполняем обратный перенос грани
face1.geometry.translate(dx, dy, dz);
renderer.render(scene, camera);
requestAnimationFrame(AnimLoop);
```
Данный пример реализует поворот грани вокруг одной из ее сторон, а именно поворот грани вокруг ребра, соединяющего нулевую и вторую вершину. Для этого производим комбинированные преобразования:

- 1. Переносим всю грань, что бы нулевая вершина совпала с началом координат.
- 2. Производим поворот вокруг вектора, который соответствует ребру между нулевой и второй вершиной. Для нахождения этого вектора используем разницу между вектором второй вершины и нулевой.
- 3. Делаем обратный пункту один перенос.

ł

## Задание по лабораторной работе

Разработайте приложение, анимирующее трехмерную сцену в соответствии со своим вариантом либо на WPF либо на ThreeJS.

- 1) Разработайте программу, визуализирующую движение треугольника, прямоугольника, окружности, пирамиды, призмы по разным траекториям с плавно меняющейся скоростью движения. Размеры объектов также меняются.
- 2) Спроектируйте приложение отображающие различные объекты (пирамидки, кубики, отдельные грани), плавающие в невесомости. Вращение производится также вокруг глобальной и собственных осей.
- 3) Реализуйте игру для развития памяти. Перед Вами несколько парных карт. На короткое время игра показывает, где какие карты лежат, затем все карты поворачиваются рубашками вверх. Необходимо вспомнить, где расположены одинаковые карты и выбрать их. При нажатии на карту реализуйте поворот карты вокруг собственной оси. При выборе двух одинаковых карт удалите данные карты по трехмерной траектории.
- 4) Разработайте программу, анимирующую полет бабочки по пространственной кривой Безье.
- 5) Создайте приложение анимирующее падение снежинок в 3D пространстве. Снежинки падают по спирали и вращаются вокруг собственных осей
- 6) Реализуйте программу, визуализирующее несколько этапов складывания какого-либо оригами.
- 7) Разработайте приложение анимирующее падение листочков с дерева в 3D пространстве.
- 8) Спроектируйте приложение, отображающее многогранник. При нажатии на кнопку многогранник должен «взорваться», то есть грани должны разлететься в разные стороны, вращаясь вокруг своих осей.
- 9) Создайте программу визуализации движения планет в солнечной системе по 3D траекториям. Вокруг, по крайне мере одной планеты, должен вращаться спутник.
- 10) Разработайте приложение, выводящее 3D модель книги с переворачивающимися страницами. Пользователь может управлять наклоном книги, скоростью перелистывания страниц и положением источника освещения.
- 11) Реализуйте программу, имитирующую полет бумеранга в 3D пространстве.
- 12) Разработайте 3D сцену пролета по сложным траекториям двух космических кораблей.
- 13) Создайте приложение, визуализирующее 3D модель удара кием по шару в биллиарде.
- 14) Спроектируйте программу, анимирующую бросание игральных костей.
- 15) Создайте анимированную модель 3D шкафа, с возможностью открывания дверей и выдвижения ящиков.
- 16) Создайте анимированную модель 3D парусника с косым парусом. Реализуйте возможность движения модели не только в одной плоскости (движение по волнам) и возможность поворота паруса.
- 17) Разработайте анимированную 3D модель растения со стеблем и листочками.
- 18) Разработайте анимированную 3D модель расцветающего цветка.
- 19) Создайте анимированную 3D модель дома, с возможностью открывания дверей и окон.

20) Спроектируйте приложение для анимации полета двух самолетов, выполняющие фигуры высшего пилотажа.

## **Список использованных источников**

- 1. Божко А. Н. Компьютерная графика : [учебное пособие для вузов] / А. Н. Божко, Д. М. Жук, В. Б. Маничев. – М: Изд-во МГТУ им. Н. Э. Баумана, 2007. – 392 с.
- 2. Гринченко В.Т., Мацыпура В.Т., Снарский А.А. Введение в нелинейную динамику. Хаос и фракталы. - 2-е изд. Издательство: ЛКИ, 2007 г. — 264 с.
- 3. Дегтярев В. М. Компьютерная геометрия и графика. М: Академия 2010 г. 192 с.
- 4. Краснов М. В. OpenGL. Графика в проектах Delphi. СПб.: БХВ-Петербург, 2001. — 352 с.
- 5. М. Домасев, С. Гнатюк. Цвет. Управление цветом, цветовые расчеты и измерения. – СПб: Питер 2009 г. 224 с.
- 6. Никулин Е. А. Компьютерная геометрия и алгоритмы машинной графики. — СПб: БХВ-Петербург, 2003. — 560 с.
- 7. Роджерс Д. Алгоритмические основы машинной графики: Пер. с англ. М.: Мир, 1989. – 512 с.
- 8. Роджерс Д., Адамс Дж. Математические основы машинной графики: Пер. с англ. – М.: Мир, 2001. – 604 с.
- 9. Тихомиров Ю. Программирование трехмерной графики. СПб: BHV Санкт-Петербург, 1998. – 256 с.
- 10.Фоли Дж., вэн Дэм А. Основы интерактивной машинной графики: В 2-х кн., Кн. 1. / Пер. с англ. – М.: Мир, 1985 – 368 с.
- 11.Фоли Дж., вэн Дэм А. Основы интерактивной машинной графики: В 2-х кн., Кн. 2. / Пер. с англ. – М.: Мир,  $1985 - 368$  с.
- 12.Шикин Е. В., Боресков А. В. Компьютерная графика. Полигональные модели. – М.: ДИАЛОГ-МИФИ, 2000. – 464 с.

Учебное издание

Демин Антон Юрьевич

# **ПРАКТИКУМ ПО КОМПЬЮТЕРНОЙ ГРАФИКЕ**

Учебное пособие

## **Издано в авторской редакции**

Научный редактор *доктор технических наук профессор В.К. Погребной*

Дизайн обложки А. Ю. Демин

# **Отпечатано в Издательстве НИ ТПУ в полном соответствии с качеством предоставленного оригинал-макета**

Подписано к печати 2014. Формат 60х84/17. Бумага «Cнегурочка». Печать XEROX. Усл. печ. л. 5,74. Уч.- изд. л. 5,19. 3аказ . Тираж экз.

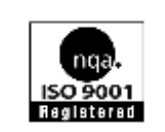

Национальный исследовательскийТомский политехнический университет Система менеджмента качества Томского политехнического университета сертифицирована NATIONAL QUALITY ASSURANCE по стандарту ISO 9001:2000

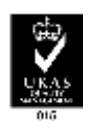

. 634050, г. Томск, пр. Ленина, 30.